# Concise User's Guide

Microsoft<sub>®</sub> MS-DOS<sub>®</sub> 6.22

For the MS-DOS Operating System

## **Contents**

| Welcome                                                    |
|------------------------------------------------------------|
| About Your MS-DOS Documentation.                           |
| New Features of MS-DOS                                     |
| Conventions                                                |
| Document Conventions x                                     |
| Keyboard Conventions                                       |
| Chapter 1 Getting Started                                  |
| Running Setup                                              |
| Configuring Anti-Virus, Backup, and Undelete for Windows 1 |
|                                                            |
| Chapter 2 MS-DOS Basics                                    |
| Learning MS-DOS Basics — A Tutorial. 3                     |
| The Command Prompt                                         |
| Typing a Command                                           |
| Viewing the Contents of a Directory                        |
| Changing Directories                                       |
| Changing Back to the Root Directory                        |
| Creating a Directory. 6                                    |
| Deleting a Directory                                       |
| Changing Drives                                            |
| Copying Files                                              |
| Renaming Files                                             |
| Deleting Files                                             |
| Formatting a Floppy Disk                                   |
| How MS-DOS Organizes Information                           |
| Files                                                      |
| Directories                                                |
| Drives                                                     |
| Using Paths to Specify the Location of Files               |
| Naming Files and Directories                               |
| Using Extensions                                           |
| Using Wildcards                                            |

| Using Multiple Configurations. 48                                                                                           |
|----------------------------------------------------------------------------------------------------|
| Defining a Startup Menu 49 Defining Configuration Blocks 50                                                                 |
| Modifying Your AUTOEXEC.BAT File for Multiple Configurations 51                                                             |
|                                                                                                    |
| Chapter 5 Freeing Disk Space53                                                                                              |
| Deleting Unnecessary Files                                                                                                  |
| Using ScanDisk to Free Disk Space                                                                                           |
| Chapter 6 Making More Memory Available 57                                                                                   |
| Identifying Your Computer's Memory Configuration. 57                                                                        |
| Freeing Conventional Memory. 58                                                                                             |
| Optimizing Memory by Using MemMaker                                                                                         |
| Streamlining Your CONFIG.SYS and AUTOEXEC.BAT Files. 69                                                                     |
| Running MS-DOS in the High Memory Area                                                                                      |
| Freeing Extended Memory                                                                                                    |
| Freeing Expanded Memory                                                                                                    |
| Using MS-DOS Memory Managers                                                                                                |
| Using the EMM386 Memory Manager                                                                                             |
| Chapter 7 Features for Your Laptop Computer                                                                                 |
| Using Interlnk to Connect Two Computers                                                                                     |
| What You Need to Use Interlnk                                                                                               |
| Establishing a Connection Between Computers                                                                                 |
| Breaking the Connection Between Computers                                                                                   |
| Using the Remote Copy Procedure                                                                                             |
| Conserving Power on Your Laptop Computer                                                                                    |
|                                                                                                    |
| Chapter 8 Diagnosing and Solving Problems                                                                                   |
| Troubleshooting While Running MS-DOS 79                                                                                     |
| You receive a message that HIMEM.SYS is missing or not loaded 80 You installed a hardware device, and your computer stopped |
| working correctly                                                                                                    |
| You need to restore files you backed up by using a backup program                                                           |
| from an earlier version of MS-DOS                                                                                           |
| An MS-DOS program displays an out-of-memory message                                                                         |
|                                                                                                    |
| Changing Country Specific Converting 85                                                                                     |
| Changing Country-Specific Conventions 86  Changing the Keyboard Layout                                                      |
| Changing the Keyboard Layout                                                                                                |

## Welcome

Welcome to the Microsoft® MS-DOS® operating system. MS-DOS includes many new features that are described later in this introduction. If this version of MS-DOS is not yet set up on your computer, see the chapter "Getting Started" for information about how to use the Setup program.

## **About Your MS-DOS Documentation**

MS-DOS documentation consists of the *Microsoft MS-DOS Concise User's Guide*, MS-DOS Help, and several other online documents.

This guide includes information for inexperienced computer users, and some advanced topics for users familiar with MS-DOS. MS-DOS Help is an online reference to MS-DOS commands. The reference includes information about how to type commands and their parameters and switches, notes about commands, and examples of how to use commands.

After you've set up the latest version of MS-DOS on your computer, you can display the MS-DOS Help table of contents by typing **help** at the command prompt and then pressing ENTER. You can also get information about a command by typing **help** and the name of the command at the command prompt.

When you install this version of MS-DOS, Setup copies to your hard disk several online documents that contain information that was unavailable when this guide was printed. You can read (and print) the documents by using any text editor.

After you set up this version of MS-DOS, you will find the following text files in the directory that contains your MS-DOS files: the README.TXT file, which provides information about how MS-DOS interacts with certain types of hardware and software, and the NETWORKS.TXT file, which provides information about making your network compatible with this version of MS-DOS.

- information, see the chapter "Configuring Your System," or type **help config.sys** at the MS-DOS command pompt, and see the "Bypassing CONFIG.SYS and AUTOEXEC.BAT Commands" section.
- Microsoft Defragmenter, a program that optimizes file storage on your hard disk. For more information, see the chapter "Managing Your System," or type help defrag at the MS-DOS command prompt, and then press ENTER.
- MS-DOS Help, an online reference to MS-DOS commands. For more information, see the chapter "MS-DOS Basics."
- An enhanced SMARTDrive program. MS-DOS does not display the command prompt until SMARTDrive has written its cache to your disk. This prevents you from turning off your computer before the data in memory is saved. If the MSCDEX program is loaded before SMARTDrive, SMARTDrive can also cache CD-ROM drives. For more information, see the chapter "Managing Your System," or type help smartdrv at the command prompt and then press ENTER.
- An enhanced HIMEM extended memory manager that now automatically tests your system's memory when you start your computer. For more information, type help himem at the MS-DOS command prompt, and then press ENTER.
- Microsoft Diagnostics (MSD), a program that gathers and displays technical information about your computer. For more information, type help msd at the MS-DOS command prompt, and then press ENTER.
- Interlnk, a program that enables you to easily transfer files between computers.
   For more information, see the chapter "Features for Your Laptop Computer" or type help interlnk at the MS-DOS command prompt, and then press ENTER.
- Power, a program that conserves battery power when applications and hardware devices are idle. For more information, see the chapter "Features for Your Laptop Computer" or type help power at the MS-DOS command prompt, and then press ENTER.
- A move command that moves one or more files from one directory or drive to another. For more information, type help move at the MS-DOS command prompt, and then press ENTER.
- Enhanced move, copy, and xcopy commands now prompt you to confirm that you want to replace a file with another file that has the same name. (When issued from a batch file, however, these commands do not prompt you for confirmation.) For more information, type help move, help copy, or help xcopy at the MS-DOS command prompt, and then press ENTER.
- An enhanced diskcopy command, which now uses your hard disk as an
  interim storage area. This makes copying from one floppy disk to another
  faster and easier. For more information, type help diskcopy at the MS-DOS
  command prompt, and then press ENTER.
- Enhanced dir, mem, and format commands, whose output now includes thousands separators when displaying numbers greater than 999.

## **Getting Started**

Most computers are sold with an operating system pre-installed. However, if your computer doesn't have this version of the MS-DOS operating system installed, you must run the Setup program. You cannot run MS-DOS directly from the Setup disks because the files on those disks are compressed. The Setup program expands MS-DOS files and copies them to your hard disk or floppy disks.

## Running Setup

The Setup program detects the type of hardware and software you have on your computer and notifies you if your computer does not meet the minimum requirements.

#### ► To set up MS-DOS

- 1. Insert Setup Disk 1 in drive A (your startup drive).
- 2. Start (or restart) your computer.
- 3. Follow the instructions on your screen.

# Configuring Anti-Virus, Backup, and Undelete for Windows

After you install Microsoft Windows™ on your system, to use the Windows versions of Anti-Virus, Backup, or Undelete, you must run the MS-DOS Setup program again.

#### ► To configure Anti-Virus, Backup, or Undelete for Windows

1. Insert Setup disk 1 in drive A or drive B, and then type the following at the command prompt:

a:setup/e or b:setup/e

## **MS-DOS Basics**

This chapter explains the basics of using MS-DOS. The first section of this chapter is a tutorial. The second section explains in more detail some of the concepts described in the tutorial and provides information about using MS-DOS Help.

## **Learning MS-DOS Basics — A Tutorial**

By following the procedures in this section, you will learn to view the contents of a directory, create and delete directories, change from one directory or drive to another, copy, rename, and delete files, and format a floppy disk.

### The Command Prompt

When you first turn on your computer, you will see some information flash by. When the information stops scrolling past, you'll see the following:

C:\>

This is called the *command prompt*. The flashing underscore next to the command prompt is called the *cursor*. The cursor shows where the command you type will appear.

### Typing a Command

This section explains how to type a command at the command prompt. After typing a command, you must press ENTER.

#### ► To type a command at the command prompt

1. Type the following command at the command prompt (you can type the command in either uppercase or lowercase letters): **ver** 

The command prompt shows which directory you are in. In this case, you know you successfully changed to the DOS directory because the command prompt displays the directory's name. Now the *current directory* is DOS.

Next, you will use the **dir** command to view a list of the files in the DOS directory.

#### To view a list of the files in the DOS directory

• Type the following at the command prompt: dir

A list of the files in the DOS directory appears, but scrolls by too quickly to read. You can modify the **dir** command so that it displays only one screen of information at a time.

#### ► To view the contents of a directory one screen at a time

- Type the following at the command prompt: dir/p
   One screen of information appears. At the bottom of the screen, you will see the following message: Press any key to continue . . .
- 2. To view the next screen of information, press any key on your keyboard. Repeat this step until the command prompt appears.

When you typed the **dir** command this time, you included the /**p** switch after the command. A *switch* modifies the way MS-DOS carries out a command. Generally, a switch consists of a forward slash (/) that is followed by one or more letters or numbers. When you used the /**p** switch with the **dir** command, you specified that MS-DOS should pause after it displays each screen of directory list information.

#### ► To view the contents of a directory in wide format

- Type the following at the command prompt: dir/w
   The directory list appears, with the filenames listed in wide format. Only filenames are listed. No information about the files' size or date and time of creation appears.
- 2. If the directory contains more files than will fit on one screen, you can combine the /p and /w switches as follows: dir /w /p

## **Changing Back to the Root Directory**

Next, you will change from the DOS directory back to the root directory.

#### ► To change to the root directory

Type the following at the command prompt: cd \
 Note that the slash you type in this command is a backslash (\), not a forward slash (\). No matter which directory you are in, this command always returns

When the **cd** command is followed by two periods (..), MS-DOS moves up one level in the directory structure. In this case, you moved up one level from the GRAPES directory to the FRUIT directory.

### Deleting a Directory

You may want to delete a directory to simplify your directory structure. In this section, you will delete the GRAPES directory. To delete a directory, use the **rd** command. The **rd** command stands for "remove directory."

#### ► To delete the GRAPES directory

- 1. Make sure the command prompt looks like the following: C:\FRUIT
- 2. Type the following at the command prompt: rd grapes
- To confirm that you successfully deleted the GRAPES directory, type the following at the command prompt: dir

The GRAPES directory should no longer appear in the directory list.

**Note** You cannot delete a directory if you are in it. Before you can delete a directory, you must type **cd..** at the command prompt.

### **Changing Drives**

This section describes how to change drives. So far, you have been working with drive C. You have other drives you can use to store information. For example, drive A is your first floppy disk drive. The files and directories on drive A are located on the floppy disk in the drive. (You might also have a drive B, which contains the files and directories stored on the floppy disk in that drive.)

#### ► To change to and view files on a different drive

- Insert Setup Disk 1 (included with your copy of MS-DOS) in drive A labelside up. Then close the drive door or make sure the disk clicks into the drive.
- 2. Type the following at the command prompt: a:Note that the command prompt changed to the following: A:\>

This message may appear:

Not ready reading drive A Abort, Retry, Fail?

If you see this message, the drive door may not be closed properly. Place the disk label-side up in the disk drive, and then close the drive door or make sure the disk clicks into the disk drive. Then, type  ${\bf r}$  for Retry. There must be a floppy disk in the drive that you want to change to.

The command you just typed copied the file from its source to its destination. By specifying C:\DOS\EDIT.HLP as the source, you indicated that MS-DOS would find the source file EDIT.HLP on drive C in the DOS directory. By specifying C:\FRUIT as the destination, you indicated that MS-DOS should place the copy of EDIT.HLP on drive C in the FRUIT directory.

#### Copying a Group of Files

In this section, you will use *wildcards* to copy a group of files from the DOS directory to the FRUIT directory. The asterisk (\*) wildcard matches any character in that position and all the other positions that follow it. In this section, you will first view a group of files by using wildcards, and then copy the files using wildcards. Before you begin this section, make sure your command prompt looks like the following: C:\DOS>

#### To list all files ending with the extension .TXT and copy them from the DOS directory to the FRUIT directory by using wildcards

- 1. View all the files in the DOS directory that end with the extension .TXT by typing the following at the command prompt: dir \*.txt
  - Note that there is a space before the asterisk (\*), but not after it.
  - This command lists all files and subdirectories in the current directory that end with the extension .TXT. The asterisk matches the first character of the filename and all other characters that follow it, up to the period (.) that separates the name from the .TXT extension.
- To copy the files with a .TXT extension to the FRUIT directory, type the following at the command prompt: copy \*.txt c:\fruit
   This command copies all the files that have the .TXT extension from the

current directory (DOS) to the FRUIT directory.

## **Renaming Files**

This section explains how to rename files. To rename a file, you will use the **ren** command. The **ren** command stands for "rename." When you use the **ren** command, you must include two parameters. The first is the file you want to rename, and the second is the new name for the file. You separate the two names with a space. The **ren** command follows this pattern:

ren oldname newname

#### Renaming a File

In this section, you will rename the README.TXT file that you copied into the FRUIT directory. Before you begin this section, make sure your command prompt looks like the following: C:\FRUIT>

#### ▶ To delete the FRUIT directory

- Return to the root directory by typing the following at the command prompt: cd \
- You can see the FRUIT directory in the directory list by typing the following at the command prompt: dir
- 3. Remove the FRUIT directory by typing the following at the command prompt: **rd fruit**
- 4. To verify that the FRUIT directory has been removed, type the following at the command prompt: **dir**

The FRUIT directory should not appear in the directory list.

### Formatting a Floppy Disk

When you purchase new floppy disks, you must generally format them before you can use them.

**Caution** Any data already on the disk you format will be erased, so make sure you select a disk that does not contain information you may need later.

#### ► To format a floppy disk

1. Type the following at the command prompt: format a:

This command specifies that you want to format the disk in drive A. When you press ENTER, the following message appears:

```
Insert new diskette for drive A: and press ENTER when ready...
```

If you want to format a disk that fits only in drive B, type **format b**: at the command prompt and insert a disk in drive B when MS-DOS prompts you to do so.

2. Insert the disk you want to format in drive A label-side up. Then close the drive door or make sure the disk clicks into the drive. When you are ready, press ENTER. The following message appears:

```
Checking existing disk format
Saving UNFORMAT information
```

As it formats the disk, MS-DOS displays the percentage of the disk that has been formatted. When the format is complete, the following message appears:

```
Volume label (11 characters, ENTER for none)?
```

- 3. For this exercise, press ENTER to leave the disk without a label.
- 4. If you have another disk to format, press Y. If not, press N.

#### **Subdirectories**

Directories can contain other directories. A directory within another directory is called a *subdirectory*. By creating subdirectories, you can better categorize your files.

#### The Root Directory

Strictly speaking, all directories are subdirectories, except for one, which is called the *root directory*. In this guide, the term *subdirectory* is used only to emphasize the relationship between two directories. The root directory is the starting point from which all other directories branch out. The root directory does not have a name. Instead, it is represented by a backslash (\). When the root directory is the current directory, the command prompt appears similar to the following: C:\>

This prompt indicates that you are in the root directory of drive C. Because the root directory is the basis for all other directories, you cannot delete it. Avoid unnecessarily storing files in the root directory. There is a limit to the number of files and directories the root directory can hold.

#### **Drives**

Just as a directory is a group of files, a drive, which is always represented by a drive letter, is a group of directories. Drives are usually associated with a piece of hardware called a disk. A *disk* is a flat piece of metal or plastic on which data is stored. The most common types of disks are the *hard disk*, which is inside your computer, and the *floppy disk* and *compact disc*, which you insert into a slot either in or next to your computer.

Your first floppy disk drive is drive A. Your second floppy disk drive, if you have one, is drive B. Your hard disk, or at least part of it, is called drive C. The following command prompt indicates that drive C is the current drive and that the root directory, represented by a backslash (\), is the current directory:

C:\>

If the current drive is drive A and the current directory on that drive is SAMPLES, the command prompt would appear similar to the following:

A:\SAMPLES>

If you have more than one hard disk or you use compact (CD-ROM) discs or a network, you will have additional drive letters (D, E, and so on). Every drive, no matter what type it is, has one root directory.

- Can be up to eight characters long. In addition, you can include an extension
  up to three characters long.
- Are not case-sensitive. It does not matter whether you use uppercase or lowercase letters when you type them.
- Can contain only the letters A through Z, the numbers 0 through 9, and the following special characters: underscore (\_), caret (^), dollar sign (\$), tilde (~), exclamation point (!), number sign (#), percent sign (%), ampersand (&), hyphen (-), braces ({}), at sign (@), single quotation mark (`), apostrophe ('), and parentheses (). No other special characters are acceptable.
- Cannot contain spaces, commas, backslashes, or periods (except the period that separates the name from the extension).
- Cannot be identical to the name of another file or subdirectory in the same directory.

### **Using Extensions**

Most filenames have two parts: the name and the extension. These parts are separated by a period. The name (before the period) can be up to eight characters long and should reflect the contents of the file. The extension (after the period) can be up to three characters long. Extensions can also be used in directory names, but are not commonly used for that purpose.

The following are examples of commonly used extensions for filenames:

.EXE, .COM, or .BAT

These extensions are used for files that contain programs. If you type the name of a file containing one of these extensions at the command prompt, MS-DOS will run the program that the file contains.

TXT.

This extension is commonly used for unformatted text files.

SYS

This extension is commonly used for device drivers, which are files that enable your computer to communicate with hardware devices.

Many applications name files using an extension that is unique to that application.

### **Using Wildcards**

If you want to carry out a task for a group of files whose names have something in common, you can use one or more *wildcards* to specify groups of files. MS-DOS recognizes two wildcards: the asterisk (\*) represents one or more characters that a group of files has in common, and the question mark (?) represents a single character that a group of files has in common.

## ► To start MS-DOS Help and display information about a specific command

At the command prompt, type help followed by a space and the name of the
command you want information about. For example, for help with the copy
command, type the following at the command prompt: help copy

Most commands have three associated topics: Syntax, Notes, and Examples. When you choose a command from the table of contents or type **help** followed by a command name at the command prompt, the Syntax topic appears first. If the topic has associated Notes or Examples topics, you can choose those topics by carrying out the following procedure.

#### ► To choose Notes or Examples

• If you are using a mouse, click the Notes or Examples button at the top of the help screen. If you are using a keyboard, press N for Notes or E for Examples. When the cursor is on the Notes or Examples button, press ENTER.

When you are in a Notes or Examples topic, you can return to the Syntax topic by using either your mouse or your keyboard.

#### ► To choose Syntax

• If you are using a mouse, click the Syntax button at the top of the help screen. If you are using a keyboard, press s for Syntax. When the cursor is on the Syntax button, press ENTER.

The status bar at the bottom of the MS-DOS Help screen can help you navigate through the Help system.

- To return to the MS-DOS Help table of contents, press ALT+C, or choose the <ALT+C=Contents> button with your mouse.
- To view the next topic in MS-DOS Help, press ALT+N, or choose the <ALT+N=Next> button with your mouse.
- To view topics that were displayed previously, press ALT+B, or choose the <ALT+B=Back> button with your mouse.

For more information about using MS-DOS Help, press F1.

You can search for a specific string of text in MS-DOS Help by using the Find command on the Search menu. The Find command conducts a full-text search—that is, it searches through all the topics in MS-DOS Help.

#### To search for text

- 1. From the Search menu, choose Find. The Find dialog box appears.
- In the Find What box, specify the text you want to search for. If you want to
  make the search case-sensitive, select the Match Upper/Lowercase checkbox.
  If you want to find only whole-word occurrences of the search text, select the
  Whole Word check box.

## **Managing Your System**

MS-DOS includes several programs that you can use to manage and protect your data and improve the performance of your computer. To keep your computer in top working order, you should use these programs on a regular basis.

## **Backing Up Your Files**

Backing up your files safeguards them against loss if your hard disk fails or you accidentally overwrite or delete data. Using Backup, you can return to older file versions, move backed up files off your hard disk, and transfer files easily from one computer to another.

## **Overview of Backup**

MS-DOS includes two backup programs: Backup for MS-DOS, a program you can run from the MS-DOS command prompt, and Backup for Windows, a program you can run from Microsoft Windows. Backup includes extensive online help for commands, procedures, and dialog boxes.

#### ▶ To get Help

 Press F1 when Backup displays the screen, window, or dialog box you want more information about.

You can back up your data in three ways: full backup, incremental backup, and differential backup. A *full backup* backs up all the files that you select before starting the backup. An *incremental backup* backs up only files that have changed since your last full or incremental backup. A *differential backup* backs up only the files that have changed since your last full backup.

For a backup strategy to be effective, you should back up your data in regular cycles. A *backup cycle* begins when you fully back up your files and includes all subsequent incremental or differential backups. A new backup cycle begins when you perform the next full backup of the same set of files.

When you back up files, Backup places one copy of the backup catalog on your hard disk and a second copy on the medium that contains your backup set. If you delete the catalog from your hard disk or the catalog on your hard disk is damaged, you can retrieve the catalog from the backup set you created.

### **Using Backup**

This section describes how to start a backup, use setup files, select which files to back up, and select Backup options. The first time you start Backup, you will receive a message about running a compatibility test that Backup uses to adjust to your computer's hardware. Backup program files must be located on your hard disk. You cannot start Backup from a floppy disk.

**Note** If you want to share backup sets between Norton Backup<sup>TM</sup> and Microsoft Backup, contact Symantec<sup>TM</sup> for an updated version of Norton Backup.

#### ► To start a backup by using Backup for MS-DOS

- To start Backup for MS-DOS, type the following at the command prompt: msbackup
- 2. Choose the Backup button.

The following screen appears:

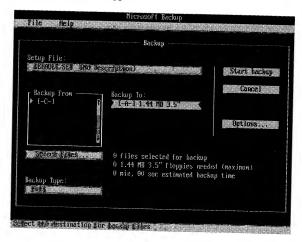

4. Repeat steps 2 and 3 until you have selected all the files you want to backup. When you finish selecting files, choose OK.

**Note** If all the files are already selected, you can cancel the selection by pressing the SPACEBAR, or you can return to the previous screen by pressing ESC. The message "All Files" appears after the selected drive letter. Press the SPACEBAR to clear the selection, and then select individual files as described in the previous procedure. You can also deselect files individually or by directory by pressing the SPACEBAR.

You can select groups of files by using the Include, Exclude, and Special buttons on the Select Backup Files screen.

#### To select backup options

- In the Backup dialog box, choose the Options button. A Backup options dialog box appears.
- Select the option you want, and then press the SPACEBAR. Repeat this until you have selected all the options you want. A mark appears in the check box beside each option you selected.
- 3. When you finish selecting Backup options, choose OK.

### **Configuring Backup**

If you change your hardware configuration by adding a new video display adapter, mouse, or disk drive to your computer, you may need to change the configuration of Backup.

## **Configuring Backup for MS-DOS**

If you use Backup for MS-DOS, you can choose video options, mouse options, and backup devices from the Configure dialog box.

#### To configure your video display and mouse

- From the main screen, choose the Configure button. The Configure dialog box appears.
- In the Configure dialog box, choose the Video and Mouse button. The Video and Mouse Configuration dialog box appears.
- 3. Change the configuration of your video display and mouse, as necessary, and then choose OK.
- 4. To save your configuration changes so they can be used for later backup sessions, choose the Save button in the Configure dialog box. To apply these changes only to your current backup session, choose OK.

- 3. Open the list box containing drive configurations, and select the configuration you want.
- 4. If you want to configure another drive, repeat the second half of step 2, and then repeat step 3.
- To save the configuration for later backup sessions, quit Backup. The Exit Backup dialog box appears. Select the Save Configuration check box, and then choose OK.

## **Comparing Files**

After you back up files, you can use the Compare command to verify that the backup set contains exact copies of the original files on your hard disk. You can compare one file, selected files, or all files in a backup set. For instructions on using Compare, choose the Compare button from the main screen or window, and then press F1.

### **Restoring Files**

Restoring files transfers them from a backup set to the location you specify.

#### ► To restore a backup set

 In the main Backup screen, choose the Restore button. If you use Backup for MS-DOS, the following screen appears:

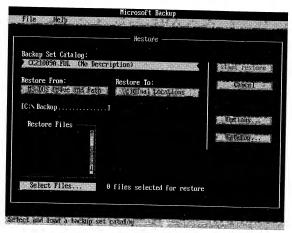

selected. Select a file you want to restore, and then press the SPACEBAR. Repeat this until you have selected all the files in the directory that you want to restore.

To specify the destination for the files you want to restore, open the Restore To list box.

If you use Backup for MS-DOS, the Restore To dialog box appears. Select the destination for the files you want to restore, and then choose OK.

If you use Backup for Windows, a list of locations appears. Select the destination for the files you want to restore, and then press TAB.

- 6. If you want to change Restore options, choose Options. Select or clear the options you want to change, and then choose OK.
- 7. To start restoring your files, choose Start Restore. Backup displays status information while it restores the files.

## If the "DMA buffer size too small" Message Appears

If you have installed Windows or the EMM386 device driver on your computer, Backup for MS-DOS may display the following message when you run the compatibility test or start a backup:

```
\ensuremath{\mathsf{DMA}} buffer size too small. You cannot back up, compare, or restore files until you increase the DMA buffer size.
```

If you receive this message while you are running Backup for MS-DOS from within Windows, carry out the following procedure:

### ► To increase the size of the DMA buffer if you use Windows

- 1. Open your SYSTEM.INI file, which is located in your Windows directory, by using any text editor.
- Find the [386Enh] section of the file, and then add the following line: dmabuffersize=32
- 3. Save the changes to your SYSTEM.INI file, and then quit the text editor.
- 4. If you are running Windows, quit Windows.
- Restart Windows.

## **Protecting Your Computer from Viruses**

Computer viruses are programs designed to replicate and spread, sometimes without indicating that they exist. Computer viruses can produce a variety of symptoms on your computer. In extreme cases, viruses can damage files and hard disks.

- When the screen appears, choose the drive in the Drives box you want to scan by clicking it with your mouse or by selecting it with the arrow keys and then pressing the SPACEBAR. Anti-Virus reads file information on the drive you chose.
- 3. Repeat step 2 for each drive you want to scan.
- 4. To detect viruses and remove them from your computer, choose the Detect and Clean button. To detect viruses and have Anti-Virus prompt you if it finds one, choose Detect, and then choose the action you want to take.
- When Anti-Virus completes scanning your computer's memory and the drives you selected, a status screen appears. Choose OK.

## **Automatically Scanning for Viruses**

If you are using Anti-Virus for MS-DOS, you can automatically scan your memory and disk drives for viruses each time you turn on your computer. If you are using Anti-Virus for Windows, you can automatically scan a drive you specify each time you start Anti-Virus.

### ► To scan automatically using Anti-Virus for MS-DOS

 To specify that Anti-Virus should scan your computer's memory and drives each time you start your computer, add the following command to your AUTOEXEC.BAT file: msav/p

If you use network drives, use the following command to limit scanning to local drives: msav/p/l

If your AUTOEXEC.BAT file includes this command, Anti-Virus searches your computer's memory and local drives for viruses each time you start your computer.

### ► To specify a startup command for Anti-Virus for Windows

- 1. From the Microsoft Tools group, select (but do not choose) the Anti-Virus icon.
- 2. From the Program Manager File menu, choose Properties. The Program Item Properties dialog box appears.
- 3. In the Command Line box, specify the drive you want Anti-Virus to scan automatically. The drive letter should follow the MWAV.EXE command that is already in the Command Line box. For example, to specify that Anti-Virus should scan drive C, make sure the text in the Command Line box looks like the following: mwav.exe c:
- 4. Choose OK.

- 3. Add the following command to your AUTOEXEC.BAT file: vsafe
- 4. Add the following command to the **load=** line in the [Windows] section of your WIN.INI file: **mwavtsr.exe**
- 5. From the File menu, choose Exit, and then choose Yes to save your changes.
- 6. Quit Windows, and then restart your computer by pressing CTRL+ALT+DEL.

When you add the **vsafe** command to your AUTOEXEC.BAT file, you can include one or more switches that control how VSafe monitors your computer. For more information, type **help vsafe** at the command prompt.

If you use Windows 3.1, you can add VSafe Manager to the StartUp group instead of adding the **mwavtsr.exe** command to the **load=** line in your WIN.INI file. To do this, carry out the following procedure.

## ► To add VSafe Manager to your StartUp group if you use Windows 3.1

- 1. Open the StartUp group. Then from the File menu, choose New.
- 2. The New Program Object dialog box appears. Choose OK, and the Program Item Properties dialog box appears.
- 3. In the Description box, type VSafe Manager.
- 4. In the Command Line box, type mwavtsr.exe, and then choose OK.
- 5. Quit Windows, and then restart your computer by pressing CTRL+ALT+DEL.

**Caution** Do not run the MS-DOS or Windows Setup program again unless you unload VSafe from memory.

## **Troubleshooting Anti-Virus**

### To reduce Anti-Virus messages after you upgrade software

- 1. Use Anti-Virus to scan the manufacturer's disks before you install the software.
- 2. Write-protect the installation disks.
- 3. Install the software.
- 4. Scan the drive on which you installed the software. Doing so automatically updates Anti-Virus files.

### "Virus Found" Message

If Anti-Virus for MS-DOS or Windows finds a virus, it displays a Virus Found dialog box.

### "Program is trying to modify system memory" Message

If VSafe detects a program that is trying to modify your computer's memory without using standard MS-DOS calls for memory-resident programs, Anti-Virus displays this warning.

Modifying system memory in this way generally indicates that a virus is attempting to infect your computer. However, some network drivers may cause VSafe to display this message when they load.

#### ► If a program is modifying system memory

- If you know that a network driver is being loaded after VSafe was loaded, choose the Continue button. If you do not know what may be causing the memory modification, choose the Stop button.
- 2. Run Anti-Virus to check for viruses.

### "Program is trying to stay resident in memory" Message

If you have selected the Resident option in VSafe and VSafe detects another program trying to load into memory, VSafe displays this warning.

#### ▶ If a program tries to stay resident in memory

- If you are aware that a memory-resident program is being loaded into memory after VSafe was loaded, choose the Continue button. If you do not think a memory-resident program should be loading into memory, choose the Stop button.
- 2. Run Anti-Virus to check for viruses.

### "Program is trying to write to disk" Message

If you select the General Write Protect option in VSafe and a program tries to write to a disk, VSafe displays this warning.

#### ► If a program tries to write to a disk

- 1. If you expected the program to write to a disk, choose the Continue button. If you do not think a program should be writing to a disk, choose the Stop button.
- 2. Run Anti-Virus to ensure that the program trying to write to the disk is not infected.

### "Resident programs were loaded after VSafe" Message

If one or more memory-resident programs were loaded after VSafe and you try to remove VSafe from memory, this message appears.

### To repair the directory structure of your hard disk

- Quit Anti-Virus. If you cannot quit, restart your computer by pressing CTRL+ALT+DEL.
- 2. To repair the directory structure, type the following at the command prompt: **chkdsk/f**
- 3. Run Anti-Virus again.

## **Using SMARTDrive**

SMARTDrive reserves an area in extended memory in which it stores information that it reads from your hard disk. An application can access this information in memory faster than it can access the same information on a hard disk. If your computer can use SMARTDrive, MS-DOS Setup adds the **smartdrv** command to your AUTOEXEC.BAT file when you install MS-DOS.

## **Using the Defragmenter**

Over time, as programs read from and write to your hard disk, information that is stored on the disk can become *fragmented*. It takes much longer for your computer to read and write fragmented files than it does to read and write unfragmented files.

#### ► To defragment the files on your hard disk

- 1. Quit all programs that are running, including Windows. You cannot run the Defragmenter from an MS-DOS prompt within Windows.
- Check for lost allocation units on your hard disk by typing the following at the command prompt: chkdsk/f

If MS-DOS detects lost allocation units, a prompt similar to the following appears:

```
10 lost allocation units found in 3 chains. Convert lost chains to files?
```

Press Y to save the information in the lost allocation units.

Start the Defragmenter by typing the following at the command prompt: defrag

The Defragmenter displays a list of the disk drives on your computer.

4. To select the drive you want to defragment, use the UP ARROW or DOWN ARROW key and then press ENTER. The Defragmenter analyzes the data on that drive and recommends a defragmentation option.

To implement the Delete Protection method you selected, choose OK.
 Before the method you selected can take effect, you must quit Windows and restart your computer by pressing CTRL+ALT+DEL.

### **Undelete for Windows**

The successful recovery of deleted files depends on their condition. Files can be in perfect, excellent, good, or fair condition.

| This condition | Indicates that the file                                                                                                 |
|----------------|----------------------------------------------------------------------------------------------------|
| Perfect        | Was protected by the Delete Sentry method of delete protection and can be recovered without difficulty.                 |
| Excellent      | Was protected by the Delete Tracker method of delete protection.  This file may be partially overwritten by other data. |
| Good           | Is fragmented on the disk. Some of the data in this file may be lost.                                                   |
| Poor           | Cannot be recovered by using Undelete for Windows. You might be able to recover some data by using Undelete for MS-DOS. |
| Destroyed      | Cannot be recovered.                                                                                                    |

#### To recover a file

- Start Undelete by choosing the Undelete icon from the Microsoft Tools group in Program Manager, or choose the Undelete command from the File menu in File Manager.
- If the file you want to recover does not appear in the list displayed on the screen, choose the Drive/Dir button. Then choose the drive and directory that contained the deleted file.

The Undelete screen displays files that were deleted from the directory you chose. If the condition of the file you want to recover is Excellent or Perfect, you can easily recover it.

If the file is in Good condition, see the following section, "Recovering a File in Good Condition," before carrying out the rest of this procedure.

If the file is in Poor condition, you cannot recover it by using Undelete for Windows. However, you might be able to recover some of the data in the file by using Undelete for MS-DOS.

If the file is in Destroyed condition, you cannot recover it.

- 3. Select the file you want to recover, and choose Undelete.
- 4. If the first letter of the deleted file is a question mark (?), Undelete displays a dialog box prompting you to substitute the correct letter for the question mark. If this dialog box appears, type the missing letter, and then choose OK. The file is listed as Recovered in the Undelete screen.

#### ► To purge files protected by Delete Sentry

- 1. From the Microsoft Tools group, choose the Undelete icon. The main Undelete screen appears.
- To select the directory from which you want to purge files, choose the Drive/Dir button. Select the directory you want by using the arrow keys, and then choose OK.
- 3. In the Undelete screen, select the files you want to purge. Files protected by Delete Sentry are in Perfect condition.
- 4. From the File menu, choose Purge Delete Sentry File. A dialog box appears, prompting you to confirm the deletion.
- 5. Choose OK. The selected files disappear from the Undelete screen.

#### **Undelete for MS-DOS**

#### To recover files

- Make the directory that contained the deleted files current. For example, if the deleted files were in the DOS directory, type the following at the command prompt: cd \dos
- 2. To recover the files, type the following at the command prompt:

#### undelete

One by one, MS-DOS lists the deleted files it has found and prompts you to specify whether it should recover them. To recover a file, Press Y. MS-DOS may also prompt you to type the initial letter of a filename.

## **Using Advanced Undelete Methods**

For information about using advanced methods of recovering files or about using **undelete** syntax, type the following at the command prompt:

help undelete

## **Checking for Disk Errors**

MS-DOS includes ScanDisk, a utility that you can use to check your hard disk for errors, and repair it if errors are detected. For information about using ScanDisk, type the following at the command prompt:

#### help scandisk

## **Configuring Your System**

Most of your system's configuration information is stored in two files located in the root directory of your startup disk:

- Your CONFIG.SYS file is a text file containing commands that configure your computer's hardware components (memory, keyboard, mouse, printer, and so on). When MS-DOS starts, it carries out the commands in your CONFIG.SYS file first.
- Your AUTOEXEC.BAT file is a batch program that MS-DOS runs immediately after carrying out the commands in your CONFIG.SYS file. Your AUTOEXEC.BAT file contains the commands you want carried out when you start your system.

MS-DOS carries out the commands in both your CONFIG.SYS and AUTOEXEC.BAT files each time you start your computer. You can instruct MS-DOS to bypass the commands in these files if you need to.

When you install MS-DOS, MS-DOS Setup creates a basic system configuration that works for most computers. However, you might want to change this configuration. The rest of this chapter explains how to configure your system by using commands in your CONFIG.SYS and AUTOEXEC.BAT files.

## **Setting Your System's Startup Files**

When you start your computer, MS-DOS first carries out the commands in your CONFIG.SYS file, and then carries out the commands in your AUTOEXEC.BAT file. These files are located in the root directory of your startup disk (usually drive C). You can edit your CONFIG.SYS file and AUTOEXEC.BAT as needed to add and change commands that configure your system.

| Command    | Purpose                                                                                                    |
|------------|----------------------------------------------------------------------------------------------------|
| break      | Specifies whether MS-DOS should check periodically for the CTRL+C of CTRL+BREAK key combination.                               |
| buffers    | Specifies how much memory MS-DOS reserves for transferring information to and from disks.                                      |
| country    | Sets the language conventions for your system.                                                                                 |
| device     | Loads an installable device driver—a program that controls a hardware component, such as a mouse or memory board.              |
| devicehigh | Loads an installable device driver into upper memory.                                                                          |
| dos        | Specifies whether MS-DOS will use the high memory area (HMA) and whether it will provide access to upper memory blocks (UMBs). |
| drivparm   | Sets the characteristics of a disk drive.                                                                                      |
| files      | Specifies how many files can be open at a time.                                                                                |
| install    | Loads a memory-resident program (also called a terminate-and-stay-resident program, or TSR).                                   |
| lastdrive  | Sets the number of valid drive letters.                                                                                        |
| numlock    | Specifies whether the NUM LOCK setting of the numeric keypad is initially on or off.                                           |
| rem or;    | Indicates that the text that follows is a descriptive remark, not a command.                                                   |
| set        | Sets the value of environment variables such as PROMPT or TEMP.                                                                |
| shell      | Configures COMMAND.COM or specifies that a command interpreter other than COMMAND.COM should be used.                          |
| stacks     | Specifies how much memory to reserve for processing hardware interrupts.                                                       |
| switches   | Specifies special options in MS-DOS.                                                                                           |
|            |                                                                                                    |

Your CONFIG.SYS file can also contain the **include**, **menucolor**, **menudefault**, **menuitem**, and **submenu** commands.

## **Configuring Hardware Devices**

Each of your computer's hardware components is called a *device*. Your computer's keyboard, mouse, monitor, printer, disk drives, and memory boards are all devices. MS-DOS uses a program called a *device driver* to control each device. MS-DOS has built-in device drivers for your keyboard, monitor, hard and floppy disk drives, and communication ports. You can customize certain features of these device drivers by using CONFIG.SYS commands.

Other devices, such as a memory board or a mouse, come with *installable* device drivers, so called because you install them by adding commands to your CONFIG.SYS file. MS-DOS comes with the following installable device drivers.

device=c:\dos\setver.exe
device=c:\dos\himem.sys
device=c:\dos\emm386.exe ram
devicehigh=c:\mouse\mouse.sys
buffers=20
files=40
break=on
dos=high,umb

#### In this example:

- The device commands load the SETVER.EXE, HIMEM.SYS, and EMM386.EXE device drivers. The SETVER.EXE driver manages the MS-DOS version table. The HIMEM.SYS driver manages extended memory. The ram switch directs the EMM386.EXE driver to provide access to the upper memory area and simulate expanded memory.
- The devicehigh command loads the MOUSE.SYS device driver, which provides access to the mouse, into upper memory.
- The buffers command reserves 20 buffers for transferring information to and from disks.
- The files command gives MS-DOS access to 40 files at one time.
- The break command checks frequently for the CTRL+C or CTRL+BREAK key combination.
- The dos=high, umb command runs MS-DOS in the high memory area and gives programs access to the upper memory area.

## **AUTOEXEC.BAT Commands**

A batch program is a text file that contains a series of commands. Your AUTOEXEC.BAT file is a special batch program that runs every time you start your computer. The following batch commands are commonly used in an AUTOEXEC.BAT file. For more information, type **help** followed by the command name at the command prompt.

| Command  | Purpose                                                                                                    |
|----------|----------------------------------------------------------------------------------------------------|
| prompt   | Sets the appearance of your command prompt.                                                                                         |
| mode     | Sets the characteristics of your input and output ports.                                                                            |
| path     | Specifies the directories that MS-DOS should search for executable files and the order in which the directories should be searched. |
| echo off | Directs MS-DOS not to display the commands in your batch file as they run.                                                          |
| set      | Creates an environment variable that programs can use.                                                                              |

# Bypassing CONFIG.SYS and AUTOEXEC.BAT Commands

You can start your computer without running the commands in your CONFIG.SYS and AUTOEXEC.BAT files if you are experiencing problems that might be related to the settings in those files. You can bypass startup commands in the following ways:

- You can bypass all the commands in both your CONFIG.SYS and AUTOEXEC.BAT files.
- You can prevent MS-DOS from carrying out specific startup commands.
- You can have MS-DOS prompt you to confirm a particular CONFIG.SYS command every time your computer starts. To do this, insert a question mark
   (?) after the command name but before the equal sign (=).

## **Completely Bypassing Your Startup Files**

If you are having problems related to commands in your CONFIG.SYS or AUTOEXEC.BAT files, you might want to temporarily bypass both files.

#### ► To bypass your CONFIG.SYS and AUTOEXEC.BAT files

- 1. Start or restart your computer. After your computer starts, MS-DOS displays the following text: Starting MS-DOS...
- 2. While the text is on your screen, press and release the F5 key or press and hold down the SHIFT key.

Your computer will start with a basic configuration instead of your usual configuration:

- MS-DOS might display the message "Bad or missing command interpreter" and prompt you to specify the path to the COMMAND.COM file. Type the full path to the file and then press ENTER.
- MS-DOS will not load installable device drivers. As a result, any device that requires an installable device driver will not work.
- MS-DOS will set environment variables to their default values. The command prompt might not appear the way it usually does; it will display the current drive and directory. The search path will be set to C:\DOS.

## **Confirming Each Startup Command**

If you are having problems that you suspect are related to a specific CONFIG.SYS command, you might want to have MS-DOS prompt you to confirm each command when your computer starts.

In this example:

- The first configuration block defines the choices that will appear on the startup menu. This startup menu contains two items, Green and Orange. Each menu item refers to a different configuration block.
- When the computer starts with the Green configuration, MS-DOS sets the value for files to 40 and loads the DEVICE1.SYS device driver.
- When the computer starts with the Orange configuration, MS-DOS sets the value for files to 10 and loads the DEVICE2.SYS device driver.

When the computer starts with this CONFIG.SYS file, the following menu appears:

MS-DOS Startup Menu
1. Green
2. Orange
Enter a choice: 1

If you choose Green from this menu, MS-DOS runs the [green] configuration block; if you choose Orange, MS-DOS runs the [orange] configuration block.

### **Defining a Startup Menu**

You must first define a startup menu by creating a configuration block with the block heading [menu]. The following table lists the commands a menu block can contain. For more information, type help followed by the command name at the command prompt.

| Command     | Purpose                                                                                                    |
|-------------|----------------------------------------------------------------------------------------------------|
| menuitem    | Defines a menu item. The command specifies the configuration block associated with that item and, optionally, the menu text for that item.                         |
| menudefault | Specifies the default menu item. This command is optional; if the <b>[menu]</b> block does not contain a <b>menudefault</b> command, the default is set to item 1. |
| menucolor   | Sets the text and background colors for the menu.                                                                                                    |
| submenu     | Specifies a menu item that displays another set of choices. The command specifies another menu block that defines the choices on the submenu.                      |
| numlock     | Specifies whether the NUM LOCK setting on the numeric keypad is initially set to ON or OFF.                                                                        |

#### **Example: Using [Common] Blocks**

The following CONFIG.SYS file defines two configurations and includes several commands that are common to both:

```
[menu]
menuitem=Steve
menuitem=Lisa
[common]
dos=high
buffers=15
device=c:\dos\himem.sys
[steve]
files=20
device=c:\dos\emm386 2048
[lisal
files=40
device=c:\net\network.sys
[common]
```

This CONFIG.SYS file configures the computer two ways. For both configurations, MS-DOS carries out the three commands in the first [common] block: dos=high, buffers=15, and device=c:\dos\himem.sys. In this case, the [common] block appears first because it contains the HIMEM.SYS command, which must be loaded before other commands. The [common] block at the end is for commands that might be added when you install applications.

## Modifying Your AUTOEXEC.BAT File for Multiple Configurations

You can direct MS-DOS to carry out different AUTOEXEC.BAT commands for each configuration by using the batch commands if and goto. When a configuration is selected from the startup menu, MS-DOS defines an environment variable named CONFIG and sets it to the name of the selected configuration block. In your AUTOEXEC.BAT file, you can use the goto command to have MS-DOS carry out different sets of commands for different CONFIG values.

#### To define multiple configurations in your AUTOEXEC.BAT file

1. Insert the following command after any commands you want MS-DOS to carry out for all configurations in your AUTOEXEC.BAT file:

#### goto %config%

2. Add labels to your AUTOEXEC.BAT file before the groups of commands for each configuration. Labels must match the names of the corresponding configuration blocks in your CONFIG.SYS file. For example, you would insert the following label before the group of commands for the [steve] configuration: :steve

## Freeing Disk Space

You can make more disk space available by deleting unnecessary files and by reclaiming wasted disk space using ScanDisk.

## **Deleting Unnecessary Files**

To delete unnecessary files, use the **del** command. Use the following guidelines to decide which files to delete:

- Delete any temporary files created by your programs. Some programs store temporary files in a directory specified by the TEMP environment variable. To determine whether your computer has a directory designated for temporary files, type set at the command prompt, and then check the value that MS-DOS displays for the TEMP variable.
  - Periodically delete any files in the directory specified by the TEMP environment variable. To avoid deleting a temporary file that is currently in use, quit all programs (including Windows) before deleting files in the directory specified by the TEMP variable.
- If you haven't used a file in a long time, consider copying it to a floppy disk and then deleting it from your hard disk.
- If you are sure you will not need to restore your previous version of DOS, you can delete the OLD\_DOS.x directory by typing deloldos at the command prompt, and then following the instructions on your screen.
- As a last resort, delete some MS-DOS files that you do not plan to use.

**Caution** Never delete the files COMMAND.COM, IO.SYS, or MSDOS.SYS. If you delete any of these files, you might lose data or your system might not start.

#### ► To recover lost clusters

- 1. Quit all running programs.
- 2. Change to the hard disk you want to check.
- 3. Type **scandisk** at the command prompt, and press ENTER. Then type Y at the prompt.

The ScanDisk program checks the drive for problems, including lost clusters. If ScanDisk finds lost clusters, it prompts you to specify whether you want to save them. To save the information the lost clusters contain, choose Save.

The ScanDisk program converts any lost clusters to files with filenames such as FILE0000.CHK. It stores these files in your root directory.

Once in a while, a .CHK file contains information you want to keep. For example, if a word-processing application stops unexpectedly before you save your edits, you might find your lost edits in a recovered .CHK file.

- 4. To examine the contents of .CHK files, use the **more** command. Delete any .CHK files you don't want by using the **del** command.
- Delete any .CHK files you don't want by using the del command. For example, to delete the FILE0000.CHK file, type the following at the command prompt:

del file0000.chk

## **Making More Memory Available**

The amount of available memory affects which programs you can run, how fast they run, and how much data a program can work with at one time. If you're having trouble running programs because your computer doesn't have enough memory, you can install additional physical memory or optimize the memory your computer already has.

## **Identifying Your Computer's Memory Configuration**

To display information about your computer's memory, type **mem** at the command prompt. The **mem** command displays a summary of your computer's memory configuration. It shows how much of each kind of memory your computer has, how much is currently in use, and how much is currently free. The following table describes the kinds of memory your computer might have:

| Type of memory        | Description                                                                                                    |
|-----------------------|----------------------------------------------------------------------------------------------------|
| Conventional memory   | Up to the first 640K of memory on a computer. All MS-DOS-based programs require conventional memory.                                                                                                    |
| Upper memory<br>area  | The 384K of memory above your computer's 640K of conventional memory. The upper memory area is used by system hardware, such as your display adapter. Unused parts of the upper memory area are called <i>upper memory blocks</i> (UMBs). On an 80386 or higher computer, UMBs can be used for running device drivers and memory-resident programs. |
| Extended memory (XMS) | Memory beyond 1 MB on computers with 80286 or higher processors. Extended memory requires an extended-memory manager, such as HIMEM.                                                                                                    |

### **Running MemMaker Using Express Setup**

When you run MemMaker, you will be prompted to choose between Express and Custom Setup. The following procedure explains how to run MemMaker using Express Setup.

#### ► To run MemMaker using Express Setup

- Type memmaker at the command prompt. MemMaker displays the Welcome screen. Choose the Continue option by pressing ENTER. MemMaker displays a screen that prompts you to choose between Express and Custom Setup.
- Choose Express Setup by pressing ENTER. MemMaker displays a screen that prompts you to specify whether you use any programs that require expanded memory.
- 3. If none of your programs require expanded memory, or if you are not sure whether your programs require expanded memory, choose No by pressing ENTER. If you use programs that require expanded memory, select Yes by pressing the SPACEBAR, and then press ENTER. Press ENTER to restart your computer.
- 4. After your computer has restarted, MemMaker optimizes the memory configuration for your computer. When its calculations are complete, MemMaker makes the necessary changes to your CONFIG.SYS and AUTOEXEC.BAT files, and then displays a screen stating that it is ready to restart your computer using the new configuration.
- To restart your computer with its new configuration, press ENTER. After your computer has restarted, MemMaker displays a screen that prompts you to specify whether your system appears to be working properly.
- 6. If you did not see any error messages during startup and your system appears to work properly, choose Yes by pressing ENTER. If you suspect that your system is not working properly, press the SPACEBAR to select No, and then follow the instructions on your screen.
  - If you indicated that your computer is working properly, MemMaker displays a final screen that shows the amount of each type of memory available before and after you ran MemMaker.

## **Running MemMaker Using Custom Setup**

The following list describes the situations in which you should use Custom Setup.

• If you have an EGA or VGA monitor (but not a Super VGA monitor), choose Custom Setup, and answer Yes to the advanced option "Use monochrome region (B000-B7FF) for running programs?"

If you have a Super VGA monitor, see the MemMaker section in the README.TXT file, located in your DOS directory, for more information about freeing conventional memory. You can view it by using any text editor.

## **Undoing the Changes MemMaker Made**

MemMaker changes your system's memory configuration by editing the commands in your CONFIG.SYS, AUTOEXEC.BAT, and (sometimes) SYSTEM.INI files. Before changing these files, MemMaker makes backup copies. If you encounter problems during the optimization process, you can have MemMaker undo the changes it made by restoring previous versions of these files. You can undo changes even after quitting MemMaker.

#### ► To undo MemMaker's changes

- 1. Quit any running programs.
- 2. Start MemMaker by typing the following at the command prompt:

#### memmaker /undo

A screen appears, prompting you to choose between restoring your original system files and quitting MemMaker.

- 3. To restore your original files, press ENTER. MemMaker displays a confirmation screen.
- If the screen shows that MemMaker has finished restoring your startup files, press ENTER to restart your computer with its original configuration.

## **Fine-Tuning Your Memory Configuration**

You can fine-tune your memory configuration with the following techniques:

- Run MemMaker again and change some memory-configuration options.
- Change the order of device drivers and programs in your CONFIG.SYS and AUTOEXEC.BAT files.
- Remove unnecessary device drivers and memory-resident programs from your CONFIG.SYS and AUTOEXEC.BAT files.

## Freeing Additional Memory by Changing MemMaker Options

To try to free additional memory, you can run MemMaker again and change some memory-configuration options.

### If you do not use programs that require expanded memory

If none of your programs require expanded memory, run MemMaker again, and when MemMaker asks you whether you use any programs that require expanded memory, choose No.

#### If your computer has an EGA or VGA monitor

If your computer has an EGA or VGA monitor (but not a Super VGA monitor), run MemMaker again and choose Custom Setup. When MemMaker displays the Advanced Options screen, answer Yes to the question "Use monochrome region (B000-B7FF) for running programs?"

Combine the optimized CONFIG.SYS files into a single multiple-configuration CONFIG.SYS file; combine the AUTOEXEC.BAT files into a single AUTOEXEC.BAT file.

## Creating CONFIG.SYS and AUTOEXEC.BAT Files for Each Configuration

## ► To create separate startup files for each configuration

- In the root directory of your startup drive (usually drive C), make one copy of your CONFIG.SYS and AUTOEXEC.BAT files for each item on your startup menu, and give each copy a name with a filename extension that matches the corresponding item number. For example, the files for menu item 1 would be named CONFIG.1 and AUTOEXEC.1.
- 2. Open each copy of your CONFIG.SYS file by using a text editor such as MS-DOS Editor. Edit the file so that it can be used as a single-configuration CONFIG.SYS file. Delete the menu-definition commands (the commands in the [menu] section) and any commands that do not apply to the configuration that corresponds to the file's extension. Save the file when you have finished. Repeat this step for each copy of your CONFIG.SYS file. In each file, keep only the commands that are necessary to start the computer with that configuration.
- 3. Open each copy of your AUTOEXEC.BAT file. Delete any **goto config** commands and any commands that do not apply to the configuration that corresponds to the file's extension. Save the file when you have finished. Repeat this step for each copy of your AUTOEXEC.BAT file. In each file, keep only the commands that are necessary to start the computer with that configuration.
- Quit the text editor.

When you have carried out this procedure, the root directory of your startup drive should contain your original CONFIG.SYS and AUTOEXEC.BAT files, as well as one set of CONFIG.x and AUTOEXEC.x files for each startup menu item.

## Running MemMaker for Each Configuration

## To optimize memory for each configuration

- 1. Rename your original CONFIG.SYS and AUTOEXEC.BAT files, changing their filename extensions to .BAK.
- 2. Rename one set of the CONFIG.x and AUTOEXEC.x files to CONFIG.SYS and AUTOEXEC.BAT.
- 3. Restart your computer by pressing CTRL+ALT+DEL.
- To optimize the current CONFIG.SYS and AUTOEXEC.BAT files, run MemMaker by typing memmaker at the command prompt, and then follow the instructions on your screen.

## **Troubleshooting While Using MemMaker**

## Your computer stops responding while you are using MemMaker.

If you change MemMaker's options to scan the upper memory area aggressively, your computer might stop responding. If this happens, try using more conservative settings. MemMaker restarts your computer twice. If your computer stopped responding when MemMaker restarted it the first time, carry out procedure 1. If your computer stopped responding after MemMaker restarted it the second time, carry out procedure 2.

## ▶ Procedure 1 To use more conservative settings

- When your computer stops responding, restart it by pressing CTRL+ALT+DEL, and then choose the "Try again with conservative settings" option by pressing ENTER. Your computer restarts, and then processes your CONFIG.SYS and AUTOEXEC.BAT files.
- If your computer runs successfully, follow the instructions on your screen. If
  your computer stops responding again, carry out the procedure in the section
  "Your computer stops responding again after the 'MemMaker will now restart
  your computer' message appears" later in this chapter.

## ▶ Procedure 2 To use more conservative settings by using Custom Setup

- 1. When your computer stops responding, restart it by pressing CTRL+ALT+DEL, and then select the "Exit and undo changes" option by pressing the SPACEBAR, and then press ENTER. Your computer restarts with its original memory configuration.
- Restart the MemMaker program by typing memmaker at the command prompt. When the "Welcome to MemMaker" screen appears, press ENTER.
- 3. When the second MemMaker screen appears, press the SPACEBAR to select "Custom Setup," and then press ENTER. Continue with the MemMaker program until the Advanced Options screen appears. Then press the DOWN ARROW key until the "Yes" beside "Scan the upper memory aggressively?" is selected.
- 4. Press the SPACEBAR to select "No," and then press ENTER. Follow the instructions on your screen.

If your computer stops responding again, carry out the procedure in the section "Your computer stops responding again after the 'MemMaker will now restart your computer to test the new memory configuration' screen appears" later in this chapter.

- 3. When the second MemMaker screen appears, press the SPACEBAR to select "Custom Setup," and then press ENTER. Continue with the MemMaker program until the Advanced Options screen appears. Press the SPACEBAR to change the "No" beside "Specify which drivers and TSRs to include during optimization?" to "Yes."
- 4. Press ENTER. If you use Windows, MemMaker might prompt you to provide more information. If it does, follow the instructions on your screen.
- 5. One by one, MemMaker prompts you to include device drivers and programs in the optimization process. Press enter each time you are prompted, *except* when you are prompted to include the device driver or program that caused your computer to stop responding. When you are prompted to include this device driver or program, press the SPACEBAR to select "No," and then press enter. Follow the instructions on your screen.
- MemMaker will restart your computer. If your computer stops responding when MemMaker tries to load a different program or device driver, repeat steps 1 through 5.

If your computer stops responding again, carry out the procedure in "You have tried the troubleshooting procedures, and your computer still stops responding when you run MemMaker" later in this chapter.

Your computer stops responding again after "the MemMaker will now restart your computer to test the new memory configuration" screen appears.

- ► To properly load the program or device driver that causes your computer to stop responding
  - 1. Restart your computer by pressing CTRL+ALT+DEL, and then choose the "Exit and undo changes" option by pressing the SPACEBAR, and then pressing ENTER. Your computer restarts with its original memory configuration.
  - 2. Restart the MemMaker program by typing **memmaker** at the command prompt. When the "Welcome to MemMaker" screen appears, press ENTER.
  - 3. When the second MemMaker screen appears, press the SPACEBAR to select "Custom Setup," and then press ENTER. Continue with the MemMaker program until the Advanced Options screen appears. Press the SPACEBAR to change the "No" beside "Specify which drivers and TSRs to include during optimization?" to "Yes."
  - Press ENTER. If you use Windows, MemMaker might prompt you to provide more information. If it does, follow the instructions on your screen.
  - 5. One by one, MemMaker prompts you to include device drivers and programs in the optimization process. Press enter each time you are prompted, except when you are prompted to include the device driver or program that caused your computer to stop responding. When you are prompted to include this device driver or program, press the spacebar to select "No," and then press enter. Follow the instructions on your screen.

6. Follow the instructions on your screen.

After running MemMaker, a program or device driver that was loaded into the upper memory area does not work.

- ► To load properly the program or device driver that does not work correctly
  - Restore your computer to the memory configuration it had before you ran MemMaker by typing the following at the command prompt:

#### memmaker /undo

- 2. When MemMaker starts, choose the "Restore files now" option by pressing ENTER. When MemMaker displays a screen confirming that it has restored your original CONFIG.SYS and AUTOEXEC.BAT files, restart your computer by pressing ENTER.
- 3. Restart MemMaker by typing **memmaker** at the command prompt. When the "Welcome to MemMaker" screen appears, press ENTER.
- 4. When the second MemMaker screen appears, press the SPACEBAR to select "Custom Setup," and then press ENTER. Continue with the MemMaker program until the Advanced Options screen appears. Press the SPACEBAR to change the "No" beside "Specify which drivers and TSRs to include during optimization?" to "Yes."
- 5. Press ENTER. If you use Windows, MemMaker might prompt you to provide more information. If it does, follow the instructions on your screen.
- 6. Press ENTER. One by one, MemMaker prompts you to include device drivers and programs in the optimization process. Press ENTER each time you are prompted, *except* when you are prompted to include the device driver or program that does not work correctly. When you are prompted to include this device driver or program, press the SPACEBAR to select "No," and then press ENTER. Follow the instructions on your screen.

# Streamlining Your CONFIG.SYS and AUTOEXEC.BAT Files

The following basic recommendations can help you conserve conventional memory by streamlining your CONFIG.SYS and AUTOEXEC.BAT files:

- Whenever possible, load programs that require extra memory during startup before those that do not.
- If your computer has expanded memory, your CONFIG.SYS file should include a device command for the expanded-memory manager that came with your memory board.
- If your computer has extended memory, your CONFIG.SYS file should include the dos=high command as well as a device command for the HIMEM.SYS extended-memory manager.

# **Freeing Expanded Memory**

Some programs require additional expanded memory to run. If you are having trouble running such a program, do the following:

- Make sure your system contains as much physical expanded memory as the program needs, and that your CONFIG.SYS file contains a device command for the expanded-memory manager that came with your memory board.
- If you are using EMM386 with the **noems** switch, expanded memory will be unavailable. On the EMM386.EXE command line in your CONFIG.SYS file, change the **noems** switch to the **ram** switch. For information about EMM386, type **help emm386.exe** at the command prompt.
- If your CONFIG.SYS or AUTOEXEC.BAT file starts programs that use expanded memory, reduce the amount of expanded memory you allocate for each program. For information about how to do this, see the documentation that accompanied each program.

# **Using MS-DOS Memory Managers**

To use your computer's extended memory, expanded memory, or upper memory area, your CONFIG.SYS file must contain a command that loads a *memory manager*. MS-DOS includes the following memory managers:

- HIMEM, which provides access to extended memory.
- EMM386, which provides access to the upper memory area.

MS-DOS does not include an expanded-memory manager for physical expanded memory, since each expanded-memory board requires its own memory manager. To use physical expanded memory, you must install the memory manager that came with your expanded-memory board.

## Using the EMM386 Memory Manager

EMM386 is a dual-purpose memory manager for 80386 and 80486 computers that have extended memory. EMM386 provides access to the upper memory area and uses extended memory to simulate expanded memory.

### ► To install EMM386

- Run the MemMaker program by typing memmaker at the command prompt.
   When MemMaker displays a Welcome screen, choose the Continue option by
   pressing ENTER. MemMaker displays a screen prompting you to choose
   between Express and Custom Setup.
- Choose Express Setup by pressing ENTER. MemMaker displays a screen that prompts you to specify whether you use any programs that require expanded memory.

# **Features for Your Laptop Computer**

With the Interlnk program and a cable that connects two computers, you can use a laptop computer to access data and run programs on a desktop computer. You use the laptop computer to type commands that control both it and your desktop computer. The desktop computer displays the status of the connection; you use its keyboard only to break the connection between the two computers.

# **Using Interlnk to Connect Two Computers**

The computer you use to type commands is called the *client*. The computer connected to the client is the *server*. Generally, the laptop computer is the client and the desktop computer is the server. The client uses the server's drives and printers, and the server displays the status of the connection between the computers.

For example, suppose you have connected a laptop and a desktop computer. The laptop computer has three drives: a floppy disk drive (A) and two hard disk drives (C and D). The desktop computer also has three drives: two floppy disk drives (A and B) and a hard disk drive (C). The following table lists the drives on each computer.

| Laptop drives | Desktop drives |  |
|---------------|----------------|--|
| A             | A              |  |
| C             | В              |  |
| D             | С              |  |

When the computers are connected using Interlnk, the drives on the desktop computer (the server) appear as additional drives on the laptop computer (the client). In addition to drives A, C, and D, the laptop computer now includes drives E, F, and G.

The following illustration shows how the drives of each computer are redirected.

### **Setting Up the Client**

- ▶ To set up INTERLNK.EXE on the computer(s) you plan to use as a client
  - Make sure the INTERLNK.EXE file is located on the computer's hard disk.
     If the client's hard disk does not contain the INTERLNK.EXE file, see "Using the Remote Copy Procedure" later in this chapter for instructions on copying Interlnk files from one computer to another.
  - 2. Open your CONFIG.SYS file by using a text editor.
  - 3. Add a **device** command that specifies the location of the INTERLNK.EXE file. The following example specifies that the INTERLNK.EXE file is located in the DOS directory on drive C: **device=c:\dos\interlnk.exe**
  - 4. Save the changes to your CONFIG.SYS file, and then quit the text editor.
  - 5. Restart your computer by pressing CTRL+ALT+DEL.

After you add the **device** command for INTERLNK.EXE to your CONFIG.SYS file, Interlnk displays the status of redirected drives and ports each time you start the client computer. You can also view the status of redirected drives and ports by typing **interlnk** at the command prompt. For more information about the INTERLNK.EXE device driver, type **help interlnk.exe** at the command prompt.

### Starting the Server

To start the server, type **intersvr** at the command prompt of the computer you are using as the server. Interlnk displays information about redirected drives and printer ports on the server's screen. The column labeled "This Computer" lists all drives and ports on the server. The column labeled "Other Computer" lists the drives and ports on both. A status bar at the bottom of the screen displays the status of the Interlnk connection. For more information about the Interlnk server, type **help intersrv** at the command prompt.

**Note** You cannot switch between tasks in Microsoft Windows while Interlnk is running.

## **Establishing a Connection Between Computers**

Interlnk establishes connections between all redirected drives and ports when you restart the client computer when the server is running, type **interlnk** at the command prompt of the client computer, or make one of the redirected drives on the client computer the active drive.

4. Restart your computer by pressing CTRL+ALT+DEL.

To display the current power setting, type the following at the command prompt: **power** 

For more information about the POWER.EXE device driver, type **help power.exe** at the command prompt.

# **Diagnosing and Solving Problems**

This chapter explains how to solve the most common problems you might encounter while using MS-DOS. If you encounter a problem with one of the programs included with MS-DOS, consult the following table to find the troubleshooting help you need:

| For problems with this program | See this chapter               |
|--------------------------------|--------------------------------|
| Anti-Virus                     | "Managing Your System"         |
| Backup                         | "Managing Your System"         |
| MemMaker                       | "Making More Memory Available" |
| Undelete                       | "Managing Your System"         |

If you do not find the troubleshooting information you need in this guide, view the README.TXT file on Setup Disk 1 by using any text editor.

# **Troubleshooting While Running MS-DOS**

If your computer stops running and you cannot restart it without its stopping repeatedly, carry out the following procedure to start your computer. Carrying out this procedure causes your computer to bypass your CONFIG.SYS and AUTOEXEC.BAT files when it starts.

### To restart your computer

- Press CTRL+ALT+DEL. If your computer does not respond, wait at least 10 seconds, turn the power off, wait at least 30 seconds, and then turn the power back on. After your computer starts, MS-DOS displays the following text: Starting MS-DOS...
- 2. While the text is on your screen, press and release the F5 key. A command prompt appears on your screen.

you should use, see the table following this procedure.) For example, the following **device** command specifies that your computer is a Toshiba 1600, 1200XE, or 5100 (machine number 7):

device=c:\dos\himem.sys /cpuclock:on /v /machine:7

Save your CONFIG.SYS file, and then quit the text editor.

8. Restart your computer by pressing CTRL+ALT+DEL. To determine whether HIMEM.SYS is now loaded properly, repeat steps 1 through 3. If Microsoft Diagnostics displays XMS information, HIMEM.SYS started successfully. If you still don't see this information, repeat steps 7 and 8, specifying a different machine number.

If your computer stops running when you are experimenting with machine numbers, carry out the following procedure.

### ► To restart your computer and specify a different machine number

- Restart your computer by pressing CTRL+ALT+DEL. After your computer starts, MS-DOS displays the following text: Starting MS-DOS...
- 2. While the text is on your screen, press and release the F8 key.
- 3. MS-DOS prompts you to confirm each line in your CONFIG.SYS file. Carry out each command by pressing Y after the prompt, *except* when you are prompted for the HIMEM.SYS command. When you are prompted for this command, press N.
- 4. When MS-DOS finishes processing your CONFIG.SYS file, press Y at the prompt to process your AUTOEXEC.BAT file. Then carry out each command by pressing Y after the prompt.
- 5. Open your CONFIG.SYS file by using any text editor, and carry out step 7 of the previous procedure to specify a different machine number.
- 6. Save your CONFIG.SYS file, quit the text editor, and then restart your computer by pressing CTRL+ALT+DEL.

The following table lists machine types in alphabetic order and shows the corresponding number to specify with the /machine switch.

| Machine type   | Number | Machine type         | Number |  |
|----------------|--------|----------------------|--------|--|
| Abacus 386     | 1      | Acer 1100            | 6      |  |
| AT&T 6300 Plus | 5      | Bull Micral 60       | 16     |  |
| Chaplet        | 1      | COMPUADD 386 systems | 1 or 8 |  |
| CSS Labs       | 12     | Datamedia 386/486    | 2      |  |

If your computer stops responding when you restart it or if EMM386 doesn't load, carry out the following procedure.

### To make sure EMM386 and another device driver or program don't conflict

- 1. If your computer stops responding when you restart it, press CTRL+ALT+DEL. If your computer runs when you restart it, skip to step 5. After your computer starts, MS-DOS displays the following text: Starting MS-DOS...
- 2. While the text is on your screen, press and release the F8 key. One at a time, MS-DOS displays each command in your CONFIG.SYS file, followed by a prompt. Carry out all the commands in your CONFIG.SYS file by pressing Y each time you are prompted, *except* when you are prompted for the EMM386.EXE command. When a prompt such as the following appears, press N to bypass it: DEVICE=C:\DOS\EMM386.EXE
- 3. When MS-DOS finishes processing your CONFIG.SYS file, press Y at the prompt to process your AUTOEXEC.BAT file, and then start MemMaker by typing **memmaker** at the command prompt. When the "Welcome to MemMaker" screen appears, press ENTER.
- 4. When the second MemMaker screen appears, press the SPACEBAR to select "Custom Setup," and then press ENTER.
- 5. Continue with the MemMaker program until the Advanced Options screen appears. Press the SPACEBAR to change the "No" beside "Specify which drivers and TSRs to include during optimization?" to "Yes."
- 6. Press the DOWN ARROW key until the "Yes" beside "Keep current EMM386 exclusions and inclusions?" is highlighted. Press the SPACEBAR to select "No," and then press ENTER. If MemMaker prompts you to provide more information, follow the instructions on your screen.
- 7. One by one, MemMaker prompts you to include device drivers and programs in the optimization process. Press ENTER each time you are prompted, and follow the instructions on your screen.

For more information, see the earlier chapter "Making More Memory Available," or type **help memmaker** at the command prompt.

# You need to restore files you backed up by using a backup program from an earlier version of MS-DOS.

If you need to restore files that you backed up by using the **backup** command from a version of MS-DOS earlier than version 6.0, you can restore your files by using the **restore** command. For information about restoring files that you backed up by using the MS-DOS 6.0 or 6.2 versions of the Backup program, see the README.TXT file. (This file is located in the directory that contains your MS-DOS files.)

### CHAPTER 9

# **Customizing for International Use**

The language conventions, keyboard layouts, and character sets of 24 countries or regions are available in MS-DOS. You can change:

- The country-specific conventions for displaying dates, times, and currency; conventions that determine the order in which characters are sorted; and conventions that determine which characters can be used in filenames.
- The layout of characters on your keyboard to fit the standard keyboard layout for another language.
- The character set (code page), so you can type and display the characters of other languages.

MS-DOS can use language conventions, keyboard arrangements, and character sets for the following languages (countries):

| Belgian Canadian-French Croatian/Serbian/Slovenian Czech (Czechoslovakia) Danish Dutch | French (Switzerland) German (Germany) German (Switzerland) Hungarian English (International) English (United Kingdom) | Norwegian Polish Portuguese (Brazil) Portuguese (Portugal) Slovak (Czechoslovakia) Spanish (Latin America) |
|----------------------------------------------------------------------------------------|----------------------------------------------------------------------------------------------------|----------------------------------------------------------------------------------------------------|
|                                                                                        | •                                                                                                    | ·                                                                                                    |
| Finnish French (France)                                                                | English (United States) Italian                                                                                       | Spanish (Spain)<br>Swedish                                                                                 |
|                                                                                        |                                                                                                    |                                                                                                    |

# **Changing Character Sets**

MS-DOS can use up to 256 different characters. Different languages use different combinations of these characters. The exact set of characters used at one time is known as the *character set* or the *code page*.

By default, MS-DOS uses the character set that comes with your computer. This character set is called a *hardware character set*. Your computer includes a hardware character set for your keyboard and your monitor.

If you want to use characters that are not provided by your hardware character set, load one of the MS-DOS character sets included with MS-DOS. An MS-DOS character set is a set of 256 characters that are stored in code-page information (.CPI) files. You can use an MS-DOS character set instead of your hardware character set by including several commands in your CONFIG.SYS and AUTOEXEC.BAT files.

MS-DOS provides six character sets that you can use in addition to, or instead of, the hardware character set that comes with your computer: Canadian-French, Multilingual (Latin I), Nordic, Portuguese, English, and Slavic (Latin II). All MS-DOS character sets have the first 128 standard ASCII characters in common. Each character set has a different set of national language characters.

You can load more than one character set into memory, but only one character set can be active at a time. For each of the countries supported by MS-DOS, you can use two MS-DOS character sets: a preferred character set and an alternate character set.

# An Overview of the Procedures for Changing Character Sets

The following is an overview of the procedures you must carry out to change character sets. There are detailed instructions on each step later in this chapter.

### ▶ To change character sets

- 1. In your CONFIG.SYS file, include a **device** command that loads the DISPLAY.SYS device driver.
- In your AUTOEXEC.BAT file, include the nlsfunc command, which starts the Nlsfunc program. Nlsfunc is a memory-resident program that loads countryspecific information for national language support (NLS).
- 3. In your AUTOEXEC.BAT file, include the **mode con cp prep** command, which loads the character-set (code-page) information (.CPI) file.
- 4. Use the **chcp** command to make the character set active.

For an example of changing character sets, see the section "Changing All Your Country-Specific Settings" later in this chapter.

## **Making a Character Set Active**

After you install the DISPLAY.SYS device driver, load the NIsfunc program, and load the character set into memory, you must make the character set active. To make a character set active for all devices, use the **chcp** (change code page) command. For more information on character-set codes, see the section "Country, Keyboard, and Character-Set Codes" later in this chapter.

You can use the **chcp** command to make a character set active for every device that can use it. For example, to make character set 850 active for every device, type the following at the command prompt: **chcp** 850

For more information about the **chcp** command, type **help chcp** at the command prompt. For an example, see "Changing All Your Country-Specific Settings" later in this chapter.

# **Viewing Information About Character Sets**

If you have specified a keyboard layout using the **keyb** command, you can view information about the character sets your keyboard and monitor are using by typing the following at the command prompt: **keyb** 

MS-DOS then displays a message indicating which character sets your keyboard and monitor are using. To view the number of the active character set, type the following at the command prompt: **chcp** 

The **mode** command also lists the active character set and the hardware character set for all your devices. To view information about the character sets, type the following at the command prompt: **mode** 

# Country, Keyboard, and Character-Set Codes

When you change your country settings, you must specify the country-specific conventions, keyboard layout, and character set(s). You indicate which settings you want to use by specifying an alphabetic or numeric code:

| Language/<br>Country           | Country<br>Code | Keyboard<br>Code | Preferred<br>Character Set | Alternate<br>Character<br>Set |
|--------------------------------|-----------------|------------------|----------------------------|-------------------------------|
| Belgian                        | 032             | be               | 850                        | 437                           |
| Canadian-French                | 002             | cf               | 863                        | 850                           |
| Croatian/Serbian/<br>Slovenian | 038             | yu               | 852                        | 850                           |
| Czech<br>(Czechoslovakia)      | 042             | cz               | 852                        | 850                           |

| To do this                                               | Use this command | In this file                   |
|----------------------------------------------------------|------------------|--------------------------------|
| Change country-specific conventions                      | country          | CONFIG.SYS                     |
| Prepare your monitor to display different character sets | device           | CONFIG.SYS                     |
| Load National Language<br>Support for character sets     | nlsfunc          | AUTOEXEC.BAT                   |
| Load the character set into memory                       | mode con cp prep | AUTOEXEC.BAT                   |
| Make the character set active                            | chcp             | AUTOEXEC.BAT or command prompt |
| Change the layout of characters on your keyboard         | keyb             | AUTOEXEC.BAT or command prompt |

## **Changing All Your Country-Specific Settings**

- ► To change all your country-specific settings
  - 1. Add the following commands to your CONFIG.SYS file:

country=country code,,[drive][path]country.sys
device=[drive][path]display.sys con=(monitor, hardware character
set,number of character sets)

For *country code*, specify the code for the country-specific conventions you want to use. For *drive* and *path*, specify the drive letter and path of the COUNTRY.SYS file. For *drive* and *path* in the **device** command line, specify the drive letter and path of the DISPLAY.SYS file. For *monitor*, specify EGA or LCD. For *hardware character set*, specify the hardware character set your computer uses. For *number of character sets*, specify how many MS-DOS character sets you want to be able to use.

2. Add the following commands to your AUTOEXEC.BAT file:

#### nlsfunc

**mode con cp prep=**((character set)[drive][path]character set information file)

chcp character set

keyb keyboard code,,[drive][path]keyboard.sys

For *character set*, specify the code(s) of the character set(s) you want to load, separated by a space. For [drive][path]character set information file, specify the drive, path, and filename of the character-set (code-page) information file. The EGA and VGA character sets are stored in the EGA.CPI file; the LCD character sets are stored in the LCD.CPI file. For *character set*, specify the code for the character set you want to make active. You must specify one of the character sets that you specified in the **mode** command line. For *keyboard code*, specify the code for the keyboard layout you want to use. For *drive* and

When you see the "Code page specified has not been prepared" message, you can change to the preferred character set for that keyboard layout or, if the active character set is the alternate character set for the keyboard layout you chose, you can specify it with the **keyb** command. To identify which character set is active, type the following at the command prompt: **chcp** 

A message similar to the following appears:

Active code page: 437

Consult the table in "Country, Keyboard, and Character-Set Codes," earlier in this chapter, to determine which two character sets are compatible with the keyboard layout you want to use. Include the number of the alternate character set with the **keyb** command.

For example, to specify the keyboard layout for France and use alternate character set 437, you would type the following command:

keyb fr,437,c:\dos\keyboard.sys

### Invalid code page

The character set, or code page, you selected is not valid with the keyboard layout you selected. If you want to change both the keyboard layout and the character set, make sure you change the character set to one that is compatible with the keyboard code before changing the keyboard layout. If you are changing your international settings in your AUTOEXEC.BAT file, make sure the commands that change your character set appear before the **keyb** command.

## Code page operation not supported on this device

If this message appeared after you specified the **mode con cp prep** command, make sure your CONFIG.SYS file includes a **device** command that loads the DISPLAY.SYS device driver.

## Code page number not prepared for all devices

The character set you specified has not been loaded into memory, so you cannot use it yet. Before you can use this character set, you must load it into memory using the **mode con cp prep** command.

## Failure to access code page font file

The .CPI (character-set information) file, also called a font file, specified in the **mode con cp prep** command is incorrect. For example, you may have typed VGA.CPI instead of EGA.CPI for your VGA monitor or specified the path or filename incorrectly. Check the command to make sure you typed the correct path and filename.

#### APPENDIX A

# Accessibility to MS-DOS for Individuals with Disabilities

This appendix provides information about the following products and services that make MS-DOS more accessible for people with disabilities:

- AccessDOS, a product that makes using MS-DOS easier for people with motion or hearing disabilities.
- Keyboard layouts designed for people who type with only one hand.
- Microsoft software documentation on audio cassettes and floppy disks.
- Information about other products and services for people with disabilities.

**Note** The information in this appendix applies only to MS-DOS users in the United States. If you are outside the United States, your MS-DOS package contains a subsidiary information card listing telephone numbers and addresses for Microsoft Product Support Services. Contact your subsidiary to find out whether products and services similar to those described in this appendix are available in your area.

## **AccessDOS Features**

AccessDOS includes utilities that:

- Provide for single-fingered typing of SHIFT, CTRL, and ALT key combinations.
- Ignore accidental keystrokes.
- Adjust the rate at which a character is repeated when you hold down a key, or turn off character-repeating entirely.
- Prevent extra characters from being typed if you unintentionally press a key more than once.
- Enable you to control the mouse cursor by using the keyboard.
- Enable you to control the computer's keyboard and mouse by using an alternate input device.
- Provide a visual cue when a computer makes sounds.

### **Right Single-Handed Dvorak**

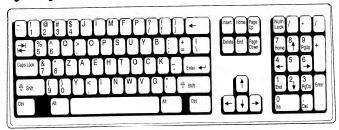

# **Documentation on Audio Cassettes and Floppy Disks**

Recording for the Blind, Inc. distributes most of Microsoft's publications to registered members of their distribution service on audio cassettes or floppy disks. You can contact Recording for the Blind at the following address:

Recording for the Blind, Inc.

20 Roszel Road Princeton, NJ 08540 Telephone: (800) 221-4792

Fax: (609) 987-8116

# **Getting More Information About Products and Services**

For more information about Microsoft products and services for people with disabilities, contact Microsoft Sales Information Center at (800) 426–9400 (voice) or (206) 635–4948 (text telephone).

The Trace R&D Center at the University of Wisconsin-Madison produces *Trace ResourceBook*, a book that provides descriptions and photographs of about 2,000 products, and a compact disc with a database of more than 17,000 products and other information for people with disabilities. The compact disk should be available in early 1993.

Contact the Trace R&D Center at the address listed below:

Trace R&D Center S-151 Waisman Center 1500 Highland Avenue Madison, WI 53705–2280

Voice telephone: (608) 263–2309 Text telephone: (608) 263–5408

# Keyboard Layouts and Character Sets

This appendix contains nine keyboard layouts and explanations of how to use keys that contain more than two characters, as well as how to type control characters and extended characters. There are also tables that illustrate the code pages for English and most other European languages. For information on changing your keyboard layout or active code page, see the chapter "Customizing for International Use."

## **Keyboard Layouts**

### France

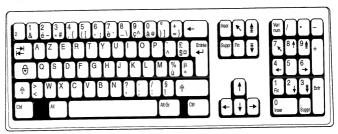

### Germany

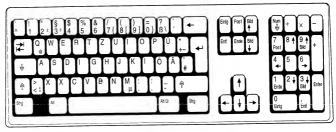

### Sweden/Finland

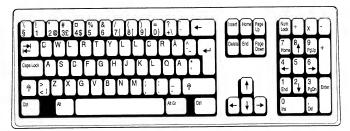

### **United Kingdom**

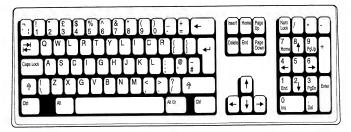

### **United States**

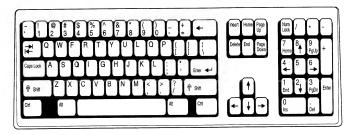

## Using Keys That Have More Than Two Characters on Them

Some keyboards include individual keys that you can use to type three different characters. To type the lower-left character, press the key. To type the upper-left character, press SHIFT and the character key. To type the lower-right character, use the key combinations listed in the following table.

|       | 11 1 1 1 1 1 1 1 1 1 1 1 1 1 1 1 1 1 1 1 | _ |
|-------|------------------------------------------|---|
| 437   | United States                            | 2 |
| 10.7/ | United States                            |   |

|             | 22              | 0           | 96           | 100 C            | 160 á               | 192 <b>L</b>  | 224 <b>C</b>  |
|-------------|-----------------|-------------|--------------|------------------|---------------------|---------------|---------------|
| 0           | 32              | 64 🖟        | 70           | 128 <b>Ç</b>     | •••                 |               |               |
| 1 🖸         | 33              | 65 <b>A</b> | 97 <b>a</b>  | 129 <b>ü</b>     | 161 <b>í</b>        | 193 <b>L</b>  | 225 <b>B</b>  |
| 2           | 34 "            | 66 <b>B</b> | 98 <b>b</b>  | 130 <b>é</b>     | 162 <b>ó</b>        | 194 <b>T</b>  | 226 <b>Г</b>  |
| 3 ♥         | 35 #            | 67 <b>C</b> | 99 <b>C</b>  | 131 <b>â</b>     | 163 <b>ú</b>        | 195           | 227 <b>T</b>  |
| 4 ♦         | 36 <b>\$</b>    | 68 <b>D</b> | 100 <b>d</b> | 132 <b>ä</b>     | 164 <b>ñ</b>        | 196 -         | 228 <b>∑</b>  |
| 5 🏚         | 37 <b>%</b>     | 69 <b>E</b> | 101 <b>e</b> | 133 <b>à</b>     | 165 <b>Ñ</b>        | 197 🕇         | 229 <b>T</b>  |
| 6 🛊         | 38 <b>&amp;</b> | 70 <b>F</b> | 102 <b>f</b> | 134 <b>å</b>     | 166 🖷               | 198           | 230 <b>µ</b>  |
| 7 •         | 39              | 71 <b>G</b> | 103 <b>g</b> | 135 <b>G</b>     | 167 👱               | 199           | 231 <b>T</b>  |
| 8 •         | 40 (            | 72 <b>H</b> | 104 <b>h</b> | 136 <b>ê</b>     | 168 <b>¿</b>        | 200 ₺         | 232 <b>Q</b>  |
| 9 0         | 41 )            | 73 <b>I</b> | 105 <b>i</b> | 137 <b>ë</b>     | 169 <b>୮</b>        | 201           | 233 <b>0</b>  |
| 10 🔍        | 42 <b>*</b>     | 74 <b>J</b> | 106 <b>j</b> | 138 <b>è</b>     | 170 <b>¬</b>        | 202 <u>JL</u> | 234 ⋒         |
| 11 <b>ở</b> | 43 +            | 75 <b>K</b> | 107 <b>k</b> | 139 <b>ï</b>     | 171 💃               | 203 Ϊ         | 235 <b>δ</b>  |
| 12 <b>Q</b> | 44 ,            | 76 <b>L</b> | 108 <b>l</b> | 140 <b>î</b>     | 172 🔏               | 204           | 236 <b>©</b>  |
| 13          | 45 _            | 77 <b>M</b> | 109 <b>m</b> | 141 <b>ì</b>     | 173                 | 205 =         | 237 <b>95</b> |
| 14          | 46 .            | 78 <b>N</b> | 110 <b>n</b> | 142 🛱            | 174 <b>«</b>        | 206 🖁         | 238 <b>E</b>  |
| 15 🛊        | 47 /            | 79 <b>0</b> | 111 0        | 143 <b>Å</b>     | 175 <b>&gt;&gt;</b> | 207 🛓         | 239           |
| 16          | 48 <b>0</b>     | 80 <b>P</b> | 112 <b>P</b> | 144 <b>É</b>     | 176                 | 208           | 240 ≡         |
| 17 🜓        | 49 <b>1</b>     | 81 <b>Q</b> | 113 <b>q</b> | 145 🥷            | 177                 | 209 <b>T</b>  | 241 ±         |
| 18 🛊        | 50 <b>Z</b>     | 82 <b>R</b> | 114 <b>r</b> | 146 <b>ff</b>    | 178                 | 210 ▮         | 242 <b>≥</b>  |
| 19 !!       | 51 <b>3</b>     | 83 <b>S</b> | 115 \$       | 147 <b>ô</b>     | 179                 | 211           | 243 ≤         |
| 20 <b>¶</b> | 52 <b>4</b>     | 84 <b>T</b> | 116 <b>t</b> | 148 <b>ö</b>     | 180                 | 212 <b>L</b>  | 244           |
| 21 <b>§</b> | 53 <b>5</b>     | 85 <b>U</b> | 117 <b>u</b> | 149 <b>ò</b>     | 181                 | 213 <b>F</b>  | 245 <b>J</b>  |
| 22 -        | 54 <b>6</b>     | 86 <b>Ų</b> | 118 <b>U</b> | 150 <b>û</b>     | 182                 | 214           | 246 🛨         |
| 23 🔹        | 55 <b>7</b>     | 87 <b>W</b> | 119 <b>W</b> | 151 <b>ù</b>     | 183 <b>T</b>        | 215 👭         | 247 ≈         |
| 24 🕇        | 56 <b>8</b>     | 88 <b>X</b> | 120 <b>x</b> | <sub>152</sub> ÿ | 184 <b>1</b>        | 216 🕇         | 248           |
| 25 👃        | 57 <b>9</b>     | 89 <b>Y</b> | 121 <b>Y</b> | 153 <b>ö</b>     | 185                 | 217 💄         | 249 •         |
| 26 →        | 58 :            | 90 <b>Z</b> | 122 <b>Z</b> | 154 <b>Ü</b>     | 186                 | 218 <b>Г</b>  | 250 •         |
| 27 🗲        | 59 ;            | 91          | 123 {        | 155 <b>¢</b>     | 187                 | 219           | 251 🗸         |
| 28 🕒        | 60 <            | 92 🔪        | 124          | 156 <b>£</b>     | 188 <b>』</b>        | 220           | 252 <b>n</b>  |
| 29 +        | 61 =            | 93 ]        | 125 }        | 157 <b>¥</b>     | 189 <b>JJ</b>       | 221           | 253 <b>2</b>  |
| 30 ▲        | 62 >            | 94 ^        | 126          | 158 <b>R</b>     | 190 🕹               | 222           | 254           |
| 31 ▼        | 63 ?            | 95 _        | 127 🛆        | 159 <b>f</b>     | 191 <b>7</b>        | 223           | 255           |
|             |                 |             |              |                  |                     |               |               |

# **Obtaining New Virus Signatures**

Anti-virus programs use a series of hexadecimal codes called a *virus signature* to detect known computer viruses. By periodically updating your signature file, you can enable Microsoft Anti-Virus to detect new viruses. It is important to use only signature files written for Microsoft Anti-Virus. Signature files written for other anti-virus programs may cause incorrect results.

## **Updating Your Virus Signatures**

As new viruses are discovered, their signatures are posted on a bulletin board system (BBS) that is constantly available. New signatures only update the ability of Microsoft Anti-Virus to *detect* new viruses; they do not enable you to *remove* new viruses. To fully protect your computer from unknown viruses and enable Microsoft Anti-Virus to remove them, you must update the Anti-Virus program. A coupon for a special Anti-Virus update offer is included at the back of this guide.

You must have a user identification code for the BBS to get an update. If you do not have a user identification code, carry out both the following procedures. Otherwise, skip to the next procedure.

### ▶ To obtain a user identification code for the BBS

- 1. Change your communications settings to the following: 8 data bits, no parity, and 1 stop bit. You can select any speed up to 9600 baud.
- 2. Dial (503) 531-8100.
- 3. The first screen prompts you for information about your ANSI graphics display. If you want ANSI graphics, select Y and then press ENTER.
- 4. When you are prompted for a user identification code, type **new** at the command prompt.
- 5. The screen prompts you to indicate if the word "ANSI" is blinking. If the word is blinking, select Y; otherwise select N. Then press ENTER.

#### APPENDIX D

# Freeing Disk Space by Using DriveSpace

Microsoft DriveSpace integrated disk compression frees space on hard and floppy disks by compressing the data that is on them. After you set up DriveSpace, you can maintain your compressed drives by using the full-screen DriveSpace maintenance program or by typing commands at the MS-DOS command prompt.

## **Getting Help**

DriveSpace includes extensive online help for commands, dialog boxes, and procedures. DriveSpace Help provides explanations of important DriveSpace concepts. For more information, choose Index from the Help menu.

- ► To get Help while running DriveSpace
  - Press F1 when a DriveSpace screen, dialog box, or error message appears.
- ► To get Help about the dryspace command
  - Type help drvspace at the command prompt.

## **Setting Up DriveSpace**

When you run DriveSpace for the first time, the DriveSpace Setup program starts. DriveSpace Setup compresses the data on the drive you select.

**Note** Before you run DriveSpace Setup, you should back up the files on the drive you are compressing.

During DriveSpace Setup, you can select either Express Setup or Custom Setup. To compress the existing files on drive C and have DriveSpace determine the compression settings for you, choose Express Setup. To compress a hard disk drive other than drive C, or to use the empty space on an existing drive to create a new compressed drive, choose Custom Setup.

- 3. When the Welcome screen appears, press ENTER. DriveSpace displays a screen that prompts you to choose between Express and Custom Setup.
- 4. Select Custom Setup by pressing the DOWN ARROW key, and then press ENTER.
- 5. Select the compression method you want by pressing the UP ARROW or DOWN ARROW key, and then press ENTER. If your computer has more than one hard disk drive, DriveSpace displays a list of drives. Select the drive you want to compress, and then press ENTER. DriveSpace displays a screen that shows the default compression settings.
- 6. If necessary, change the compression settings to suit your needs. When all the settings are correct, press ENTER to continue DriveSpace.
- 7. To begin the compression process, press C. DriveSpace checks the specified drive for disk errors, and then carries out the compression process with the settings you specified. This process can take from several minutes to several hours, depending on the speed of your hard disk and processor, the amount of data your hard disk contains, and whether you chose to compress existing data or create a new compressed drive. During the compression process, DriveSpace Setup restarts your computer twice. A final screen shows how long the compression process took and how much free space your new drive contains.
- To quit DriveSpace after it has compressed the drive or free space you selected, press ENTER.

After you set up DriveSpace, your computer's drives will be configured differently. The results differ, depending on whether you chose to compress an existing drive or create a new compressed drive.

**Caution** Do not tamper with the hidden files on the new drive. If you change or delete these files, you might lose all files on your compressed drive.

If you chose "Compress an existing drive" during Custom Setup:

- The drive you selected will be compressed and will contain more free space than it did before. You will use the compressed drive just as you did before you set up DriveSpace.
- Your computer will have a new drive that is not compressed. This drive is used
  to store files that must remain uncompressed, such as IO.SYS, MSDOS.SYS,
  DRVSPACE.BIN, DRVSPACE.INI, and DRVSPACE.000.

| Command | Purpose                                                                                                    |
|---------|----------------------------------------------------------------------------------------------------|
| Mount   | Establishes a connection between a compressed volume file and a drive letter, so you can use the files the CVF contains.                              |
| Unmount | Breaks the connection between the selected drive's compressed volume file and its drive letter. Unmounting a drive makes it temporarily inaccessible. |
| Format  | Formats the selected compressed drive. Like formatting an uncompressed drive, formatting a compressed drive deletes all the files it contains.        |
| Delete  | Deletes the selected compressed drive and the associated compressed volume file. Deleting a compressed drive erases it and all the files it contains. |
| Exit    | Quits the DriveSpace program.                                                                                                    |

The Compress menu contains commands you can use to create additional compressed drives or to compress floppy disks.

The Tools menu includes commands you can use to maintain compressed drives. The following table describes the commands on the Tools menu.

| Command    | Purpose                                                                                                    |
|------------|----------------------------------------------------------------------------------------------------|
| Defragment | Defragments the selected compressed drive. Defragmenting a compressed drive consolidates the free space on it.                                                                           |
| Uncompress | Uncompresses a drive that was compressed by using DriveSpace.                                                                                                    |
| Options    | Displays the DriveSpace Options dialog box, in which you can enable or disable the DoubleGuard and Automount features. The Options dialog box also enables you to change other settings. |

## **Compressing Additional Drives**

You can use DriveSpace to compress the files on existing hard disk drives, floppy disks, or other removable media.

**Notes** Before you compress an existing drive, you should back up the files on that drive. For information about using Microsoft Backup, see the chapter "Managing Your System."

DriveSpace cannot compress a drive that is completely full. Before compressing a hard disk drive, make sure it contains at least 1 MB of free space. A floppy disk must contain at least .65 MB of free space.

## **Using DriveSpace with Floppy Disks**

Compressing a floppy disk is similar to compressing a hard disk drive.

**Note** Make sure the floppy disk is formatted and has at least .65 MB of free space. DriveSpace cannot compress a 360K disk, an unformatted disk, or a disk that is completely full.

### ► To compress a floppy disk

- 1. Insert a formatted disk in a floppy disk drive.
- 2. In the main DriveSpace screen, choose the Existing Drive command from the Compress menu. DriveSpace scans your computer and then displays a list of drives that can be compressed.
- 3. Select the drive that contains the floppy disk you want to compress by pressing the UP ARROW or DOWN ARROW key, and then press ENTER. DriveSpace displays a confirmation screen stating that it is ready to compress the drive you selected.
- 4. To compress the floppy disk, press c. DriveSpace defragments, compresses, and mounts the floppy disk, and then updates the list of drives on the main DriveSpace screen to include the newly compressed disk.

In general, you use a compressed floppy disk just as you would an uncompressed floppy disk.

Note By default, DriveSpace automatically mounts compressed floppy disks when you try to use them. However, the Automounting feature uses about 4K of memory; you might want to disable it if you rarely use compressed floppy disks. (To disable Automounting, choose DriveSpace Options from the Tools menu, and then clear the Enable Automounting check box.) When Automounting is disabled, you can still use compressed floppy disks, but you must mount them yourself. For more information about mounting compressed floppy disks, type help drvspace /mount at the command prompt.

# Index

| () double period in directories, described 6 using to change directories 6 * (asterisk) wildcard, defined 15 / (slash) in commands, defined 5 /? switch, displaying command syntax 18 @ (at sign), using to disable commands See MS-DOS Help* for the Rem command ? (question mark) wildcard, defined 15 \( (backslash) \) preceding a subdirectory name 14 representing the root directory 13                                                                                                    | AUTOEXEC.BAT file (continued) customizing for international use keyboard layout, changing 86 Nlsfunc program, loading 88 described 41 editing to configure your system 42 MemMaker preparing AUTOEXEC.BAT file for 63 restoring AUTOEXEC.BAT file after running 61 troubleshooting 66 memory-resident programs, starting 46 Microsoft Anti-Virus, running 29 multiple configurations, creating 51–52 sample of 46 streamlining 69–70 VSafe, loading 30                                                                                                    |
|----------------------------------------------------------------------------------------------------|----------------------------------------------------------------------------------------------------|
| AccessDOS 95 Accessibility for individuals with disabilities 95–98 Allocation units See Clusters, recovering ANSLSYS device driver See MS-DOS Help* Anti-Virus, Microsoft See Microsoft Anti-Virus Anti-Virus signatures, updating 105–106 Anti-Virus update See the coupon at the back of this guide Append command See also MS-DOS Help* disabling 70 ASCII characters not on keyboard, typing 102 ASCII text files, editing See MS-DOS Help* for the Edit command Asterisk (*) wildcard, defined 15 Attrib command See MS-DOS Help* Audio cassettes of Microsoft documentation 97 AUTOEXEC.BAT file bypassing 47 commands used in carrying out selectively 48 changing order to optimize memory 62 confirming each command 47–48 described 45–46 disabling to free memory 70 conventional memory, freeing 69–70 | Backing up files  See also Microsoft Backup backup cycle, planning 19 comparing files 25 default backup configuration 20 selecting files or directories to back up 22, 23 starting Microsoft Backup 21 Backslash (1) preceding a subdirectory name 14 representing the root directory 13 Backup catalogs 20 Backup command, restoring files backed up with 83 Backup sets 20 "Bad command or file name" message 4 "Bad or missing command interpreter" message 47 BAT filename extension 15 Batch programs See MS-DOS Help for batch commands Battery power, conserving on laptop computers 76 BBS See Bulletin board system Blindness and low vision, products and services for 97 Bold type, usage in this guide x Break command See MS-DOS Help* |

<sup>\*</sup>You can start MS-DOS Help by typing **help** at the command prompt. To get help on a specific command, type **help** followed by the command name—for example, **help copy**.

| CONFIG.SYS file (continued)                            | Copy command                                         |
|--------------------------------------------------------|------------------------------------------------------|
| customizing for international use                      | See also MS-DOS Help*                                |
| character sets, changing 87–88                         | copying files 9–10                                   |
| country-specific settings, changing 86                 | Copying                                              |
| described 41                                           | disks See MS-DOS Help* for the Diskcopy command      |
| device drivers, installable 43–44                      | files 9–10                                           |
| editing to configure your system 42                    | Interlnk files, using the remote copy program 76     |
| MemMaker                                               | Countries                                            |
| preparing the CONFIG.SYS file for 63                   | changing country-specific settings 86                |
| restoring the CONFIG.SYS file after running 61         | codes for country-specific settings 89-90            |
| troubleshooting 66, 68                                 | example of changing country-specific settings 92     |
| multiple configurations, creating 48-51                | keyboard layout, changing 86                         |
| sample of 45                                           | Country command                                      |
| startup menu, creating 49                              | See also MS-DOS Help*                                |
| streamlining 69–70                                     | changing country-specific settings 86                |
| Configuration blocks in CONFIG.SYS file, creating 50   | table of country codes 89-90                         |
| Configure Delete Protection command, Undelete 36       | COUNTRY.SYS file 86                                  |
| Configuring Anti-Virus, Backup, and Undelete for       | .CPI filename extension 87                           |
| Windows 1–2                                            | Crosslinks See MS-DOS Help* for the Scandisk command |
| Configuring MS-DOS See Configuring your system         | CTRL+ALT+DEL key combination, restarting your        |
| Configuring your system                                | computer 79                                          |
| AUTOEXEC.BAT file                                      | CTRL+C checking See MS-DOS Help* for the Break       |
| carrying out commands selectively 48                   | command                                              |
| commands used in 45-46                                 | Ctty command See MS-DOS Help*                        |
| editing 42                                             | Currency symbol                                      |
| multiple configurations, creating 51-52                | changing country-specific settings 86                |
| CONFIG.SYS file                                        | table of country codes 89–90                         |
| carrying out commands selectively 48                   | Current directory                                    |
| commands used in 43                                    | changing by using the Cd command 4                   |
| configuration blocks, creating 50                      | defined 12                                           |
| device drivers, installing 43-44                       | Current drive                                        |
| editing 42                                             | changing 7–8                                         |
| multiple configurations, creating 48-51                | defined 8                                            |
| startup menu, creating 49                              | Cursor, defined 3                                    |
| described 41                                           | Customer Sales and Service 97                        |
| Confirming startup commands 47–48                      | Customizing for international use                    |
| Connecting a laptop computer to a desktop computer See | changing country-specific settings 86                |
| Interlnk program                                       | character sets                                       |
| Control characters, typing 102                         | MS-DOS character sets, described 87                  |
| Conventional memory                                    | alternate, specifying with the Keyb command 93       |
| See also MS-DOS Help* for the Mem command              | changing, overview of procedures 87                  |
| described 57                                           | .CPI files 87                                        |
| freeing enough to run MemMaker 68                      | described 87                                         |
| freeing for use by programs                            | hardware character set, defined 87                   |
| See also MemMaker                                      | loading into memory 88                               |
| described 58                                           | making active 89                                     |
| streamlining startup files 69–70                       | MS-DOS character sets, described 87                  |

<sup>\*</sup>You can start MS-DOS Help by typing **help** at the command prompt. To get help on a specific command, type **help** followed by the command name—for example, **help copy**.

| Disks                                                            | Drvspace command                                                              |  |  |
|------------------------------------------------------------------|-------------------------------------------------------------------------------|--|--|
| See also Disk space                                              | See also DriveSpace; MS-DOS Help*                                             |  |  |
| comparing See MS-DOS Help* for the Diskcomp                      | getting information about compressed drives 114                               |  |  |
| command                                                          | getting online Help 107                                                       |  |  |
| compressing See DriveSpace                                       | setting up DriveSpace 108                                                     |  |  |
| copying See MS-DOS Help* for the Diskcopy command                | starting DriveSpace 110                                                       |  |  |
| defragmenting files on a hard disk 35                            | Drivparm command See MS-DOS Help*                                             |  |  |
| described 13                                                     | Dvorak keyboard layouts 96–97                                                 |  |  |
| formatting 11                                                    |                                                                               |  |  |
| label                                                            | Ε                                                                             |  |  |
| assigning when formatting disks 11                               | <b>L</b>                                                                      |  |  |
| changing See MS-DOS Help* for the Label command                  | Echo command See MS-DOS Help*                                                 |  |  |
| repairing See MS-DOS Help* for the Scandisk command              | Edit command See MS-DOS Help*                                                 |  |  |
| storage capacity, increasing 54-55                               | Editing files by using MS-DOS Editor See MS-DOS Help*                         |  |  |
| Supplemental Disk, ordering See the coupon at the back           | for the Edit command                                                          |  |  |
| of this guide                                                    | EGA See Enhanced graphics adapter                                             |  |  |
| unformatting See MS-DOS Help* for the Unformat                   | Emm386 command See MS-DOS Help*                                               |  |  |
| command                                                          | EMM386.EXE device driver                                                      |  |  |
| DISPLAY.SYS device driver                                        | See also MS-DOS Help*                                                         |  |  |
| See also MS-DOS Help*                                            | freeing expanded memory 71                                                    |  |  |
| loading 88                                                       | freeing extended memory 70                                                    |  |  |
| "DMA buffer size too small" message 27                           | installing 71                                                                 |  |  |
| Documentation on audio cassettes and floppy disks 97             | order of device drivers in CONFIG.SYS 44                                      |  |  |
| Dos command                                                      | troubleshooting 66, 82                                                        |  |  |
| See also MS-DOS Help*                                            | Enhanced graphics adapter (EGA)                                               |  |  |
| running MS-DOS in the high memory area 70                        | freeing conventional memory by using MemMaker 61                              |  |  |
| Doskey command See MS-DOS Help*                                  | using with MS-DOS character sets 88                                           |  |  |
| Double buffering 70                                              | Environment variables                                                         |  |  |
| Double period ()                                                 | CONFIG 51                                                                     |  |  |
| in directories, described 6                                      | defining for multiple configurations 50                                       |  |  |
| using to change directories 6                                    | starting your system without setting 47                                       |  |  |
| Drive letters                                                    | TEMP 53                                                                       |  |  |
| how to use 7 substituting See MS-DOS Help* for the Subst command | Erase command See Del command                                                 |  |  |
| DRIVER.SYS device driver See MS-DOS Help*                        | Error messages See Messages Errors in disks See MS-DOS Help* for the Scandisk |  |  |
| Drives                                                           |                                                                               |  |  |
| See also MS-DOS Help* for the Lastdrive command                  | command .EXE filename extension 15                                            |  |  |
| changing 7–8                                                     | Exit command See MS-DOS Help*                                                 |  |  |
| compressing See DriveSpace                                       | Expand command See MS-DOS Help*                                               |  |  |
| configuring for Microsoft Backup 24                              | Expanded memory                                                               |  |  |
| current, defined 8                                               | See also EMM386.EXE device driver                                             |  |  |
| described 13                                                     | described 57                                                                  |  |  |
| redirected by the Interlnk program 73                            | freeing for use by programs 71                                                |  |  |
| DriveSpace                                                       | simulating by using EMM386 memory manager 71                                  |  |  |
| online Help for 107                                              | Expanding files See Decompressing files                                       |  |  |
| setting up 107–110                                               | Extended characters, typing 102                                               |  |  |
| starting 110                                                     | Extended enancters, typing 102  Extended memory                               |  |  |
| troubleshooting 114                                              | See also HIMEM.SYS device driver                                              |  |  |
| using 110–114                                                    | freeing for use by programs 70                                                |  |  |
| -0                                                               |                                                                               |  |  |

<sup>\*</sup>You can start MS-DOS Help by typing **help** at the command prompt. To get help on a specific command, type **help** followed by the command name—for example, **help copy**.

| High memory area (HMA) described 58 running MS-DOS in 70                                                       | Intersyr command  See also MS-DOS Help*  starting the Interlnk server 75                                                                                            |
|----------------------------------------------------------------------------------------------------|----------------------------------------------------------------------------------------------------|
| HIMEM.SYS device driver  See also MS-DOS Help*  described 71  new features ix                                  | "Invalid code page" message 93 "Invalid Signature - Checksum does not match" message 32 IO.SYS file, caution against deleting 53 Italic type, usage in this guide x |
| order of device drivers in CONFIG.SYS 44<br>running MS-DOS in the high memory area 70<br>troubleshooting 80–81 | K                                                                                                    |
| HMA See High memory area                                                                                       | Key combinations, format in the documentation x KEYBOARD.SYS file 86                                                                                                |
| l If command                                                                                                   | Keyb command  See also MS-DOS Help*  changing keyboard layout 86                                                                                                    |
| See also MS-DOS Help*                                                                                          | viewing information about character sets 89                                                                                                    |
| creating multiple configurations for your system 51                                                            | Keyboards                                                                                                    |
| Impaired motion, or vision, support for individuals with 95                                                    | character sets, viewing information about 89                                                                                                    |
| Incremental backup, described 19                                                                               | characters not on the keyboard, typing 102 codes for international layouts 89                                                                                       |
| Include command                                                                                                | example of changing layout 92                                                                                                    |
| See also MS-DOS Help*                                                                                          | key combinations for third character on each key 101                                                                                                    |
| creating multiple system configurations 50                                                                     | layout                                                                                                    |
| Infected files, cleaning 31 Install command See MS-DOS Help*                                                   | changing 86                                                                                                    |
| Installable device drivers 44                                                                                  | diagrams of international layouts 99-101                                                                                                    |
|                                                                                                    | for individuals with motion disabilities 96-97                                                                                                    |
| Installing Anti-Virus, Backup, and Undelete 1–2                                                                | Switches command See MS-DOS Help*                                                                                                    |
| device drivers 44                                                                                              | switching between country-specific layouts 86                                                                                                    |
| MS-DOS 1                                                                                                    |                                                                                                    |
| Interactive start See Bypassing startup commands                                                               | 1                                                                                                    |
| Interlink command                                                                                              | L                                                                                                    |
| See also MS-DOS Help*                                                                                          | Label command See MS-DOS Help*                                                                                                    |
| establishing a connection between computers 75                                                                 | Labeling disks when formatting 11                                                                                                    |
| Interlnk program                                                                                               | Languages                                                                                                    |
| breaking the connection between computers 76                                                                   | See also Customizing for international use                                                                                                    |
| described 73                                                                                                   | changing country-specific settings 86                                                                                                    |
| device driver for, installing 75                                                                               | codes for country-specific settings 89                                                                                                    |
| drive redirection, described 73                                                                                | keyboard layout, changing 86                                                                                                    |
| establishing a connection 75                                                                                   | Laptop computers                                                                                                    |
| remote copy program 76                                                                                         | See also Interlnk program                                                                                                    |
| requirements for using 74                                                                                      | conserving power on 76                                                                                                    |
| starting the server 75                                                                                         | Large-print documentation 97                                                                                                    |
| status, viewing 75                                                                                             | Lastdrive command See MS-DOS Help* LCD monitor, using with MS-DOS character sets 88                                                                                 |
| INTERLNK EXE device driver                                                                                     | Led monitor, using with M3-DOS character sets of Lh command See Loadhigh command                                                                                    |
| See also MS-DOS Help*                                                                                          | Liquid crystal display (LCD) monitor, using with MS-DOS                                                                                                    |
| installing 75 International settings <i>See</i> Customizing for international use                              | character sets 88                                                                                                    |
| Interrupts, hardware See MS-DOS Help* for the Stacks                                                           | Character Sold Go                                                                                                    |
| command                                                                                                    |                                                                                                    |
|                                                                                                    |                                                                                                    |

<sup>\*</sup>You can start MS-DOS Help by typing **help** at the command prompt. To get help on a specific command, type **help** followed by the command name—for example, **help copy**.

| Messages (continued)                                                                          | Microsoft Undelete                                     |  |  |  |
|-----------------------------------------------------------------------------------------------|--------------------------------------------------------|--|--|--|
| "Verify Error" 32                                                                             | See also MS-DOS Help* for the Undelete command         |  |  |  |
| "Virus Found" 31                                                                              | for MS-DOS                                             |  |  |  |
| "Virus is known to infect data files" 31                                                      | configuring delete protection 36                       |  |  |  |
| Microsoft Anti-Virus                                                                          | recovering deleted files 39                            |  |  |  |
| See also VSafe                                                                                | starting 36, 39                                        |  |  |  |
| Anti-Virus for MS-DOS 28, 29                                                                  | for Windows                                            |  |  |  |
| Anti-Virus for Windows 28, 29                                                                 | configuring 1–2                                        |  |  |  |
| configuring for Windows 1–2                                                                   | configuring delete protection 36                       |  |  |  |
| Help (online), how to access 28                                                               | finding deleted files 37                               |  |  |  |
| installing 1–2                                                                                | purging Delete Sentry files 39                         |  |  |  |
| quitting after a virus is detected 34                                                         | recovering deleted files 37-38                         |  |  |  |
| removing viruses from your computer 28, 29, 32                                                | recovering directories 38                              |  |  |  |
| scanning for viruses 28–29                                                                    | starting 36, 37                                        |  |  |  |
| starting 28, 29                                                                               | Help (online), how to access 39                        |  |  |  |
| troubleshooting 31–35                                                                         | Microsoft Windows                                      |  |  |  |
| update, obtaining See the coupon at the back of this guide                                    | Anti-Virus See Microsoft Anti-Virus                    |  |  |  |
| virus signatures, obtaining 105                                                               | Backup See Microsoft Backup                            |  |  |  |
| Microsoft Backup                                                                              | trouble starting 34                                    |  |  |  |
| backup catalogs 20–21                                                                         | Undelete See Microsoft Undelete                        |  |  |  |
| backup cycle, planning 19                                                                     | VSafe and VSafe Manager program 30                     |  |  |  |
| Backup for MS-DOS                                                                             | Mkdir command See Md command                           |  |  |  |
| changing the configuration of 23                                                              | Mode command                                           |  |  |  |
| starting 21                                                                                   | See also MS-DOS Help*                                  |  |  |  |
| Backup for Windows                                                                            | loading a character set into memory 88                 |  |  |  |
| changing the configuration of 24                                                              | viewing information about character sets 89            |  |  |  |
| configuring 1–2                                                                               | More command See MS-DOS Help*                          |  |  |  |
| starting 22                                                                                   | Motion impairment, products and services supporting 95 |  |  |  |
| backup set, defined 20                                                                        | Move command See MS-DOS Help*                          |  |  |  |
| comparing files 25                                                                            | Moving files See MS-DOS Help* for the Move command     |  |  |  |
| DEFAULT.SET file 20                                                                           | Msav command                                           |  |  |  |
| Help (online), how to access 19                                                               | See also MS-DOS Help*                                  |  |  |  |
|                                                                                               | starting Microsoft Anti-Virus 28                       |  |  |  |
| installing 1–2<br>master catalog, described 20                                                | Msbackup command                                       |  |  |  |
| overview 19–20                                                                                | See also MS-DOS Help*                                  |  |  |  |
| restoring files 25–27                                                                         | starting Microsoft Backup 21                           |  |  |  |
| selecting files or directories to back up 22                                                  | Mscdex command See MS-DOS Help*                        |  |  |  |
|                                                                                               | Msd command See MS-DOS Help*                           |  |  |  |
| setup files 20                                                                                | MS-DOS                                                 |  |  |  |
| starting 21, 22                                                                               | See also Troubleshooting                               |  |  |  |
| troubleshooting 27<br>types of backup, described 19                                           | basics See Tutorial for MS-DOS                         |  |  |  |
| Microsoft Customer Sales and Service 97                                                       | configuring See Configuring your system                |  |  |  |
| Microsoft Custoffiel Sales and Service 77                                                     | new features viii–x                                    |  |  |  |
| Microsoft Defragmenter 35–36<br>Microsoft Diagnostics program <i>See</i> MS-DOS Help* for the | running in the high memory area 70                     |  |  |  |
|                                                                                               | setting up 1                                           |  |  |  |
| Msd command                                                                                   |                                                        |  |  |  |

<sup>\*</sup>You can start MS-DOS Help by typing **help** at the command prompt. To get help on a specific command, type **help** followed by the command name—for example, **help copy**.

| Removing                                                                                               | Setup program 1                                               |  |  |  |
|----------------------------------------------------------------------------------------------------|---------------------------------------------------------------|--|--|--|
| directories 7                                                                                          | Setver command See MS-DOS Help*                               |  |  |  |
| files 10                                                                                               | SETVER.EXE device driver See MS-DOS Help*                     |  |  |  |
| unnecessary files, to free disk space 53–54                                                            | Share command See MS-DOS Help*                                |  |  |  |
| Ren (Rename) command                                                                                   | Shell command See MS-DOS Help*                                |  |  |  |
| See also MS-DOS Help*                                                                                  | Shift command See MS-DOS Help*                                |  |  |  |
| renaming files 9                                                                                       | Sight impairment, products and services supporting 97         |  |  |  |
| Rename command See Ren command                                                                         | Signatures (virus), obtaining updated signature files 105–106 |  |  |  |
| Renaming files 9                                                                                       | "Since a virus was detected" message 34                       |  |  |  |
| Repairing disk errors See MS-DOS Help* for the Scandisk                                                | Single-handed typing, keyboard layouts for 96–97              |  |  |  |
|                                                                                                    | Slash (/) in commands, defined 5                              |  |  |  |
| command Replace command See MS-DOS Help*                                                               | SMARTDrive program                                            |  |  |  |
| Replacing files See MS-DOS Help* for the Replace command                                               | new features ix                                               |  |  |  |
| "Resident programs were loaded after VSafe" message 33                                                 | speeding up your system by using 35                           |  |  |  |
| "Resident programs were loaded after visite message 33                                                 | using instead of RAMDrive program 70                          |  |  |  |
| Restarting your computer 79                                                                            | Smartdry command                                              |  |  |  |
| Restore command                                                                                        | See also MS-DOS Help*                                         |  |  |  |
| See also MS-DOS Help*                                                                                  | added by MS-DOS Setup 35                                      |  |  |  |
| restoring files backed up with the Backup command 83                                                   | SMARTDRV.EXE device driver See MS-DOS Help*                   |  |  |  |
| Restoring                                                                                              | Sort command See MS-DOS Help*                                 |  |  |  |
| backed up files                                                                                        | Sort order, changing country-specific settings 86             |  |  |  |
| backed up with Microsoft Backup 25                                                                     | Source of file to be copied, defined 8                        |  |  |  |
| backed up with the Backup command 83                                                                   | Speeding up your system 35                                    |  |  |  |
| disks See MS-DOS Help* for the Unformat command                                                        | Stacks command See MS-DOS Help*                               |  |  |  |
| infected files                                                                                         |                                                               |  |  |  |
| after cleaning 32                                                                                      | Starting                                                      |  |  |  |
| using a noninfected backup copy 34                                                                     | Anti-Virus 28                                                 |  |  |  |
| Rmdir command See Rd command                                                                           | Backup 21                                                     |  |  |  |
| Root directory                                                                                         | Defragmenter 35                                               |  |  |  |
| changing to 5                                                                                          | DriveSpace 110                                                |  |  |  |
| defined 13                                                                                             | Interlnk server 75                                            |  |  |  |
|                                                                                                    | MemMaker 59, 60                                               |  |  |  |
| •                                                                                                    | MS-DOS Help 16                                                |  |  |  |
| \$                                                                                                    | MS-DOS, troubleshooting                                       |  |  |  |
| a tide command                                                                                         | HIMEM.SYS doesn't load 80                                     |  |  |  |
| Scandisk command  See also MS-DOS Help*                                                                | specifying a different machine number 81-82                   |  |  |  |
| See also MS-DOS Help                                                                                   | Undelete 37, 39                                               |  |  |  |
| freeing disk space 54–55                                                                               | Windows, troubleshooting                                      |  |  |  |
| recovering lost clusters 54–55                                                                         | HIMEM.SYS doesn't load 80                                     |  |  |  |
| Scanning for viruses See Microsoft Anti-Virus<br>Screen, clearing See MS-DOS Help* for the Cls command | system files infected by virus 34                             |  |  |  |
| Screen, clearing See MS-DOS Help* for the Path command                                                 | your computer                                                 |  |  |  |
| Search path See Path; MS-DOS Help* for the Path command                                                | bypassing startup files 47                                    |  |  |  |
| Searching for text See MS-DOS Help* for the Find command                                               |                                                               |  |  |  |
| Searching MS-DOS Help 17                                                                               | confirming startup commands 47-48                             |  |  |  |
| Serial number of disk See MS-DOS Help* for the Vol                                                     | CTRL+ALT+DEL key combination, using 79                        |  |  |  |
| command                                                                                                | multiple configurations, using 48-52                          |  |  |  |
| Server, defined 73                                                                                     | status messages x                                             |  |  |  |
| Set command See MS-DOS Help*                                                                           | Startup files                                                 |  |  |  |
| Setting up MS-DOS 1                                                                                    | See also AUTOEXEC.BAT file; CONFIG.SYS file                   |  |  |  |
| Setup /e command 1                                                                                     | bypassing 47                                                  |  |  |  |
| Setup files, Microsoft Backup 20                                                                       | -71 0                                                         |  |  |  |

<sup>\*</sup>You can start MS-DOS Help by typing **help** at the command prompt. To get help on a specific command, type **help** followed by the command name—for example, **help copy**.

| LI.                                                                                 | Viruses                                                |
|-------------------------------------------------------------------------------------|--------------------------------------------------------|
| U                                                                                   | See also Microsoft Anti-Virus                          |
| UMBs See Upper memory blocks                                                        | cleaning from files 28, 29, 32                         |
| Undelete                                                                            | described 27                                           |
| See also MS-DOS Help* for the Undelete command                                      | scanning for 28-29                                     |
| for MS-DOS                                                                          | signatures, obtaining 105-106                          |
| configuring delete protection 36                                                    | VSafe, monitoring your computer 30                     |
| recovering deleted files 39                                                         | Volume label                                           |
| starting 36, 39                                                                     | See also MS-DOS Help* for the Vol command              |
| for Windows                                                                         | specifying when formatting a disk 11                   |
| configuring 1–2                                                                     | VSafe                                                  |
| configuring delete protection 36                                                    | monitoring your computer for virus activity 30-31      |
| finding deleted files 37                                                            | trouble using ALT+V key combination 34                 |
| purging Delete Sentry files 39                                                      | Vsafe command                                          |
| recovering deleted files 37–38                                                      | See also MS-DOS Help*                                  |
| recovering directories 38                                                           | starting the VSafe program 30                          |
| starting 36, 37                                                                     | VSafe Manager program, setting up 30-31                |
| Help (online), how to access 39                                                     |                                                        |
| installing 1–2                                                                      | W                                                      |
| Undelete command                                                                    | W                                                      |
| See also MS-DOS Help*                                                               | Wildcards                                              |
| Undelete for MS-DOS 39                                                              | copying a group of files 9                             |
| Undelete for Windows 36                                                             | defined 15                                             |
| Undoing changes made by MemMaker 61                                                 | deleting a group of files 10                           |
| Upper memory area                                                                   | WIN.INI file, setting up the VSafe Manager program 30  |
| described 57                                                                        | Windows                                                |
| freeing extended memory 70                                                          | Anti-Virus See Microsoft Anti-Virus                    |
| providing by installing EMM386 71                                                   | Backup See Microsoft Backup                            |
| Upper memory blocks (UMBs), defined 57                                              | trouble starting 34                                    |
| Opper memory                                                                        | Undelete See Microsoft Undelete                        |
|                                                                                     | VSafe and VSafe Manager program 30                     |
| V                                                                                   | Write protection, read-only files See MS-DOS Help* for |
| V Coo MS DOS Heln*                                                                  | the Attrib command                                     |
| Ver command See MS-DOS Help*                                                        | •••                                                    |
| Verify command See MS-DOS Help*                                                     | V                                                      |
| "Verify Error" message 32<br>Version number See MS-DOS Help* for the Setver and Ver | X                                                      |
|                                                                                     | Xcopy command See MS-DOS Help*                         |
| commands                                                                            | Acopy command see Mis-Dos Holp                         |
| VGA See Video graphics adapter                                                      |                                                        |

Video graphics adapter (VGA)

"Virus Found" message 31

freeing conventional memory by using MemMaker 61

using with MS-DOS character sets 88

"Virus is known to infect data files..." message 31

<sup>\*</sup>You can start MS-DOS Help by typing **help** at the command prompt. To get help on a specific command, type **help** followed by the command name—for example, **help copy**.

# Microsoft MS-DOS Resource Kit and Supplemental Disks Offer

You can use this coupon to order the MS-DOS Resource Kit and the MS-DOS Supplemental disks. The Resource Kit contains the following:

- The MS-DOS Technical Reference, which includes a printed reference for all MS-DOS commands as well as technical information about MemMaker.
- The Supplemental disks, which include files and tools (see item 2 on the following page for disk contents). You can also order the Supplemental disks separately.

You can download the data on the Supplemental disks from the Microsoft Product Support Download Service (MSDL). To reach the MSDL, call (206) 936-6735 in the United States or (905) 507-3022 in Canada.

When you call the MSDL, use the following communications settings:

#### How to order:

To order the Resource Kit or Supplemental disks, fill out the form on the following page and send it, with your MS-DOS registration card (if you haven't already sent it in), to the following address. **Offer limited to one Resource Kit** *or* **set of Supplemental disks per order.** 

### Send the completed order form to:

Microsoft MS-DOS Disk Offer P.O. Box 3021 Bothell, WA 98041-3021 U.S.A.

-OR-

Microsoft Canada Order Centre P.O. Box 3030 Malton Postal Station Mississauga, ON L4T 4C2 Canada

# Protect your PC against new viruses. Get two anti-virus updates for as little as \$995\* each!

Microsoft® MS-DOS® includes a powerful virus protection program that detects and removes more than 800 viruses. Unfortunately, new viruses appear frequently.

That's why you need an ongoing plan to

keep your data safe.

To keep your virus protection current, Microsoft is pleased to offer you two anti-virus software updates for as little as \$9.95 each. (Price for U.S. residents; see reverse side for prices in your country.)

Plus you'll also receive information about ongoing service plans. It's our way of making sure we take care of your dataprotection needs today— and tomorrow.

To order your low-cost anti-virus update, just complete and send the attached coupon to the address for your country as indicated on the reverse side.

*Microsoft®* 

\*Price for U.S. residents only; other destinations additional. You must pay in the currency appropriate for your country. (See chart on reverse side for details.) Microsoft and MS-DOS are registered trademarks and Windows is a trademark of Microsoft Corporation.

# Virus Protection Update Order Form

Order your anti-virus update(s) now and save money! (See reverse side for your price.)

| Yes! Please send me my anti-virus update(s). I nderstand the first will ship now and the second will follow a 3-4 months. (Please allow 2-3 weeks for initial delivery.) |            | Choose version:                                         | ze: 4 5.25 inch 3601<br>MS-DOS | □ Windows <sup>™</sup> E |    |
|----------------------------------------------------------------------------------------------------|------------|---------------------------------------------------------|--------------------------------|--------------------------|----|
|                                                                                                    |            | Please find your price on reverse side and enter below: |                                |                          |    |
|                                                                                                    |            | Price for One U                                         | Jpdate                         |                          | _  |
| lame                                                                                                    |            | Price for Two U                                         | Jpdates                        |                          | _  |
|                                                                                                    |            | Applicable Sales 7                                      | Tax**                          |                          |    |
| Company                                                                                                    | Department | Total                                                   |                                |                          | _  |
|                                                                                                    |            | Sales Tax Num                                           | ber: (if applicable)           |                          | _  |
| Street Address                                                                                                    |            | Payment Method                                          | l <b>:</b>                     |                          |    |
| City                                                                                                    | Country    | ☐ Check/Euroche                                         | eque/Money Order En            | closed                   |    |
|                                                                                                    |            | (Make checks payab                                      | ole to "Anti-Virus Update      | :")                      |    |
| Zip Code/Postal Code                                                                                                    |            | □ VISA                                                  | MasterCard                     | EuroCar                  | rd |
| Daytime Phone                                                                                                    | Fax        | BankCard                                                | American Exp                   | ress                     |    |
|                                                                                                    |            | □ P.O.#                                                 |                                | -                        |    |
| PC Make                                                                                                    | Model      | Card #:                                                 |                                |                          |    |
| **CA, CT, IL, MA, MD, MI, MN, NJ, NY, TX, VA, add applicable sales tax. Canadian buyers add applicable GST. Our GST code is 129820296.                                   |            | Exp. Date:                                              | 1 - 1 1 1                      |                          |    |
|                                                                                                    |            | G: 4                                                    |                                |                          |    |

# The Authorized Editions on MS-DOS \* from Microsoft Press

### MS-DOS® 6 Step by Step

Catapult, Inc.

Learn to master the essentials of the MS-DOS operating system version 6 in the most effective and timesaving way—by combining self-paced lessons and disk-based practice files. Each lesson includes clear objectives, step-by-step instructions, useful tips,and skill-strengthening exercises. This is the fastest way to learn MS-DOS!

304 pages, softcover with one 3.5-inch disk

\$29.95 ISBN 1-55615-635-9

### Running MS-DOS,® 6th ed.

Van Wolverton

"A book even the PC mavens turn to, it is written by a human being for human beings, in a strange and wonderful tongue: English."

#### **PCWeek**

RUNNING MS-DOS, with more than 3 million readers, is the most highly acclaimed introduction and complete reference to MS-DOS available, covering version 3.3 through version 6.0. It's the sure way to gain a solid grounding in computing fundamentals that will help you better understand and work with other applications. Contains a wealth of easy-to-follow examples, instruction, and exercises.

608 pages, softcover \$24.95 ISBN 1-55615-633-2

### Microsoft® MS-DOS® 6 Companion

JoAnne Woodcock

The comprehensive reference—for advanced beginners and intermediate users—that fully explores the powers and features in every version of MS-DOS through version 6. This friendly, fact-filled book begins with an overview of MS-DOS and includes information on using the MS-DOS Shell and descriptions of all the MS-DOS commands and how to use them. Then, on to more advanced topics—utilities, batchfiles, and macros. Includes scores of detailed examples and solid advice.

800 pages, softcover \$27.95 ISBN 1-55615-550-6 Available May 1993

Microsoft Press books are available wherever books and software are sold. To order direct, call 1-800-MSPRESS (8am to 5pm central time). Please refer to BBK when placing your order.\* Prices subject to change.

\*Please see the following pages for International Ordering information.

# Microsoft Press Books are Available in English from the Following International Distributors:

| Canada Gage Distribution 164 Commander Boulevard Agincourt, Ontario M1S 3C7                                                                   | Tel: 416-293-8141<br>Fax: 416-293-0846       | Portugal<br>Longman Penguin Portugal<br>Rua da Gloria 10<br>P-1298 Lisbon Codex<br>Attn: Lynne Archibald            | Tel: +35-1-347-4727<br>Fax: +35-1-347-7794   |
|----------------------------------------------------------------------------------------------------|----------------------------------------------|----------------------------------------------------------------------------------------------------|----------------------------------------------|
| Europe Belgium/Luxembourg/Scandinavia c/o Penguin Books Ltd. 27 Wrights Lane                                                                  | Tel: +44-71-416-3000<br>Fax: +44-71-416-3290 | Spain Penguin Books S.A. C/San Bernardo 117-6 E-28015 Madrid Attn: Geraldine Kilpatrick                             | Tel: +34-1-593-1306<br>Fax: +34-1-593-4711   |
| London W8 5TZ, England Attn: Emma McIntyre  Central and Eastern Europe c/o Penguin Books Ltd. Bath Road Harmondsworth                         | Tel: +44-81-899-4000<br>Fax: +44-81-899-4099 | Switzerland<br>c/o Penguin Books Ltd.<br>Bath Road<br>Harmondsworth<br>Middlesex<br>UB7 ODA, England                | Tel: +44-81-899-4000<br>Fax: +44-81-899-4099 |
| Middlesex UB7 ODA, England Attn: Christine Marriott  France Penguin France S.A. 17 rue Lejeune                                                | Tel: +33-61-22-93-38<br>Fax: +33-61-21-36-19 | Attn: Mike Bryan  Turkey Sezai Selek Sokak 10/2 Nisantas Istanbul Attn: Lale Colakoglu                              | Tel: +90-1-247-8551<br>Fax: +90-1-247-8983   |
| F-31000 Toulouse Attn: Helen Woodeson  Germany/Austria Penguin Books Deutschland GmbH Friedrichstrasse 10-12 W-6000 Frankfurt/Main 1, Germany | Tel: +49-69-727623<br>Fax: +49-69-727914     | UK and Eire<br>Penguin Books Ltd.<br>27 Wrights Lane<br>London W8 5TZ, England<br>Attn: Alastair Rolfe              | Tel: +44-71-416-3166<br>Fax: +44-71-416-3290 |
| Attn: Edith Strommen  Greece/Israel/Cyprus Penguin Hellas Ltd. Dimocritou 3 GR-106 71 Athens, Greece Attn: Bianca Katris                      | Tel: +30-1-362-9866<br>Fax: +30-1-362-3980   | Asia Pacific Australia Penguin Books Australia 487 Maroondah Highway Ringwood, Victoria 3134 Attn: John Dennithorne | Tel: +61-3-871-2400<br>Fax: +61-3-870-7618   |

| Italy Penguin Italia srl Via Felice Casati, 20 20124 Milano Attn: Wendy Rimmington                                                                                       | Tel: +39-2-2952-0585<br>Fax: +39-2-2952-0712 | Hong Kong/Taiwan<br>c/o Penguin Books Ltd.<br>27 Wrights Lane<br>London W8 5TZ, England<br>Attn: Claire Cumming | Tel: +44-71-416-3000<br>Fax: +44-71-416-3290 |
|----------------------------------------------------------------------------------------------------|----------------------------------------------|----------------------------------------------------------------------------------------------------|----------------------------------------------|
| Netherlands<br>Penguin Books Netherlands<br>Postbus 3507<br>NL 1001 AH Amsterdam<br>Attn: Peter Van Gorsel                                                               | Tel: +31-20-625-9566<br>Fax: +31-20-625-8676 | India Penguin Books India Pvt. Ltd. 706 Eros Apartments 56 Nehru Place New Delhi 110 019 Attn: Zamir Ansari     | Tel: +91-11-647-2522<br>Fax: +91-11-644-7032 |
| Japan<br>Penguin Books Japan<br>Bunkyo-ku<br>Tokyo 112<br>Attn: H. Ono                                                                                                   | Tel: +81-3-3815-6840<br>Fax: +81-3-3815-6841 | Singapore STP Distributors Pte Ltd. Times Jurong Jurong Port Road Singapore 2261 Attn: John Francis             | Tel: +65-265-8855<br>Fax: +65-266-61072      |
| Korea<br>Addison-Wesley Korea                                                                                                    | Tel: +82-2-335-7987                          |                                                                                                    |                                              |
| 3rd Floor 403-16<br>Seo Kyo-Dong<br>Ma Po-Ku, Seoul 121-210<br>Attn: Kwon Sung June                                                                                      | Fax: +82-2-335-7988                          | Africa and Middle East Len Ainsworth-Export P.O. Box 992 Marlborough SN8 1ZA, England Attn: Len Ainsworth       | Tel: +44-0672-40235<br>Fax: +27-11-496-1117  |
| Malaysia STP Distributors (M) Sdn Bhd 1st Floor, Bangunan Times Publishing Lot 46, Subang Hi Tech. Ind. Park Batu Tiga 4000 Shah Alam Selangor Darul Eshan Attn: S. Yoga | Tel: +60-3-735-2112<br>Fax: +60-3-736-4620   | South Africa Longman Penguin So. Africa (Pty) Ltd. Private Bag X08 Bertsham 2013 Attn: Lyn Walker               | Tel: +27-11-496-1730<br>Fax: +27-11-496-1117 |
| New Zealand Penguin Books New Zealand Ltd. Private Bag 102902 Auckland 10 Attn: Suzanne Berry                                                                            | Tel: +64-9-444-4965<br>Fax: +64-9-444-1470   | Latin America Microsoft Int'l Customer Service Microsoft Corporation One Microsoft Way Redmond, WA 98052        | Tel: +206-936-8661<br>Fax: +206-936-7329     |

### More Titles from Microsoft Press

### The Microsoft® Guide to Managing Memory with MS-DOS® 6, 2nd ed.

Dan Gookin

This top-notch guide shows intermediate users how to install, configure, and optimize memory on their MS-DOS or Windows systems. With insight and humor, Gookin provides industrial-strength tips and techniques on the different memory types, describes how memory works, and walks you through the steps necessary to maximize your system with MS-DOS.

224 pages, softcover 6 x 9 \$14.95 ISBN 1-55615-545-X

### Concise Guide to MS-DOS® Batch Files, 3rd ed.

Kris Jamsa

Batch files offer an easy and instantly rewarding way to significantly increase productivity, without programming experience or additional software! Now updated to cover MS-DOS 6—including the new tools for customizable system startup—this handy reference book provides intermediate to advanced MS-DOS users information on the fundamentals of batch files, new uses for batch files, and even how to beautify the output of batch files.

220 pages, softcover 6 x 9 \$12.95 ISBN 1-55615-638-3 Available May 1993

Microsoft Press books are available wherever books and software are sold. To order direct, call **1-800-MSPRESS**(8am to 5pm central time). Please refer to **BBK** when placing your order.\* Prices subject to change.

\* Please see the following pages for International Ordering information.

#### Anti-Virus Update Offer Price Chart

Prices below include shipping, handling, and local sales tax where applicable.

| If resident of                                                                                          | Respond to  | Pay in | Price<br>(one/two updates)                                       | Payment method accepted                                                                                  |
|----------------------------------------------------------------------------------------------------|-------------|--------|------------------------------------------------------------------|----------------------------------------------------------------------------------------------------|
| United States                                                                                           | US          | US\$   | 9.95/19.90                                                       | VISA, MC, AMEX, Personal Check                                                                           |
| Canada                                                                                                  | US          | US\$   | 14.95/29.90                                                      | VISA, MC, AMEX, Personal Check (U.S. funds)                                                              |
| Germany                                                                                                 | Germany     | DM     | 39,00/70,00                                                      | VISA, MC, EuroCard, AMEX, Personal Check, Eurocheque                                                     |
| France                                                                                                  | France      | FF     | 139,90/279,80                                                    | VISA, MC, AMEX, Personal Check                                                                           |
| UK                                                                                                    | UK          | £      | 14.95/29.90                                                      | VISA, MC, AMEX, Personal Check                                                                           |
| Finland, Norway, Denrmark, Sweden,<br>Holland, Luxembourg, Belgium,<br>Spain, Portugal, Greece, Ireland | UK          | £      | 14.95*/29.90*<br>(See approx.<br>local currency<br>equiv. below) | VISA, MC, EuroCard, AMEX, Eurocheque                                                                     |
| Italy                                                                                                   | Italy       | Lira   | 37,000/75,000                                                    | VISA, Personal Check, Eurocheque                                                                         |
| Austria                                                                                                 | Germany     | AS     | 279/500                                                          | VISA, MC, EuroCard, AMEX, Eurocheque                                                                     |
| Switzerland                                                                                             | Switzerland | SF     | 37,90/68                                                         | VISA, MC, EuroCard, AMEX, Eurocheque                                                                     |
| Eastern Europe                                                                                          | Germany     | DM     | 39,00/70                                                         | Eurocheque                                                                                               |
| Australia, New Zealand, Asia/Pacific                                                                    | Australia   | US\$   | 33.90/67.80                                                      | VISA, MC, BankCard, Money Order, Personal Check<br>(Checks accepted from Australia and New Zealand only) |
| South America,<br>Central America, Mexico                                                               | US          | US\$   | 14.95/29.90                                                      | VISA, MC, AMEX, Money Order                                                                              |
| Africa, Middle East (except Israel)                                                                     | UK          | £      | 13.90/25                                                         | VISA, MC, EuroCard, AMEX, Eurocheque, Money Order                                                        |
| Israel                                                                                                  | Israel      | IS     | 35.00/60.00                                                      | VISA, MC, Personal Check                                                                                 |

#### Please send your order to the address for your country as listed below:

UNITED STATES

AV Update 15220 Greenbrier Parkway #200 Beaverton, OR 97006-9937 • USA Or fax credit orders to: 800-626-2778

UNITED KINGDOM

AV Update P.O. Box 15 • Twyford • Reading Berkshire RG10 9LZ • U.K.

MIDDLE EAST

AV Update P.O. Box 52244 Dubai United Arab Emirates FRANCE

AV Update 1, Rond-Point de l'Europe 92257 La Garenne Colombes Cedex France

AUSTRALIA

AV Update P.O. Box 660 • Brookvale • NSW 2100 Australia

ITALY

AV Update Via Vittorio Veneto 24 20124 Milano • Italy CERMANY

AV Update Hoferstr. 1/II • P.O. Box 83 01 49 D-W-8000 Munich 83 • Germany

SWITZERLAND

AV Update Lebrigstrasse • CH-8583 Goetighofen Switzerland

ISRAEL

AV Update P.O. Box 25055 • Haifa 31250 Israel

The following shows the approximate equivalent of £14.95 in your currency at press time:

| Finland | Norway | DK  | Sweden | Holland | LUX | Belgium | Spain | Portugal | Greece | Ireland |
|---------|--------|-----|--------|---------|-----|---------|-------|----------|--------|---------|
| 115     | 145    | 135 | 135    | 40      | 745 | 750     | 2,600 | 3,200    | 4,650  | 13.50   |
| Fm.     | Nk.    | Dk. | SK     | Fl.     | LF. | Bf.     | Ptas  | Esc.     | Dr.    | Punt.   |

<sup>\*</sup>As of January 1, 1993, we are required to charge European Community customers VAT, which is currently 17.5%. You may exclude this charge if you are registered for sales tax (e.g. VAT, TVA, MOMS, FPA, IVA, BTW) and you supply your sales tax reference number on the order form. Residents of Finland, Sweden and Norway may also exclude VAT. If you exclude VAT, enter the price £12.72/25.46 on the order form.

# Microsoft MS-DOS Resource Kit and Supplemental Disks Offer

| 1. Print your name, shipping address, and phone number:                                                                                                    | ☐ Supplemental disks only (U.S. \$5.00 or CI☐ ☐ 5.25" low-density disks (Kit No. 147-09☐ ☐ 3.5" low-density disks (Kit No. 147-095☐ ☐ 3.5" low-density disks (Kit No. 147-095☐ ☐ 3.5" low-density dis | 99-520       | )) <sup>^</sup>                        |
|----------------------------------------------------------------------------------------------------|----------------------------------------------------------------------------------------------------|--------------|----------------------------------------|
| Name                                                                                                    | Cost (see above)                                                                                                    | \$           |                                        |
| Company name                                                                                                    | Canadian PST* (BC, 7%; ON, 8%)                                                                                                    | \$           |                                        |
| (if company licenses product) Shipping address                                                                                                    | Freight (U.S. \$5.00/Canada \$7.50)                                                                                                    | \$           |                                        |
| 11 0                                                                                                    | U.S. sales tax* (multiply cost by the sales tax rate)                                                                                                    | \$           |                                        |
| City State/Prov. ZIP/PC                                                                                                    | Canadian GST* (multiply cost & freight by the GST rate)                                                                                                    | \$           |                                        |
| Daytime phone ( )                                                                                                    | Total cost                                                                                                    | \$           |                                        |
| 2. Check the Supplemental disk feature(s) that prompted your order:  ☐ Microsoft QuickBasic™ games and programs ☐ Files for use with IBM® ProPrinter® or IBM PC convertible ☐ Utilities to assist persons with disabilities ☐ MS-DOS Shell ☐ MS-DOS commands (included in earlier versions of MS-DOS): ☐ ASSIGN.COM ☐ GRAFTABL.COM ☐ BACKUP.EXE ☐ JOIN.EXE ☐ COMP.EXE ☐ MIRROR.COM ☐ CV.COM ☐ MSHERC.COM ☐ EDLIN.EXE ☐ PRINTFIX.COM | CT, DC, FL, GA, HI, TA, ID, IL, IN, KS, KY, LA, MA, MD, ME, MS, NC, ND, NE, NI, NM, NV, NY, OH, OK, PA, RI, SC, SD, JVT, WA, WI, WV, and WY. In Canada, please add 7% GST. Mi Registration No. is R1356250699. Microsoft reserves the right to cand/or collect the sales tax assessed by additional states/provinces law, without notice.   Method of Payment**  Check or money order enclosed  NISA (13 or 16 MasterCard (16 numbers)  American Expr American Expr  American Expr  September 1 2 3 4 5 6 7 8 9 10 11 12 Expiration date  Cardholder's signature  **Please send payment in U.S. or Canadian funds. Do not purchase orders. Make checks payable to Microsoft. No will be deposited immediately upon receipt by Microsoft.                                                                                                    | numbers (15) | UT, VA, GST k rates red by  s) numbers |
| 3. Calculate cost and indicate method of payment:                                                                                                    |                                                                                                    |              |                                        |
| ☐ Microsoft MS-DOS Resource Kit—including the Supplemental disks (U.S. \$19.95 or CDN \$24.95, plus freight and tax) ☐ 5.25" low-density disks (Kit No. 147-099-525) ☐ 3.5" low-density disks (Kit No. 147-095-348)                                                                                                    |                                                                                                    |              |                                        |

If you have questions about this offer: in the U.S. call the Microsoft Sales Information Center at (800) 426-9400; in Canada, call the Microsoft Canada Order Centre at (800) 933-4750 before returning this coupon. Deaf and hard-of-hearing customers can reach Microsoft Text Telephone (TT/TDD) services at (800) 892-5234 in the U.S. or (905) 568-9641 in Canada. Please allow 2 to 4 weeks for delivery upon receipt of this order by Microsoft. Offer good while supplies last. Offer good only in the 50 United States and Canada. This coupon is not transferable. No photocopies or facsimiles accepted.

Microsoft, MS-DOS, and Microsoft QuickBasic are either registered trademarks or trademarks of Microsoft Corporation in the United States and/or other countries.

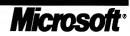

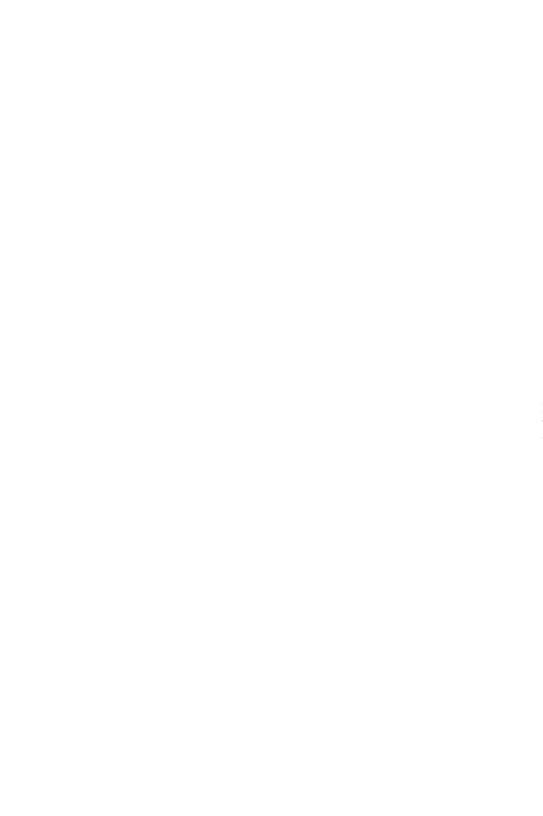

| Startup files (continued)                                        | Time format                                               |
|------------------------------------------------------------------|-----------------------------------------------------------|
| commands in                                                      | changing country-specific settings 86                     |
| carrying out selectively 48                                      | table of country codes 89–90                              |
| changing order to optimize memory 62                             | Trace R&D Center 97                                       |
| confirming each command 47-48                                    | Transferring files between computers See Interlnk program |
| described 45-46                                                  | Tree command See MS-DOS Help*                             |
| multiple configurations                                          | Troubleshooting                                           |
| creating 48-52                                                   | character sets (error messages) 92                        |
| using MemMaker with 62-64                                        | CONFIG.SYS file, confirming each command 47–48            |
| streamlining to conserve memory 69–70                            | computer stops                                            |
| Startup menu, creating 49                                        | due to conflicting memory addresses 82–83                 |
| Startup messages x                                               | when using MemMaker 65–68                                 |
| Subdirectories                                                   | when using Microsoft Anti-Virus 34                        |
| deleting                                                         | DriveSpace 114                                            |
| by using the Deltree command See MS-DOS Help*                    | MemMaker 65–69                                            |
| by using the Rd command 7                                        | Microsoft Anti-Virus 31–35                                |
| described 13                                                     | Microsoft Backup 27                                       |
| Submenu command                                                  |                                                           |
| See also MS-DOS Help*                                            | "out-of-memory" messages 84                               |
| creating a startup menu 49                                       | restarting your computer 79                               |
| Supplemental Disk, ordering <i>See</i> the coupon at the back of | restoring backed up files 83–84                           |
| this guide                                                       | starting MS-DOS                                           |
| Support services for individuals with disabilities 95–98         | HIMEM.SYS doesn't load 80–81                              |
| Switches command See MS-DOS Help*                                | specifying a different machine number 81–82               |
| Switches, using with commands 5                                  | starting Windows 34                                       |
| · ·                                                              | viruses See Microsoft Anti-Virus                          |
| Switching between programs while Interlnk is running 75          | TSR See Memory-resident programs                          |
| Syntax of commands, displaying 18                                | Tutorial for MS-DOS                                       |
| Sys command See MS-DOS Help*                                     | changing back to the root directory 5                     |
| .SYS filename extension 15                                       | changing directories 4                                    |
| System configuration                                             | changing drives 7                                         |
| See also Configuring your system; Memory management              | copying files 8, 9                                        |
| memory configuration, identifying 57–58                          | creating directories 6                                    |
| SYSTEM.INI file, restoring after running MemMaker 61             | deleting directories 7                                    |
|                                                                  | deleting files 10                                         |
| T                                                                | displaying a directory in wide format 5                   |
| '                                                                | displaying directory contents 4, 5                        |
| Task swapping, disabled while Interlnk is running 75             | formatting floppy disks 11                                |
| Telephone numbers                                                | pausing a directory list 5                                |
| bulletin board system (BBS) for virus signatures 105             | renaming files 9                                          |
| Microsoft Customer Sales and Service 97                          | typing commands 3                                         |
| TEMP directory 53                                                | wildcards                                                 |
| TEMP environment variable 53                                     | defined 15                                                |
| Temporary files, deleting 53                                     | using to copy files 9                                     |
| Testing executable files See MS-DOS Help* for the Debug          | using to delete files 10                                  |
| command                                                          | .TXT filename extension                                   |
| Text files                                                       | online documents vii                                      |
| editing See MS-DOS Help* for the Edit command                    | unformatted text files 15                                 |
| online documents vii                                             | Type command See MS-DOS Help*                             |
| viewing contents of See MS-DOS Help* for the Type                | Typing with a single hand, keyboard layouts for 96–97     |
| command                                                          | Typing with motion impairment, keyboard layouts for 96–97 |
| "The xxxx virus is known to infect DATA files" message 34        | Typographic conventions x                                 |
| Time command See MS-DOS Help*                                    | VI U 1                                                    |

MS-DOS Help, how to use 16-18

| MS-DOS character sets                                    | Optimizing your system See Disk space; Memory             |
|----------------------------------------------------------|-----------------------------------------------------------|
| described 87                                             | management                                                |
| loading into memory 88                                   | "Out-of-memory" messages 84                               |
| tables showing characters in 103–104                     |                                                           |
| using instead of hardware character set 87               | Р                                                         |
| MS-DOS command prompt                                    | 1                                                         |
| See also MS-DOS Help* for the Prompt command             | Parameters, using with commands 8                         |
| how to use 3                                             | Path 14                                                   |
| illustrated 3                                            | Path command See MS-DOS Help*                             |
| MS-DOS commands                                          | Pause command See MS-DOS Help*                            |
| See also MS-DOS Help*                                    | Pausing a directory list 5                                |
| using parameters with 8                                  | Power command                                             |
| using switches with 5                                    | See also MS-DOS Help*                                     |
| MS-DOS Editor See MS-DOS Help* for the Edit command      | current power setting, displaying 77                      |
| MS-DOS Help, how to use 16–18                            | Power program for laptop computers 76                     |
| MS-DOS Supplemental Disk, ordering See the coupon at the | POWER.EXE device driver                                   |
| back of this guide                                       | See also MS-DOS Help*                                     |
| MS-DOS version number                                    | installing 75                                             |
| setting for programs See MS-DOS Help* for the Setver     | Print command See MS-DOS Help*                            |
| command                                                  | Printing See MS-DOS Help* for the Print command           |
| viewing See MS-DOS Help* for the Ver command             | "Program is trying to modify moment" massage 22           |
| MSDOS.SYS file, caution against deleting 53              | "Program is trying to modify memory" message 33           |
| Multiple configurations                                  | "Program is trying to stay resident in memory" message 33 |
| branching code in the AUTOEXEC.BAT file 51               | "Program is trying to write to disk" message 33           |
| configuration blocks in the CONFIG.SYS file 50           | Prompt command See MS-DOS Help*                           |
| MemMaker, using with 62–64                               | Prompting by MS-DOS to confirm CONFIG.SYS                 |
| intermitation, doing with the or                         | commands 47–48                                            |
|                                                          | Protecting against viruses See Microsoft Anti-Virus       |
| N                                                        | Publications on audio cassettes and floppy disks 97       |
| NT .                                                     | Purge Delete Sentry File command, Microsoft Undelete 39   |
| Naming                                                   |                                                           |
| directories 14                                           | Q                                                         |
| disks (labeling when formatting) 11                      | Q                                                         |
| files 14                                                 | Qbasic command See MS-DOS Help*                           |
| National Information System (NIS) 97                     | Question mark (?) wildcard, defined 15                    |
| National language support (Nlsfunc program), loading 88  | ( )                                                       |
| Network card, conflicting memory addresses 82            | _                                                         |
| NETWORKS.TXT online document vii                         | R                                                         |
| Nlsfunc command                                          | DAMD-in-                                                  |
| See also MS-DOS Help*                                    | RAMDrive program                                          |
| loading national language support 88                     | See also MS-DOS Help* for RAMDRIVE.SYS                    |
| Norton Backup 21                                         | using SMARTDrive program instead of 70                    |
| Numlock command                                          | Rd (Rmdir) command                                        |
| See also MS-DOS Help*                                    | See also MS-DOS Help*                                     |
| creating a startup menu 49-50                            | deleting directories 7                                    |
|                                                          | README.TXT online document vii                            |
| ^                                                        | Read-only files See MS-DOS Help* for the Attrib command   |
| 0                                                        | Recording for the Blind, Inc. (RFB) 97                    |
| Online documents, vii                                    | Recovering deleted files See Microsoft Undelete           |
| Online documents vii                                     | Recovering lost clusters 35, 54–55                        |
| Online Help                                              | Redirected drives, Interlnk program 73                    |
| DriveSpace 107                                           | Reduced motion or vision 95–98                            |
| Microsoft Anti-Virus 28                                  | Rem command See MS-DOS Help*                              |
| Microsoft Backup 19                                      |                                                           |
| Microsoft Undelete, 39                                   |                                                           |

| Listing                                                                              | Memory management                                                               |
|--------------------------------------------------------------------------------------|---------------------------------------------------------------------------------|
| directory contents 4                                                                 | See also MemMaker; Memory managers                                              |
| file contents See MS-DOS Help* for the Type command                                  | conventional memory, freeing                                                    |
| files                                                                                | described 58                                                                    |
| all files in a directory 4                                                           | running MS-DOS in the high memory area 70                                       |
| groups of files, by using wildcards 9                                                | streamlining startup files 69–70                                                |
| Loadfix command See MS-DOS Help*                                                     | expanded memory                                                                 |
| Loadhigh (Lh) command See MS-DOS Help*                                               | freeing 71<br>simulating 71                                                     |
| Lost clusters, recovering 35, 54–55  Low vision, products and services supporting 97 | extended memory                                                                 |
| Low vision, products and services supporting 97                                      | freeing 70                                                                      |
|                                                                                      | providing access to 71                                                          |
| M                                                                                    | memory configuration, identifying 57–58                                         |
| M. 1. A                                                                              | startup files, changing the order of commands in 62                             |
| Machine numbers used with the HIMEM.SYS /machine                                     | upper memory area, providing access to 71                                       |
| switch 81–82                                                                         | Memory managers                                                                 |
| Macros See MS-DOS Help* for the Doskey command Managing memory See Memory management | EMM386 71–72                                                                    |
| Managing your system See Backing up files; Defragmenting                             | HIMEM 71                                                                        |
| files; Microsoft Anti-Virus; Microsoft Undelete;                                     | troubleshooting                                                                 |
| SMARTDrive program                                                                   | conflicting memory addresses 82                                                 |
| Master catalog 20                                                                    | HIMEM doesn't load 80                                                           |
| Md (Mkdir) command                                                                   | Memory-resident programs                                                        |
| See also MS-DOS Help*                                                                | load order, changing 62                                                         |
| creating directories 6                                                               | starting from the AUTOEXEC.BAT file 46                                          |
| Mem command                                                                          | Menucolor command                                                               |
| See also MS-DOS Help*                                                                | See also MS-DOS Help*                                                           |
| memory configuration, identifying 57                                                 | creating a startup menu 49–50                                                   |
| MemMaker                                                                             | Menudefault command                                                             |
| changing options to free more memory 61-62                                           | See also MS-DOS Help*                                                           |
| Custom Setup 59–60                                                                   | creating a startup menu 49-50                                                   |
| EMM386, installing by using MemMaker 71                                              | Menuitem command                                                                |
| excluding conflicting memory addresses 83                                            | See also MS-DOS Help*                                                           |
| Express Setup 59                                                                     | creating a startup menu 49–50                                                   |
| freeing conventional vs. extended memory 58                                          | Menus, startup 49–50                                                            |
| multiple configurations, using with 62-64                                            | Messages                                                                        |
| preparing to run 58                                                                  | "DMA buffer size too small" 27                                                  |
| running 59, 60                                                                       | "Not ready reading drive A" 7                                                   |
| troubleshooting while using MemMaker 65-69                                           | "Bad command or file name" 4                                                    |
| undoing changes after running 61                                                     | "Bad or missing command interpreter" 47                                         |
| Memmaker command                                                                     | "Code page number not prepared for all devices" 93                              |
| See also MS-DOS Help*                                                                | "Code page operation not supported on this device" 93                           |
| running MemMaker 59, 60                                                              | "Code page specified has not been prepared" 92 "Device error during prepare" 94 |
| undoing changes made by MemMaker 61                                                  | "Failure to access code page font file" 93                                      |
| MEMMAKER.STS file 62                                                                 | "File was destroyed by the virus" 32                                            |
| Memory                                                                               | "Font file contents invalid" 94                                                 |
| See also MemMaker; Memory management; Memory                                         | "Invalid code page" 93                                                          |
| managers                                                                             | "Invalid Signature - Checksum does not match" 32                                |
| addresses, conflicting with EMM386 82                                                | "Out-of-memory" 84                                                              |
| conventional, described 57                                                           | "Program is trying to modify memory" 33                                         |
| expanded, described 58                                                               | "Program is trying to stay resident in memory" 33                               |
| extended, described 57<br>high memory area, described 58                             | "Program is trying to write to disk" 33                                         |
|                                                                                      | "Resident programs were loaded after VSafe" 33                                  |
| "out-of-memory" messages 84<br>upper memory area, described 57                       | "Since a virus was detected" 34                                                 |
| upper memory area, described 37                                                      | "The xxxxxx virus is known to infect DATA files" 34                             |

| Extended memory (continued)                              | Files (continued)                                         |
|----------------------------------------------------------|-----------------------------------------------------------|
| HIMEM memory manager 71                                  | replacing See MS-DOS Help* for the Replace command        |
| running MS-DOS in the high memory area 70                | restoring after backing up 25                             |
| simulating expanded memory by using 71                   | sharing See MS-DOS Help* for the Share command            |
| Extensions See Filename extensions                       | viewing contents of See MS-DOS Help* for the Type command |
| Е                                                        | Files command See MS-DOS Help*                            |
| F                                                        | Find command See MS-DOS Help*                             |
| "Failure to access code page font file" message 93       | Finding deleted files 38                                  |
| Fastopen command See MS-DOS Help*                        | Finding text in MS-DOS Help 17                            |
| Fc command See MS-DOS Help*                              | Finding lost clusters 35, 54–55                           |
| Fcbs command See MS-DOS Help*                            | Floppy disks                                              |
| Fdisk command See MS-DOS Help*                           | comparing See MS-DOS Help* for the Diskcomp               |
| File attributes See MS-DOS Help* for the Attrib command  | command                                                   |
| File control blocks (FCBs) See MS-DOS Help* for the Fcbs | compressing 113                                           |
| command                                                  | copying See MS-DOS Help* for the Diskcopy command         |
| File sharing See MS-DOS Help* for the Share command      | described 13                                              |
| File system errors See MS-DOS Help* for the Scandisk     | formatting 11                                             |
| command                                                  | "Font file contents invalid" message 94                   |
| "File was destroyed by the virus" message 32             | Format command                                            |
| Filename extensions                                      | See also MS-DOS Help*                                     |
| .BAT (batch file) 15                                     | formatting floppy disks 11                                |
| .CHK (chkdsk command file) 54                            | Formatting floppy disks 11                                |
| .COM (program file) 15                                   | Fragmentation of files on a hard disk 35                  |
| copying files with common extensions 9                   | Freeing disk space See Disk space; DriveSpace             |
| .CPI (code-page information file) 87                     | Freeing memory See Memory management                      |
| deleting files with common extensions 10                 | Full backup, described 19                                 |
| defined 15                                               |                                                           |
| .SYS (device driver) 15                                  | •                                                         |
| .TXT (unformatted text file) 15                          | G                                                         |
| wildcards, using with 15                                 | Goto command                                              |
| Filenames                                                | See also MS-DOS Help*                                     |
| See also Filename extensions                             | creating multiple system configurations 52                |
| changing 9                                               | Graphics command See MS-DOS Help*                         |
| conventions for 14, 15                                   | Crapmes command see his Boo Heip                          |
| listing                                                  | ••                                                        |
| directory contents 4                                     | Н                                                         |
| groups of files by using wildcards 9                     | H1                                                        |
| wildcards in 15                                          | Handicaps, products and services supporting 95–98         |
| Files                                                    | Hard disk                                                 |
| backing up See Microsoft Backup                          | compressing See DriveSpace                                |
| copying 8, 9                                             | described 13                                              |
| deleting 10                                              | speeding up 35 Hardware character set, defined 87         |
| described 12                                             |                                                           |
| editing See MS-DOS Help* for the Edit command            | Hardware devices, configuring 44                          |
| listing                                                  | Hardware interrupts See MS-DOS Help* for the Stacks       |
| directory contents 4                                     | command Help command, starting MS-DOS Help 16             |
| groups of files by using wildcards 9                     | Help, online                                              |
| moving See MS-DOS Help* for the Move command             | * *                                                       |
| naming 14, 15                                            | DriveSpace 107                                            |
| organizing in directories 12                             | Microsoft Anti-Virus 28                                   |
| path to, specifying 14                                   | Microsoft Backup 19<br>Microsoft Undelete 39              |
| recovering deleted files See Microsoft Undelete          | MS-DOS Help, how to use 16–18                             |
| renaming 9                                               | Hidden files See MS-DOS Help* for the Attrib command      |
|                                                          |                                                           |

| Customizing for international use (continued)                               | Device drivers (continued)                               |
|-----------------------------------------------------------------------------|----------------------------------------------------------|
| character sets (continued)                                                  | starting your computer without loading 47                |
| Nlsfunc program, loading 88                                                 | troubleshooting by confirming commands in                |
| preparing an EGA, VGA, or LCD monitor 88                                    | CONFIG.SYS file 48                                       |
| table of character set codes 89–90                                          | "Device error during prepare" message 94                 |
| viewing information about 89                                                | Devices, installing drivers for 43                       |
| code pages See herein character sets                                        | Diagnosing disk errors See MS-DOS Help* for the Scandisk |
| codes for country-specific settings 89-90                                   | command                                                  |
| described 85                                                                | Differential backup, described 19                        |
| example of changing country-specific settings 92                            | Dir command                                              |
| keyboard layout                                                             | See also MS-DOS Help*                                    |
| changing 86                                                                 | displaying a directory in wide format 5                  |
| diagrams of international layouts 99-101                                    | displaying directory contents 4, 5                       |
| troubleshooting (error messages) 92-94                                      | pausing a directory list 5                               |
|                                                                             | Directories                                              |
| <b>D</b>                                                                    | backing up See Microsoft Backup                          |
| D                                                                           | copying files to another directory 9-10                  |
| Date command See MS-DOS Help*                                               | creating 6                                               |
| Date format                                                                 | current                                                  |
| changing country-specific settings 86                                       | changing 4–5                                             |
|                                                                             | defined 12                                               |
| table of country codes 89–90<br>Debug command <i>See</i> MS-DOS Help*       | deleting                                                 |
| DEFAULT.SET file 20                                                         | by using the Deltree command See MS-DOS Help*            |
| _                                                                           | by using the Rd command 7                                |
| Defrag command  See also MS-DOS Help*                                       | deleting files from 10                                   |
| running MS-DOS Defragmenter 35                                              | described 12                                             |
|                                                                             | listing contents of 4, 5                                 |
| Defragmenting files on a hard disk 35                                       | naming 14-15                                             |
| Del command                                                                 | path to, specifying 14                                   |
| See also MS-DOS Help*                                                       | recovering deleted directories 38                        |
| deleting files 10                                                           | root directory, defined 13                               |
| Delete protection, configuring 36                                           | subdirectories, described 13                             |
| Delete Sentry 36 Delete Tracker 36                                          | undeleting 38                                            |
| Deleted files, recovering <i>See</i> Microsoft Undelete                     | Directory list                                           |
|                                                                             | defined 4                                                |
| Deleting                                                                    | pausing 5                                                |
| directories 7<br>files 10                                                   | viewing 4, 5                                             |
|                                                                             | wide format, dipslaying in 5                             |
| unnecessary files, to free disk space 53–54                                 | Directory tree See MS-DOS Help* for the Tree command     |
| Deltree command See MS-DOS Help* Detecting viruses See Microsoft Anti-Virus | Disabilities, products and services supporting 201–205   |
| Destination for copied files, defined 8                                     | Disinfecting your computer See Microsoft Anti-Virus      |
| Device command                                                              | Disk caching See SMARTDrive program                      |
|                                                                             | Disk compression See DriveSpace                          |
| See also MS-DOS Help* machine numbers for the /machine switch 81            | Disk drives See Drives                                   |
| order of device drivers in CONFIG.SYS 44                                    | Disk space                                               |
|                                                                             | See also DriveSpace                                      |
| Devicehigh command                                                          | Delete Sentry hidden directory 38                        |
| See also MS-DOS Help* order of device drivers in CONFIG.SYS file 44         | displaying amount free See MS-DOS Help* for the          |
| Device drivers                                                              | Chkdsk and Dir commands                                  |
|                                                                             | freeing                                                  |
| described 43–44                                                             | deleting unnecessary files 53-54                         |
| installing 44                                                               | recovering lost clusters 54–55                           |
| load order 44, 62                                                           | Diskcomp command See MS-DOS Help*                        |
|                                                                             | Diskcopy command See MS-DOS Help*                        |

| Bulletin board system (BBS), obtaining new virus                | "Code page specified has not been prepared" message 92   |
|-----------------------------------------------------------------|----------------------------------------------------------|
| signatures 105–106                                              | Code pages                                               |
| Bypassing startup files                                         | See also Character sets                                  |
| carrying out commands selectively 48                            | described 87                                             |
| completely bypassing startup files 47                           | .COM filename extension 15                               |
| confirming each command 47–48                                   | COMMAND.COM file, caution against deleting 53            |
|                                                                 | Command command See MS-DOS Help*                         |
| C                                                               | Command interpreter                                      |
|                                                                 | See also MS-DOS Help* for the Command and Shell commands |
| Call command See MS-DOS Help*                                   | "Bad or missing command interpreter" message 47          |
| Cd command                                                      | Command prompt                                           |
| See also MS-DOS Help*                                           | See also MS-DOS Help* for the Prompt command             |
| changing directories 4, 5                                       | how to use 3                                             |
| CD-ROM drives, enabling See MS-DOS Help* for the                | illustrated 3                                            |
| Mscdex command                                                  | Commands                                                 |
| Character sets                                                  | See also MS-DOS Help*                                    |
| alternate, specifying with the Keyb command 93                  | AUTOEXEC.BAT file, commands used in 45–46                |
| changing                                                        | command prompt, how to use 3                             |
| example 92                                                      | CONFIG.SYS file, commands used in 43                     |
| loading a character set 88                                      | online Help, how to use 16–18                            |
| loading the NIsfunc program 88 making a character set active 89 | parameters, using with 8                                 |
| overview of procedures 87                                       | switches, using with 5                                   |
| preparing an EGA, VGA, or LCD monitor 88                        | syntax, displaying 18                                    |
| .CPI files 87                                                   | typing at the command prompt 3                           |
| described 87                                                    | wildcards, using with 15                                 |
| hardware character set, defined 87                              | [common] blocks in the CONFIG.SYS file 50                |
| MS-DOS character sets 87                                        | Compare command, Microsoft Backup 25                     |
| described 87                                                    | Comparing files                                          |
| tables showing characters in 103–104                            | See also MS-DOS Help* for the Fc command                 |
| using instead of hardware character sets 87                     | after backing up 25                                      |
| table of character set codes 89–90                              | Comparing floppy disks See MS-DOS Help* for the          |
| troubleshooting (error messages) 92–94                          | Diskcomp command                                         |
| viewing information about 89                                    | Compressing drives See DriveSpace                        |
| Chep command                                                    | Computer viruses                                         |
| See also MS-DOS Help*                                           | See also Microsoft Anti-Virus                            |
| making a character set active 89                                | cleaning from files 28, 29, 32                           |
| viewing information about character sets 89                     | described 27                                             |
| Chdir command See Cd command                                    | scanning for 28–29                                       |
| .CHK filename extension 54                                      | virus signatures, obtaining 105–106                      |
| Chkdsk command                                                  | VSafe, monitoring your computer 30                       |
| freeing disk space 54                                           | Computerized Books for the Blind See Recording for the   |
| using after running Microsoft Anti-Virus 35                     | Blind, Inc.                                              |
| using before running Microsoft Defragmenter 35                  | CONFIG environment variable 51                           |
| Choice command See MS-DOS Help*                                 | CONFIG.SYS file                                          |
| Clean start See Bypassing startup commands                      | commands used in                                         |
| Cleaning viruses from your computer See Microsoft Anti-         | carrying out selectively 48                              |
| Virus                                                           | changing order to optimize memory 62                     |
| Clearing the screen See MS-DOS Help* for the Cls command        | confirming each command 47–48                            |
| Client computer, defined 73                                     | described 43                                             |
| Cls command See MS-DOS Help*                                    | determining the order of 44                              |
| Clusters, recovering 35, 54–55                                  | disabling to free memory 70                              |
| "Code page not prepared for all devices" message 93             | configuration blocks, creating 50                        |
| "Code page operation not supported" message 93                  | conventional memory, freeing 69-70                       |

#### **Getting Information About Compressed Drives**

You can display information about your compressed drives in several ways:

- In DriveSpace, choose the Info command from the Drive menu to display detailed information about a compressed drive. For more information, press F1 while the Compressed Drive Information dialog box is on your screen(You can also display detailed information about a drive by typing drvspace/info at the command prompt; for more information about this command, type help drvspace/info.)
- At the MS-DOS command prompt, change to the compressed drive you want information about, and then type dir /c. MS-DOS lists the files in the current directory and displays the actual compression ratio for each file. It also shows the average compression ratio for the entire list of files. (If the compressed drive is empty, dir /c does not display compression information.) For more information, type help dir at the command prompt.
- At the MS-DOS command prompt, type drvspace /list to see a list of your computer's drives and their compression status. Use this command to get a more complete picture of your computer's drive configuration.
- If you use Windows, choose DriveSpace Info from the Tools menu in File Manager. For more information, press F1 while the DriveSpace Info dialog box is on your screen.

### Troubleshooting DriveSpace

If you encounter problems while running DriveSpace, or if you encounter problems with your compressed drives, see the DriveSpace section of the README.TXT file. The README.TXT file is located in the directory that contains your MS-DOS files. You can view this file by using any text editor.

#### ► To compress an existing drive

- In the main DriveSpace screen, choose the Existing Drive command from the Compress menu. (If you are compressing a floppy disk or other removable media, make sure it is formatted and is in the drive before you choose the Existing Drive command.) DriveSpace scans your computer and then displays a list of drives that can be compressed.
- Select the drive you want to compress by pressing the UP ARROW or DOWN
  ARROW key, and then press ENTER. A screen appears, giving you the
  opportunity to change the settings DriveSpace will use to compress the drive.
  DriveSpace displays a confirmation screen stating that it is ready to compress
  the drive.
- Change the settings as needed. For more information about changing settings, press F1. When you have finished changing settings, press ENTER. A confirmation screen appears.
- To compress the drive, press c. DriveSpace defragments and compresses
  the selected drive, and then restarts your computer so your new drive configuration can take effect.

#### ► To convert free space into a new compressed drive

- From the main DriveSpace screen, choose the Create New Drive command from the Compress menu. DriveSpace scans your computer and then displays a list of uncompressed drives that contain free space.
- Select the drive that contains the space you want to use, and then press ENTER.
   A screen appears, giving you the opportunity to change the settings
   DriveSpace will use when it creates the new compressed drive.
- Change the settings as needed. For more information about changing settings, press F1. When you have finished changing settings, press ENTER.
   A confirmation screen appears.
- 4. To create the new compressed drive, press c. DriveSpace creates the new compressed drive, and then updates the list of drives on the main DriveSpace screen to include the new compressed drive.

If you chose "Create a new compressed drive" during Custom Setup:

- Your computer will have a new compressed drive that is currently empty.
- The drive that contained the free space you used to create the new compressed drive will contain less free space than it did before. This space is now being used by your new compressed drive, which is stored in a hidden file with a filename such as DRVSPACE.001.

### **Using DriveSpace to Manage Compressed Drives**

To maintain or modify compressed drives or to create additional compressed drives, use the DriveSpace maintenance program. You can also manage compressed drives from the command prompt by using switches with the **drvspace** command. For more information, type **help drvspace**.

#### ► To start the DriveSpace program

• Type **drvspace** at the command prompt.

DriveSpace starts and displays the main DriveSpace screen, which lists your existing compressed drives. From this screen, you can carry out the following tasks:

- Work with a compressed drive. To do this, select the drive by clicking it with your mouse or by pressing the UP ARROW or DOWN ARROW key until the drive you want is selected. Then, choose the command you want from the Drive or Tools menu.
- Compress an existing drive. To do this, choose the Existing Drive command from the Compress menu. Use this command to compress files on a hard disk drive or floppy disk.
- Add a new compressed drive. You can create a new compressed drive by using free space on an existing drive; to do this, choose the Create New Drive command from the Compress menu.

The Drive menu includes commands you can use to work with the selected drive. The following table describes the commands on the Drive menu.

| Command      | Purpose                                                                                                    |
|--------------|----------------------------------------------------------------------------------------------------|
| Info         | Displays the Compressed Drive Information dialog box, which displays information about the selected drive. You can also display the Compressed Drive Information dialog box by double-clicking the name of the drive or by pressing ENTER. when the drive is selected. |
| Change Size  | Enlarges or reduces the size of the selected drive.                                                                                                    |
| Change Ratio | Changes the estimated compression ratio of the selected drive.                                                                                                    |

#### ► To install DriveSpace by using Express Setup

- Quit all running programs (including Windows).
   If you use a network, start the network software and connect to any drives you usually use.
- 2. Type the following at the command prompt: **drvspace**
- 3. When the Welcome screen appears, press ENTER. DriveSpace displays a screen that prompts you to choose between Express and Custom Setup.
- 4. Choose Express Setup by pressing ENTER. DriveSpace displays a confirmation screen that estimates the amount of time it will take to compress drive C.
- 5. To compress drive C, press c. DriveSpace checks drive C for disk errors, and then defragments and compresses drive C. This process can take from several minutes to several hours, depending on the speed of your hard disk and processor and the amount of data your hard disk contains. During the compression process, DriveSpace Setup restarts your computer twice. A final screen shows how long the compression process took and how much free space your new drive contains.
- 6. To quit DriveSpace after it has compressed drive C, press ENTER.

After you set up DriveSpace, your computer's drives will be configured differently:

- Drive C will be compressed and will contain more free space than it did before. You will use drive C just as you did before you set up DriveSpace.
- Your computer will have a new drive that is not compressed. This drive is used to store files that must remain uncompressed, such as IO.SYS, MSDOS.SYS, DRVSPACE.BIN, DRVSPACE.INI, and DRVSPACE.000.

**Caution** Do not tamper with the hidden files on the new drive. If you change or delete these files, you might lose all files on drive C.

#### ► To install DriveSpace by using Custom Setup

- Quit all running programs (including Windows).
   If you use a network, start the network software and connect to any drives you usually use.
- 2. Type the following at the command prompt: **drvspace**

- Type your full name, your company name (if applicable), your mailing address, and your daytime telephone number (including the area code). This information is used if it is necessary to contact you regarding your BBS account.
- 7. Choose your computer type.
- 8. Type the user identification code and password you want to use.

Your user identification code can be 3 to 29 characters long, including spaces, numbers, and punctuation. Your password will be displayed after you type it. Make a record of your password when you are prompted to do so. You cannot get password information if you forget or lose the password you have chosen. However, you can change your user account information at any time, including your password.

#### ► To obtain new virus signatures from the BBS

- 1. If you have not logged on to the BBS, change your communications settings to the following: 8 data bits, no parity, and 1 stop bit. You can select any speed up to 9600 baud.
- 2. Dial (503) 531-8100.
- Type your user identification code, and press ENTER. Then type your password, and press ENTER.
- 4. From the list that is displayed, choose option D (Download Anti-Virus Signature Files).
- 5. From the Download Signature Files list, choose one of the following options:
  - R (Readme First)—Lists options for obtaining instructions on using the signature files after you download them.
  - W (Windows)—Displays protocols you can choose from to download the signature files for Anti-Virus for Windows.
  - D (MS-DOS)—Displays protocols you can choose from to download the signature files for Anti-Virus for MS-DOS.
- 6. After selecting the W (Windows) or D (MS-DOS) option, select a download protocol supported by your modem, and then download the file.
- After you have downloaded the file, press X and then ENTER to exit the BBS.
   Or, press C to display the Download Signature Files list again. To log off, press Y. When the NO CARRIER message appears, quit your communications program.
- 8. Use the downloaded signature files as instructed in the Readme First file.

| 850 Multilingual (Lat |
|-----------------------|
|-----------------------|

| 0            | 32              | 64 🛭                   | 96           | 128 <b>Ç</b>     | 160 <b>á</b> | 192 <b>L</b> | 224 <b>Ó</b> |
|--------------|-----------------|------------------------|--------------|------------------|--------------|--------------|--------------|
| 1 🖳          | 33              | 65 <b>A</b>            | 97 <b>a</b>  | 129 <b>ü</b>     | 161 <b>í</b> | 193 上        | 225 <b>B</b> |
| 2 🛢          | 34              | 66 <b>B</b>            | 98 <b>b</b>  | 130 <b>é</b>     | 162 <b>ó</b> | 194 <b>T</b> | 226 <b>Ô</b> |
| 3 ♥          | 35 <b>#</b>     | 67 <b>C</b>            | 99 <b>C</b>  | 131 <b>â</b>     | 163 <b>ú</b> | 195          | 227 <b>Ò</b> |
| 4 ♦          | 36 <b>\$</b>    | 68 <b>D</b>            | 100 <b>d</b> | 132 <b>ä</b>     | 164 <b>ñ</b> | 196 -        | 228 <b>ö</b> |
| 5 🏚          | 37 <b>%</b>     | 69 <b>E</b>            | 101 <b>C</b> | 133 <b>à</b>     | 165 <b>Ñ</b> | 197          | 229 <b>Ö</b> |
| 6 🕈          | 38 <b>&amp;</b> | 70 <b>F</b>            | 102 <b>f</b> | 134 <b>å</b>     | 166 🙇        | 198 <b>ã</b> | 230 µ        |
| 7 •          | 39              | 71 <b>G</b>            | 103 <b>g</b> | 135 <b>G</b>     | 167 👱        | 199 <b>Ã</b> | 231 <b>Þ</b> |
| 8            | 40 (            | 72 <b>H</b>            | 104 <b>h</b> | 136 <b>Ê</b>     | 168 🕹        | 200 ₺        | 232 <b>þ</b> |
| 9 0          | 41 )            | 73 <b>I</b>            | 105 <b>i</b> | 137 <b>ë</b>     | 169 <b>B</b> | 201          | 233 <b>Ú</b> |
| 10 🌣         | 42 <del>×</del> | 74 <b>J</b>            | 106 <b>j</b> | 138 <b>è</b>     | 170 <b>¬</b> | 202 11       | 234 <b>Û</b> |
| 11 <b>ਨੌ</b> | 43 +            | 75 <b>K</b>            | 107 <b>k</b> | 139 <b>ï</b>     | 171 🖔        | 203          | 235 <b>ù</b> |
| 12 <b>Q</b>  | 44 ,            | 76 <b>L</b>            | 108 <b>1</b> | 140 <b>î</b>     | 172 🔏        | 204          | 236 <b>ý</b> |
| 13           | 45 🕳            | 77 <b>M</b>            | 109 <b>M</b> | 141 <b>ì</b>     | 173          | 205 =        | 237 <b>Ý</b> |
| 14 <b>/</b>  | 46 .            | 78 <b>N</b>            | 110 <b>n</b> | 142 🛱            | 174 🕊        | 206          | 238          |
| 15 🌞         | 47 🖊            | 79 <b>0</b>            | 111 <b>O</b> | 143 <b>Å</b>     | 175 🐲        | 207 🂢        | 239          |
| 16 🕨         | 48 <b>0</b>     | 80 <b>P</b>            | 112 <b>P</b> | 144 <b>É</b>     | 176          | 208 <b>δ</b> | 240          |
| 17 🖪         | 49 <b>1</b>     | <sub>81</sub> <b>Q</b> | 113 <b>q</b> | 145 🥷            | 177          | 209 <b>Đ</b> | 241 ±        |
| 18 🕏         | 50 <b>Z</b>     | 82 <b>R</b>            | 114 <b>r</b> | 146 <b>ff</b>    | 178          | 210 <b>Ê</b> | 242 =        |
| 19 👭         | 51 <b>3</b>     | 83 <b>S</b>            | 115 <b>S</b> | 147 <b>ô</b>     | 179          | 211 <b>E</b> | 243 🔏        |
| 20 <b>¶</b>  | 52 <b>4</b>     | 84 <b>T</b>            | 116 <b>t</b> | 148 <b>ö</b>     | 180          | 212 <b>È</b> | 244 <b>¶</b> |
| 21 <b>§</b>  | 53 <b>5</b>     | 85 <b>U</b>            | 117 <b>u</b> | 149 <b>ò</b>     | 181 <b>Á</b> | 213          | 245 <b>§</b> |
| 22 -         | 54 <b>6</b>     | 86 <b>V</b>            | 118 <b>V</b> | 150 <b>û</b>     | 182 🏟        | 214 <b>Í</b> | 246 🛨        |
| 23 🔹         | 55 <b>7</b>     | 87 W                   | 119 W        | 151 <b>ù</b>     | 183 <b>À</b> | 215 <b>Î</b> | 247          |
| 24 🕇         | 56 <b>B</b>     | 88 <b>X</b>            | 120 <b>X</b> | <sub>152</sub> ÿ | 184 🖸        | 216 <b>Ï</b> | 248          |
| 25 🎝         | 57 <b>9</b>     | 89 <b>Y</b>            | 121 <b>Y</b> | 153 <b>Ö</b>     | 185          | 217 <b>J</b> | 249          |
| 26 →         | 58 :            | 90 <b>Z</b>            | 122 <b>Z</b> | 154 <b>Ü</b>     | 186          | 218 <b>Г</b> | 250          |
| 27 ←         | 59 ;            | 91 <b>[</b>            | 123 <b>{</b> | 155 <b>Ø</b>     | 187 <b>1</b> | 219          | 251 I        |
| 28 ┗         | 60 <b>〈</b>     | 92 🔪                   | 124          | 156 <b>£</b>     | 188 😃        | 220          | 252          |
| 29 🗰         | 61 =            | 93 <b>]</b>            | 125 }        | 157 <b>/2</b>    | 189 🕻        | 221          | 253 <b>2</b> |
| 30 ▲         | 62 >            | 94 ^                   | 126          | 158 X            | 190 <b>¥</b> | 222 <b>Ì</b> | 254          |
| 31 ▼         | 63 <b>?</b>     | 95 _                   | 127 🛆        | 159 <b>f</b>     | 191 <b>1</b> | 223          | 255          |
|              |                 |                        |              |                  |              |              |              |

| Keyboard       | Lower-right<br>character (standard<br>keyboard) | Lower-right<br>character<br>(enhanced<br>keyboard) | Upper-right<br>character<br>(all keyboards) |
|----------------|-------------------------------------------------|----------------------------------------------------|---------------------------------------------|
| Canada         | ALT+SHIFT                                       | ALT+GR                                             | None                                        |
| Denmark        | ALT                                             | ALT+GR                                             | ALT+SHIFT                                   |
| Norway         | ALT                                             | ALT+GR                                             | ALT+SHIFT                                   |
| Sweden/Finland | ALT                                             | ALT+GR                                             | ALT+SHIFT                                   |
| All others     | ALT+CTRL                                        | ALT+GR                                             | None                                        |

### **Character-Set (Code-Page) Tables**

MS-DOS can use up to 256 different characters when you are displaying, printing, and working with text. MS-DOS includes six sets of 256 characters, which are called *character sets* or *code pages*. You refer to each character set by a number. For example, the English character set is number 437.

Each character in a character set is also numbered. MS-DOS reserves characters 0 through 31 for control characters. The keys on your keyboard represent characters 32 through 126. Characters 127 through 255 are *extended characters*. To type extended characters and the control characters that MS-DOS uses, carry out the following procedure.

#### ► To type an extended or control character

 Locate the character on the character-set table that matches the active character set. To display the active character set, use the chcp command. Hold down ALT and use the numeric keypad to type the number that corresponds to the character you want.

You can type only the characters that are available in the active character set. For information on changing the active character set, see the chapter "Customizing for International Use."

The following tables show the characters that are available for character sets 437 and 850. If you need information on the remaining character sets, you will need to refer to the full version of the *Microsoft MS-DOS User's Guide*.

#### Italy

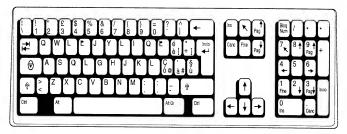

#### **Netherlands**

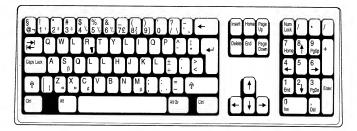

#### **Portugal**

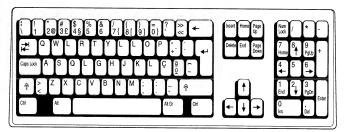

#### Spain

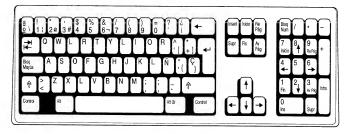

In the United States, you can obtain information in English about resources in your area by contacting the National Information System, a referral center for people with disabilities, at the following address or telephone numbers:

National Information System (NIS) Center for Developmental Disabilities University of South Carolina, Benson Bldg. 9 Columbia, SC 29208

| Location                                    | Voice/Text Telephone | Fax            |
|---------------------------------------------|----------------------|----------------|
| United States<br>(excluding South Carolina) | (800) 922–9234       | (803) 777–6058 |
| South Carolina                              | (800) 922-1107       | (803) 777–6058 |
| Outside the United States                   | (803) 777-6222       | (803) 777–6058 |

AccessDOS is available on the MS-DOS Supplemental Disk. You can download MS-DOS Supplemental Disk components from one of the user-group bulletin boards (such as the bulletin-board services on the Association of PC User Groups network), CompuServe®, GEnie™, Microsoft OnLine, or the Microsoft Download Service (MSDL). You can reach the MSDL using a modem by calling (206) 936–6735 any time except between 1:00 A.M. and 2:30 A.M. Pacific time (1200, 2400, or 9600 bps, no parity bit, 8 data bits, and 1 stop bit).

In the United States, you can order the MS-DOS Supplemental Disk by calling Microsoft Sales Information Center at (800) 426–9400 (voice) or (206) 635–4948 (text telephone). AccessDOS is currently available only in English.

### **Keyboard Layouts for Single-Handed Users**

A file on the MS-DOS Supplemental Disk contains three Dvorak layouts: one for two-handed users, one for left hand-only users, and one for right hand-only users. The following illustrations show the three Dvorak keyboard layouts:

#### Two-Handed Dvorak

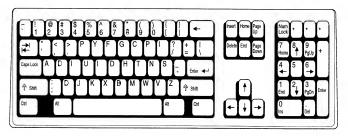

#### Left Single-Handed Dvorak

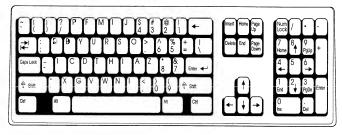

#### Font file contents invalid

Most likely, you typed the wrong name for your .CPI (character-set information) file, also called a font file. Make sure the font file you specified in the **mode con cp prep** command is either EGA.CPI or LCD.CPI. If you specified the correct file, there may be something wrong with it, in which case you should copy the original file from your MS-DOS distribution disks to your hard disk. Files copied from your MS-DOS distribution disks must first be decompressed.

#### **Device error during prepare**

You may have specified too many character sets with the **mode con cp prep** command. You can specify only the number of character sets that are reserved by the **device** command that loads the DISPLAY.SYS device driver in your CONFIG.SYS file.

path in the **keyb** command line, specify the drive and path of the KEYBOARD.SYS file. Note that two commas separate the keyboard code from the drive and path of the KEYBOARD.SYS file.

For example, suppose you want to use the country-specific conventions, keyboard layout, and character set for Germany. The table in "Country, Keyboard, and Character-Set Codes," earlier in this chapter, shows the following codes for Germany:

| Language/           | Country | Keyboard | Preferred     | Alternate     |
|---------------------|---------|----------|---------------|---------------|
| Country             | Code    | Code     | Character Set | Character Set |
| German<br>(Germany) | 049     | gr       | 850           | 437           |

Suppose you have a VGA monitor, your hardware character set is 437, and the COUNTRY.SYS, DISPLAY.SYS, KEYBOARD.SYS, and EGA.CPI files are all located in the C:\DOS directory. You would add the following commands to your CONFIG.SYS file:

country=049,,c:\dos\country.sys device=c:\dos\display.sys con=(ega,437,1)

You would add the following commands to your AUTOEXEC.BAT file:

nlsfunc mode con cp prep=((850)c:\dos\ega.cpi) chcp 850 keyb gr,,c:\dos\keyboard.sys

For more information about editing your CONFIG.SYS and AUTOEXEC.BAT files, see the chapter "Configuring Your System."

### **Explanation of Error Messages**

This section lists some of the most common error messages you may receive when you customize your international settings and describes how to correct each error.

#### Code page specified has not been prepared

If you receive this error message, the keyboard code you specified with the **keyb** command is incompatible with your active character set.

For each language, there are two valid character sets: a preferred character set, which is the default, and an alternate character set. When you specify the **keyb** command, MS-DOS checks to see if the active character set matches the preferred character set for the new keyboard layout.

| Language/<br>Country        | Country<br>Code | Keyboard<br>Code | Preferred<br>Character Set | Alternate<br>Character<br>Set |
|-----------------------------|-----------------|------------------|----------------------------|-------------------------------|
| Danish                      | 045             | dk               | 850                        | 865                           |
| Dutch                       | 031             | nl               | 850                        | 437                           |
| English<br>(International)  | 061             | +                | 437                        | 850                           |
| English<br>(United Kingdom) | 044             | uk               | 437                        | 850                           |
| English<br>(United States)  | 001             | us               | 437                        | 850                           |
| Finnish                     | 358             | su               | 850                        | 437                           |
| French (France)             | 033             | fr               | 850                        | 437                           |
| French (Switzerland)        | 041             | sf               | 850                        | 437                           |
| German (Germany)            | 049             | gr               | 850                        | 437                           |
| German<br>(Switzerland)     | 041             | sg               | 850                        | 437                           |
| Hungarian                   | 036             | hu               | 852                        | 850                           |
| Italian                     | 039             | it               | 850                        | 437                           |
| Norwegian                   | 047             | no               | 850                        | 865                           |
| Polish                      | 048             | pl               | 852                        | 850                           |
| Portuguese (Brazil)         | 055             | br               | 850                        | 437                           |
| Portuguese<br>(Portugal)    | 351             | po               | 850                        | 860                           |
| Slovak<br>(Czechoslovakia)  | 042             | sl               | 852                        | 850                           |
| Spanish<br>(Latin America)  | 003             | la               | 850                        | 437                           |
| Spanish (Spain)             | 034             | sp               | 850                        | 437                           |
| Swedish                     | 046             | SV               | 850                        | 437                           |

### **Configuring Your Computer for International Use**

To use country-specific conventions; to prepare, load, activate, and display different character sets; and to use the keyboard layout for another language, you must carry out all the procedures in the following table.

#### **Preparing Your Monitor for Character Sets**

To display MS-DOS character sets on an EGA, VGA, or LCD monitor, you must install the DISPLAY.SYS device driver. EGA and VGA monitors can display up to six MS-DOS character sets; LCD monitors can load only one MS-DOS character set; monochrome and CGA monitors cannot display MS-DOS character sets.

You load the DISPLAY.SYS device driver by including a **device** command in your CONFIG.SYS file. The **device** command line that loads the DISPLAY.SYS device driver provides the following information:

- The kind of monitor you have: EGA or LCD. (The EGA parameter supports both EGA and VGA monitors.)
- The hardware character set your computer uses and includes the appropriate information in your CONFIG.SYS file. If you omit this parameter, you will be unable to switch between your hardware character set and your MS-DOS character set.
- The number of MS-DOS character sets you want to use. For a VGA or EGA monitor, this number can be 1 through 6; for an LCD monitor, it must be 1. If you omit this parameter, the default number, 1, is used.

For more information, type **help display.sys** at the command prompt. For an example, see "Changing All Your Country-Specific Settings" later in this chapter.

### **Loading National Language Support for Character Sets**

MS-DOS cannot recognize and switch between character sets unless you load the Nlsfunc program into memory. To do this, include the **nlsfunc** command in your AUTOEXEC.BAT file. The **nlsfunc** command must appear before any commands that load or switch character sets. For more information, type **help nlsfunc** at the command prompt. For an example, see "Changing All Your Country-Specific Settings" later in this chapter.

#### **Loading a Character Set into Memory**

To load a character set, use the **mode con cp prep** command. The **mode con cp prep** command retrieves the character set you want from the code-page information (.CPI) file in which it is stored and loads it into memory. After the character set is in memory, you can make it active and use it.

For more information about the **mode con cp prep** command, type **help mode** (**set device code pages**) at the command prompt. For an example, see "Changing All Your Country-Specific Settings" later in this chapter.

### **Changing Country-Specific Conventions**

When you change languages, you may need to change the country settings on your computer to specify the following:

- How the date and time are displayed
- Which symbol is used for currency
- The sort order used when alphabetizing files
- The characters that can be used in filenames and directory names

To change the country setting, include a **country** command in your CONFIG.SYS file with a three-digit country code. Information about country conventions is stored in the COUNTRY.SYS file located in the directory that contains your MS-DOS files.

For more information about changing country-specific conventions, type **help country** at the command prompt. For an example of using the **country** command, see "Changing All Your Country-Specific Settings" later in this chapter.

### **Changing the Keyboard Layout**

The **keyb** command enables your keyboard to emulate the keyboards that are used with other languages. You do not have to physically exchange your keyboard for a keyboard that is designed for the language you want to use. You can specify the **keyb** command in your AUTOEXEC.BAT file or at the command prompt.

When you use the **keyb** command, you must include a keyboard code to specify which keyboard you want to use. Keyboard codes are stored in the KEYBOARD.SYS file located in the directory that contains your MS-DOS files.

If you change keyboard layouts, you can switch back to the United States keyboard layout by pressing CTRL+ALT+F1. To return to the keyboard layout you were using, press CTRL+ALT+F2.

**Note** If you are changing both the keyboard layout and the character set, you must load the character set before you change the keyboard layout.

For more information, type **help keyb** at the command prompt. For an example, see "Changing All Your Country-Specific Settings" later in this chapter. For illustrations of available keyboard layouts, see the appendix "Keyboard Layouts and Character Sets."

#### ► To restore files you backed up by using an earlier version of MS-DOS

- 1. Insert the floppy disk that contains the backed-up files in drive A or drive B.
- 2. To restore the files to drive C, type the following at the command prompt: restore a: c:\\*.\*/s or restore b: c:\\*.\*/s

To restore the files to a drive other than C, substitute the drive letter you want for the "C" in the preceding example.

3. Follow the instructions on your screen.

### An MS-DOS program displays an out-of-memory message.

If your computer is an 80386 or higher, carry out Procedure 1. If your computer is an 80286, carry out Procedure 2.

#### ▶ Procedure 1 To prevent out-of-memory errors by using MemMaker

• Optimize your computer's use of memory by running the MemMaker program. To start MemMaker, type **memmaker** at the command prompt.

For more information about using MemMaker, see the chapter "Making More Memory Available" earlier in this guide, or type **help memmaker** at the command prompt.

If out-of-memory messages continue to appear when you try to run MS-DOS programs, carry out Procedure 2.

### ► Procedure 2 To prevent out-of-memory errors by not loading other programs

- 1. Restart your computer by pressing CTRL+ALT+DEL. After your computer starts, MS-DOS displays the following text: Starting MS-DOS...
- 2. While the text is on your screen, press and release the F8 key. One at a time, MS-DOS displays each command in your CONFIG.SYS file followed by a prompt. Bypass any program or device driver you don't need when running your MS-DOS application by pressing N when you are prompted.
- 3. When MS-DOS finishes processing your CONFIG.SYS file, press Y at the prompt to process the AUTOEXEC.BAT file. Then bypass any program you don't need when running your MS-DOS-based application. To bypass a program, press N when prompted.
- If out-of-memory messages continue to appear when you try to run MS-DOS programs, repeat steps 1 through 3 and bypass additional programs or device drivers.

| Machine type              | Number           | Machine type                                                      | Number     |
|---------------------------|------------------|-------------------------------------------------------------------|------------|
| Everex AT Plus<br>1800    | 1                | Everex Notebook<br>ELX                                            | 1          |
| Excel Computer<br>Systems | 13               | Hitachi HL500C                                                    | 8          |
| HP Vectra                 | 14               | HP Vectra (A and A+)                                              | 4          |
| IBM PC/AT                 | 1, 11, 12, or 13 | IBM PS/2                                                          | 2          |
| Intel 301z or 302         | 8                | JDR 386/33                                                        | 1          |
| OPT 386–25 motherboard    | 1                | Pak 386SX                                                         | 1          |
| PC Limited                | 4                | PC 380/33C, PC<br>350/33C, or PC<br>300/33C BIOS<br>revision 1.14 | 2          |
| Philips                   | 13               | Phoenix Cascade<br>BIOS                                           | 3, 1, or 8 |
| Toshiba 1600 and 1200XE   | 7                | Toshiba 5100                                                      | 7          |
| Tulip SX                  | 9                | UNISYS PowerPort                                                  | 2          |
| Wyse 12.5 MHz<br>286      | 8                | Zenith ZBIOS                                                      | 10         |

If your computer is not on the list, you are not sure which number to use, or the machine number for your computer doesn't solve the problem, try these machine numbers in the following order: 1, 11, 12, 13, 8, 2 through 7, 9 through 10, and 14 through 16.

# You installed a hardware device, and your computer stopped working correctly.

If you installed a new network card or a card for a device, EMM386 may be using the same memory address as the new card. Symptoms of a conflict with EMM386 include the following:

- Your computer stops responding when you restart it.
- MS-DOS won't load EMM386. To determine whether EMM386 is loaded, type emm386 at the command prompt. If "EMM386 driver not installed" appears on your screen, EMM386 did not load. If "EMM386 Active" appears, the problem may be an incorrectly configured device. For more information, contact the manufacturer of the device.

Your computer will start with a basic configuration instead of your usual configuration. For more information, see the chapter "Configuring Your System" earlier in this guide.

## You receive a message that HIMEM.SYS is missing or not loaded.

#### ► To load HIMEM.SYS properly

- 1. To confirm that HIMEM.SYS did not load properly, start the Microsoft Diagnostics program by typing **msd** at the command prompt.
- Choose the Memory option by pressing M. If Microsoft Diagnostics does not display an "XMS Information" section on the right side of your screen, HIMEM.SYS did not load properly.
- 3. Choose OK by pressing ENTER, and then quit Microsoft Diagnostics by pressing ALT, F, X. For more information about Microsoft Diagnostics, type **help msd** at the command prompt.
- 4. Open your CONFIG.SYS file by using any text editor. Determine whether your CONFIG.SYS file contains a **device** command for HIMEM.SYS. The command should appear before any other device commands and should look similar to the following:

```
device=c:\dos\himem.sys
```

If your CONFIG.SYS file does not contain this command, add it. If your MS-DOS files are in a directory with a name other than DOS, substitute its name for "DOS" in the **device** command line for HIMEM.SYS.

 Add the /cpuclock:on and /v switches to the device command for HIMEM.SYS. The command should now appear similar to the following:

```
device=c:\dos\himem.sys /cpuclock:on /v
```

Save your CONFIG.SYS file, and then quit the text editor.

- 6. Restart your computer by pressing CTRL+ALT+DEL. To determine whether HIMEM.SYS is now loaded properly, repeat steps 1 through 3. If Microsoft Diagnostics displays XMS information, HIMEM.SYS started successfully. If you still don't see this information, continue to step 7.
- 7. Open your CONFIG.SYS file again. Locate the device command for HIMEM.SYS, and add the /machine switch to it. The /machine switch specifies the type of computer you have. The switch should be followed by a colon (:) and your machine number. (To determine which machine number

|  | q |  |
|--|---|--|
|  |   |  |
|  |   |  |

# **Breaking the Connection Between Computers**

To break the Interlnk connection between computers, stop the server by pressing ALT+F4 on the server's keyboard. To restart the server, type **intersvr** at the server's command prompt.

# **Using the Remote Copy Procedure**

If only one of the two computers you want to connect has the Interlnk files on it, you can use the Interlnk copy procedure instead of a floppy disk to copy the files to the other computer.

#### ► To copy Interlnk files from one computer to another

- 1. Make the directory to which you want to copy files the current directory.
- 2. If you are using a port other than COM1 on the computer you are copying files to, make sure that you are not running the Share program on that computer.
- 3. At the command prompt of the computer containing the Interlnk files, type the following: **intersyr/rcopy**

The remote installation screen appears. Follow the instructions that appear on your screen.

As Interlnk copies the files, it displays the status at the bottom of each computer's screen.

# **Conserving Power on Your Laptop Computer**

The Power program conserves battery power on your laptop computer when applications and hardware devices are idle. If your hardware conforms to the Advanced Power Management (APM) specification, your power savings can be up to 25 percent, depending on your hardware. If your hardware does not conform to the APM, your power savings will be about 5 percent.

#### ► To use the Power program

- 1. Open your CONFIG.SYS file by using a text editor.
- 2. Add a **device** command that specifies the location of the POWER.EXE file to the end of your CONFIG.SYS file.

The following example specifies that the POWER.EXE file is located in the DOS directory on drive C, and that the default setting should be used:

#### device=c:\dos\power.exe

3. Save the changes to your CONFIG.SYS file, and then quit the text editor.

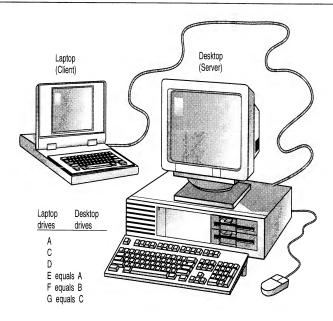

Drive E of the laptop computer (client) represents drive A of the desktop computer (server). If you make drive E current on the laptop computer, the commands you type affect drive A of the desktop computer. For example, if you type the following command on the laptop computer, MS-DOS displays a list of the files in the root directory of the desktop computer's hard drive:

#### dir g:\

The drives on your laptop and desktop computers will probably be redirected differently than the ones in this example. When you connect your computers and get Interlnk running, the server will display the way your drives are redirected.

#### What You Need to Use InterInk

Before you use Interlnk, make sure you have the following hardware, software, and available memory:

- A free serial port on both computers or free parallel port on both computers
- A 3-wire serial cable, 7-wire null-modem serial cable, or bidirectional parallel cable
- MS-DOS version 6 on one computer and MS-DOS version 3.0 or later on the other
- 16K of free memory on the client and 130K of free memory on the server

- 3. If none of your programs require expanded memory, or if you are not sure whether your programs require expanded memory, choose No by pressing ENTER. If you use programs that require expanded memory, select Yes by pressing the SPACEBAR, and then press ENTER.
- Complete the MemMaker program by following the instructions on your screen.

- If your computer has extended memory, disable any commands in your CONFIG.SYS or AUTOEXEC.BAT files that start the Fastopen program.
- Disable any append /e or append c:\dos commands in your AUTOEXEC.BAT file. These commands are not necessary with this version of MS-DOS.
- If your CONFIG.SYS file contains a command that loads the double-buffering feature of SMARTDrive, you might be able to disable this command. To find out whether you need to use double buffering, type help double-buffering at the command prompt.

# **Running MS-DOS in the High Memory Area**

When MS-DOS is installed in a computer with an 80286 or higher processor and extended memory, it is automatically configured to run in the High Memory Area (HMA). To determine whether MS-DOS is running in the HMA, type **mem** at the command prompt.

If MS-DOS is not running in the HMA, you can add commands similar to device=c:\dos\himem.sys and dos=high to your CONFIG.SYS file.

# **Freeing Extended Memory**

To use extended memory, your computer must have physical extended memory, and your CONFIG.SYS file must contain a **device** command for the HIMEM.SYS extended-memory manager or another memory manager that conforms to the Lotus/Intel/Microsoft/AST eXtended Memory Specification (XMS). If you have extended memory but it is all being used, try the following:

- If your CONFIG.SYS or AUTOEXEC.BAT file starts programs that use extended memory, reduce the amount of extended memory you allocate for each program.
- If your CONFIG.SYS file contains an EMM386 command line that does not include the noems switch, add the min=0 switch to the command line.
- If you are using RAMDrive and creating a RAM disk in extended memory, use SMARTDrive instead.
- If you are conserving conventional memory by running programs in upper memory, try running them in conventional memory instead. Although running programs in upper memory conserves conventional memory, it uses some extended memory.
- If Windows won't start because not enough extended memory is available, try
  disabling the EMM386 command line and the dos=high command in your
  CONFIG.SYS file.

MemMaker will restart your computer. If your computer stops responding when MemMaker tries to load a different program or device driver, repeat steps 1 through 5.

If your computer stops responding again, carry out the procedure in the following section.

You have tried the troubleshooting procedures, and your computer still stops responding when you run MemMaker.

## To try an additional troubleshooting technique

- When your computer stops responding, restart it by pressing CTRL+ALT+DEL, and then select the "Cancel and undo all changes" option or the "Exit and undo changes" option, and then press ENTER.
- When the MS-DOS command prompt appears, open your CONFIG.SYS file in a text editor. Look for a command that loads EMM386.EXE. If your CONFIG.SYS file does not contain the command that loads EMM386, insert it on a new line below the **device** command that loads HIMEM.SYS.
- 3. Save your changes and quit the text editor.

For additional information, see the section "You installed a hardware device and you computer stopped working correctly" in the chapter "Diagnosing and Solving Problems." You should also refer to the README.TXT file in your DOS directory.

# There is not enough memory to continue MemMaker.

# ► To free enough conventional memory to run MemMaker

- 1. When MemMaker displays the "MemMaker cannot continue because there is not enough free conventional memory" message, press ENTER to restart your computer. After MemMaker restarts your computer, MS-DOS displays the following text: Starting MS-DOS...
- 2. While the text is on your screen, press and release the F8 key. The following text appears:

MS-DOS will prompt you to confirm each CONFIG.SYS command.

- Bypass all the commands in your CONFIG.SYS file by pressing N each time you are prompted, except when you are prompted for HIMEM.SYS, EMM386.EXE, and SHELL.
- 4. When MS-DOS finishes processing the commands in your CONFIG.SYS file, press N at the prompt to bypass the AUTOEXEC.BAT file.
- 5. When the MS-DOS command prompt appears, type the following:

#### find /i "memmaker" autoexec.bat

At the command prompt, type the entire line exactly as **find** displays it. MemMaker should continue normally.

Your computer stops responding again after the "MemMaker will now restart your computer" message appears.

# ► To determine whether your computer stops responding while MemMaker is loading EMM386

- When your computer stops responding, restart it by pressing CTRL+ALT+DEL, and then display the "Cancel and undo all changes" option by pressing the SPACEBAR twice, and then pressing ENTER. Your computer restarts with its original memory configuration.
- Restart MemMaker by typing memmaker at the command prompt. Follow the instructions on your screen. After MemMaker restarts your computer, MS-DOS displays the following text: Starting MS-DOS...
- 3. While the text is on your screen, press and release the F8 key. The following text appears:

 $\operatorname{\mathsf{MS-DOS}}$  will prompt you to confirm each CONFIG.SYS command.

As MS-DOS processes the commands in your CONFIG.SYS file, it displays each command, followed by a prompt.

4. Carry out all the commands in your CONFIG.SYS file by pressing Y each time you are prompted.

If your computer stops responding when it is trying to load EMM386.EXE, carry out the procedure in "You have tried the troubleshooting procedures, and your computer still stops responding when you run MemMaker" later in this chapter.

If your computer stops responding when it tries to load a device driver other than EMM386, skip the rest of this procedure and carry out the procedure in the following section.

If your computer runs successfully, continue to step 5.

5. When MS-DOS finishes processing the commands in your CONFIG.SYS file, press Y at the prompt to process the AUTOEXEC.BAT file, then carry out each of the commands in your AUTOEXEC.BAT file by pressing Y each time you are prompted. When your computer stops responding, note which program it is trying to load and carry out the procedure in the following section.

Your computer stops responding while MemMaker is loading a program or device driver other than EMM386.

# ► To load your program or device driver properly

- 1. When your computer stops responding, restart it by pressing CTRL+ALT+DEL, and then display the "Cancel and undo all changes" option by pressing the SPACEBAR twice, and then pressing ENTER. Your computer restarts with its original memory configuration.
- Restart the MemMaker program by typing memmaker at the command prompt. When the "Welcome to MemMaker" screen appears, press ENTER.

- When MemMaker is complete, rename the current CONFIG.SYS and AUTOEXEC.BAT files to their original filenames.
- 6. Repeat steps 2 through 5 for each additional set of CONFIG.x and AUTOEXEC.x files you created.

# Combining the Optimized Files into New CONFIG.SYS and AUTOEXEC.BAT Files

Once you have optimized each configuration separately, you need to combine the separate files into a single set of CONFIG.SYS and AUTOEXEC.BAT files. The exact procedure for this will depend on the contents of your files. The following tips can help you construct a new CONFIG.SYS file:

- Start with a blank CONFIG.SYS file rather than trying to edit your original file.
- Copy the menu-definition commands from the CONFIG.BAK file and paste it into your new CONFIG.SYS file.
- Create a separate configuration block for each item on the menu, and paste the commands from each CONFIG.x file into the corresponding configuration block.
- Avoid using [common] blocks or include commands. Instead, each configuration block should contain a complete set of commands for that configuration.

The following tips can help you construct a new AUTOEXEC.BAT file:

- Start with a blank AUTOEXEC.BAT file rather than trying to edit your original file.
- Add a goto %config% command to the beginning of your new AUTOEXEC.BAT file.
- For each item on your startup menu, add a label to your AUTOEXEC.BAT file with the same name as the corresponding configuration block in your CONFIG.SYS file. Paste the commands from each AUTOEXEC.x file into your new AUTOEXEC.BAT file after the label that corresponds to that configuration.
- Add a goto end command to the end of each section in your AUTOEXEC.BAT file that starts with a label.
- Add an :end label to the end of your AUTOEXEC.BAT file.
- For the best results, each section of your AUTOEXEC.BAT file should contain a complete set of AUTOEXEC.BAT commands for that configuration.

#### If your computer has a Super VGA monitor

If your computer has a Super VGA monitor, see the MemMaker section in the README.TXT file, located in your DOS directory, for more information about freeing conventional memory. You can view it by using any text editor.

# Freeing Additional Memory by Changing the Order of Commands in Your Startup Files

You can fine-tune your memory configuration by changing the order of the commands in your CONFIG.SYS and AUTOEXEC.BAT files.

# ► To optimize the order of device drivers and memory-resident programs

- 1. Open the MEMMAKER.STS file by using a text editor such as MS-DOS Editor. The MEMMAKER.STS file is located in the same directory as the MEMMAKER.EXE file.
- Find the [SizeData] section in the MEMMAKER.STS file. This section lists
  the memory requirements of each driver or memory-resident program started
  by your CONFIG.SYS and AUTOEXEC.BAT files. For each driver or
  memory-resident program, examine the MaxSize line.
- 3. Print the MEMMAKER.STS file or write down the name of each driver or program and its MaxSize value. Then quit the text editor.
- 4. Open your CONFIG.SYS file and move commands that load device drivers or programs with larger MaxSize values before those with smaller MaxSize values. Save the changes to your CONFIG.SYS file, and then open your AUTOEXEC.BAT file.
- 5. In your AUTOEXEC.BAT file, move commands that start programs with larger MaxSize values before those with smaller MaxSize values. Save the changes to your AUTOEXEC.BAT file, and then quit the text editor.
- Remove any disks from your floppy disk drives, and then restart your computer by pressing CTRL+ALT+DEL.
- 7. If your system starts properly, run MemMaker to optimize your revised CONFIG.SYS and AUTOEXEC.BAT files.

# Using MemMaker with Multiple Configurations

If your CONFIG.SYS file defines multiple startup configurations, run MemMaker by carrying out the procedures in this section.

# ► To optimize your computer's memory for multiple configurations

- Create a separate set of CONFIG.SYS and AUTOEXEC.BAT files for each configuration on your startup menu. Each set should contain only the commands for that configuration.
- 2. Run MemMaker separately for each configuration.

• If a device driver or program has been causing problems when you run MemMaker (for example, if it causes your computer to stop responding), choose Custom Setup, and then answer Yes to the advanced option "Specify which drivers and TSRs to include in optimization?"

#### ► To run MemMaker using Custom Setup

- Type memmaker at the command prompt. MemMaker displays the Welcome screen. Choose the Continue option by pressing ENTER. MemMaker displays a screen that prompts you to choose between Express and Custom Setup.
- Select Custom Setup by pressing the SPACEBAR, and then press ENTER. MemMaker displays a screen that prompts you to specify whether you use any programs that require expanded memory.
- 3. If none of your programs require expanded memory, or if you are not sure whether your programs require expanded memory, choose No by pressing ENTER. If you use programs that require expanded memory, select Yes by pressing the SPACEBAR, and then press ENTER. For more information about this screen, press F1.
  - The Advanced Options screen appears. The settings on this screen determine how MemMaker configures your computer's memory during optimization.
- 4. Change the settings on the Advanced Options screen as necessary. To change an option, press the UP ARROW or DOWN ARROW key until the Yes or No beside that option is highlighted. Then press the SPACEBAR to change the answer. For information about each setting, press F1.
- When you have finished changing settings, press ENTER to continue. If MemMaker prompts you to provide more information, follow the instructions on your screen.
  - MemMaker displays a screen stating that it is ready to restart your computer. Press ENTER. After your computer has restarted, MemMaker optimizes the memory configuration for your computer. When its calculations are complete, MemMaker makes the necessary changes to your CONFIG.SYS and AUTOEXEC.BAT files, and then displays a screen stating that it is ready to restart your computer using the new configuration.
- 6. Restart your computer with its new configuration by pressing ENTER.

  After your computer has restarted. MamMaker displays a screen that

After your computer has restarted, MemMaker displays a screen that prompts you to specify whether your system appears to be working properly. If you did not see any error messages during startup and your system appears to work properly, choose Yes by pressing ENTER. If you suspect that your system is not working properly, press the SPACEBAR to select No, and then follow the instructions on your screen.

| Type of memory         | Description                                                                                                    |
|------------------------|----------------------------------------------------------------------------------------------------|
| High memory area (HMA) | The first 64K of extended memory. On a computer with extended memory, Setup conserves conventional memory by installing MSDOS to run in the high memory area.                                                                                                    |
| Expanded memory (EMS)  | Memory in addition to conventional memory that some MS-DOS-based applications can use. Expanded memory is installed on an expanded-memory board and comes with an expanded-memory manager. Because an expanded-memory manager gives access to a limited amount of expanded memory at a time, using expanded memory is slower than using extended memory. |

# **Freeing Conventional Memory**

You can free conventional memory in several ways:

- If you have an 80386 or higher computer with extended memory, you can run MemMaker to move device drivers and other memory-resident programs from conventional memory to the upper memory area.
- You can streamline your CONFIG.SYS and AUTOEXEC.BAT files so that they don't start unnecessary memory-resident programs.
- If your computer has extended memory, you can run MS-DOS in the high memory area instead of in conventional memory.

# **Optimizing Memory by Using MemMaker**

MemMaker modifies your CONFIG.SYS and AUTOEXEC.BAT files so that your device drivers and other memory-resident programs use less conventional memory. MemMaker frees conventional memory by loading some of those device drivers and programs into the *upper memory area*, the range of memory addresses normally set aside for hardware expansion cards. The unused areas of upper memory are called *upper memory blocks* (UMBs). You can use UMBs for running installable device drivers and other memory-resident programs.

To prepare your computer to run MemMaker, do the following:

- Make sure your system's hardware and memory work properly, and that your CONFIG.SYS and AUTOEXEC.BAT files do not start any unnecessary programs.
- Quit any programs that are running.
- Start any hardware or memory-resident programs that you usually use.

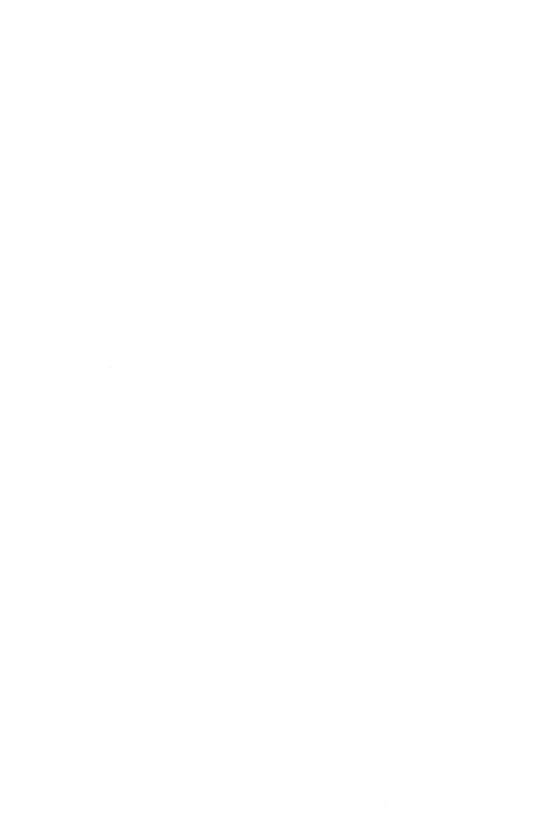

Use the following table to determine which MS-DOS files you can delete.

| Filename(s)                                                                      | Description                                                                                       | When to delete                                                                           |
|----------------------------------------------------------------------------------|---------------------------------------------------------------------------------------------------|------------------------------------------------------------------------------------------|
| APPEND.EXE                                                                       | Enables programs to open data files as if they were in the current directory                      | If you do not plan to use the append command                                             |
| NLSFUNC.EXE,<br>KEYB.COM, *.CPI,<br>COUNTRY.SYS,<br>DISPLAY.SYS,<br>KEYBOARD.SYS | Provide international and character-set support                                                   | If you do not need inter-<br>national (foreign language)<br>support                      |
| RAMDRIVE.SYS                                                                     | RAMDrive memory-disk program; speeds up your system                                               | If you do not need a RAM<br>disk, or if your computer<br>has only conventional<br>memory |
| POWER.EXE                                                                        | Conserves battery power on a laptop computer                                                      | If your computer is not a laptop                                                         |
| INTERLNK.*,<br>INTERSVR.*                                                        | Connect two computers via parallel or serial ports so that they can share disks and printer ports | If you do not plan to use the Interlnk program                                           |
| EMM386.EXE,<br>MEMMAKER.*,<br>SIZER.EXE,<br>CHKSTATE.SYS                         | Manage and optimize<br>memory on an 80386 or<br>higher computer                                   | If your computer is not an 80386 or higher, or if it has no extended memory              |
| SMARTDRV.EXE                                                                     | SMARTDrive disk-caching program; speeds up your system                                            | If your computer does not have a hard disk, or extended memory                           |

# Using ScanDisk to Free Disk Space

You can use the **scandisk** command to recover lost clusters that are taking up space on your hard disk. A cluster is a unit of storage that can get "lost" when a program unexpectedly stops running without saving or deleting temporary files properly. A lost cluster is marked as being in use, but it actually contains no useful data. Over time, lost clusters can accumulate and take up disk space.

When ScanDisk finds lost clusters, it prompts you to specify whether you want to save them. If you choose to save them, ScanDisk converts them to files that have a .CHK extension. You can then examine the contents of these .CHK files and delete them if they contain information you don't need.

- 3. Insert the following label at the end of your AUTOEXEC.BAT file: :end
- 4. After the group of commands for each configuration, add the following command: **goto end**

This command directs MS-DOS to the line marked by the **:end** label. Any commands appearing after that line are carried out for both configurations.

# Example: Using the Goto Command with the CONFIG Variable

The following AUTOEXEC.BAT file uses the **goto** command with the CONFIG variable to carry out different sets of commands:

```
c:\dos\smart.drv.exe
 set temp=c:\temp
c:\dos\msav
 ; Go to the section that matches the current
; value of the CONFIG variable
goto %confia%
:Steve
path c:\dos;c:\deskpub;c:\typeset
c:\mouse\mouse.com
; now skip Lisa's section and go to end
goto end
:Lisa
path=c:\dos;c:\network;c:\utility
doskey
net logon lisa /y
goto end
:end
```

When MS-DOS runs this AUTOEXEC.BAT file, it starts SMARTDrive, sets the TEMP environment variable, and starts the MS-DOS Anti-Virus program. MS-DOS then goes to the section that matches the value of the CONFIG variable.

If the name of the selected configuration is "Steve," MS-DOS goes to the Steve section. It then sets the search path for Steve, loads the MOUSE.COM program from the C:\MOUSE directory, and runs the desktop publishing program. The **goto end** command instructs MS-DOS to skip to the line marked by the **:end** label, bypassing the commands in the Lisa section.

If the current configuration is "Lisa," the PATH variable is set differently, MS-DOS runs the Doskey program, and a **net logon** command reestablishes Lisa's persistent network connections.

# Example: Defining a Sample [Menu] Block

The following is a sample [menu] block:

```
[menu]
menuitem=Net, Start the network
menuitem=No_Net, Do not start the network
menucolor=15,1
menudefault=Net
```

#### In this example:

- The two **menuitem** commands define the items that will appear on the menu. The first **menuitem** value, "Net," specifies the name of the associated configuration block. The second value specifies the menu text, "Start the network." If you don't specify any menu text, MS-DOS uses the name of the configuration block.
- The menucolor command sets the text color to 15 (bright white) and the background color to 1 (blue).
- The menudefault command specifies [net] as the default configuration.

# **Defining Configuration Blocks**

A configuration block is a set of CONFIG.SYS commands to be run when a particular configuration is selected from the startup menu. A configuration block begins with a block header—the block name surrounded by brackets. The block name must be a single word, but can be as long as you want. A configuration block can contain any CONFIG.SYS command. The following commands can be particularly useful in configuration blocks. For more information, type **help** followed by the command name at the command prompt.

- The set command sets the value of an environment variable. This command can be used to set unique values for each configuration.
- The include command directs MS-DOS to carry out the commands in another configuration block as well as the commands in the current block.

Commands common to all configuration blocks can be placed in a block named [common]. You might want to place a [common] block at the end of your CONFIG.SYS file, even if the block doesn't contain any commands. You can use as many [common] blocks as you want. MS-DOS runs [common] commands in the order in which they appear.

# To confirm each CONFIG.SYS and AUTOEXEC.BAT command

- Start or restart your computer. After your computer starts, MS-DOS displays the following text: Starting MS-DOS...
- 2. While the text is on your screen, press and release the F8 key.
  - MS-DOS displays each startup command followed by a prompt. To carry out the current command, press Y. To bypass that command, press N. To carry out all remaining startup commands, press ESC. To bypass all remaining startup commands, press F5.
- 3. When MS-DOS finishes processing the CONFIG.SYS file, you will see the following prompt: Process AUTOEXEC.BAT [Y,N]?
  - To selectively carry out all the commands in your AUTOEXEC.BAT file, press Y. To bypass your AUTOEXEC.BAT file completely, press N.

# **Using Multiple Configurations**

A single CONFIG.SYS file can define several different system configurations. The following provides an overview of the procedures for defining multiple configurations:

- 1. Define a startup menu in your CONFIG.SYS file.
- Create a configuration block in your CONFIG.SYS file for each configuration you want. A configuration block is a labeled set of CONFIG.SYS commands that are carried out when the label is chosen from the startup menu.
- 3. You can also use batch commands such as **if** and **goto** to create conditional branches in your AUTOEXEC.BAT file.

# **Example: Defining Multiple Configurations**

The following example shows the basic structure of a CONFIG.SYS file that defines a startup menu and two different configurations.

```
[menu]
menuitem=Green
menuitem=Orange
[green]
files=40
device=c:\device1.sys
[orange]
files=10
device=c:\device2.sys
```

Another common use of the AUTOEXEC.BAT file is to start *memory-resident* programs, also called terminate-and-stay-resident (TSR) programs, such as:

| Command  | Purpose                                                        |
|----------|----------------------------------------------------------------|
| doskey   | Provides keyboard shortcuts you can use at the command prompt. |
| vsafe    | Monitors your system for the presence of viruses.              |
| smartdrv | Speeds up access to your hard disk.                            |

After MS-DOS finishes running all the commands in your AUTOEXEC.BAT file, it displays the command prompt. (If your AUTOEXEC.BAT file starts MS-DOS Shell, Microsoft Windows, or another program, you will see that program's interface instead.)

# Sample AUTOEXEC.BAT File

This sample AUTOEXEC.BAT file contains some commonly used commands:

```
path c:\;c:\dos;c:\utility;c:\batch
prompt $t$_$p$g
set temp=c:\temp
doskey
smartdrv
```

#### In this example:

- The **path** command directs MS-DOS to search for program files in the current directory and then in the following directories: the root directory of drive C, the C:\DOS, C:\UTILITY, and C:\BATCH directories. A semicolon (;) separates the names of the directories.
- The prompt command sets the command prompt so that it shows the current time, drive and directory, followed by a greater-than sign (>).
- The **set temp** command creates an environment variable named TEMP and sets it equal to the directory C:\TEMP. (The name you specify must be the name of an existing directory.) Many programs, including MS-DOS, use this variable when storing temporary files.
- The doskey command loads the Doskey program into memory.
- The smartdrv command loads the SMARTDrive program into memory.

For more information, type **help** followed by the device-driver name at the command prompt.

| Driver       | Purpose                                                                                                    |
|--------------|----------------------------------------------------------------------------------------------------|
| ANSI.SYS     | Supports American National Standards Institute (ANSI) terminal emulation.                                                                          |
| DISPLAY.SYS  | Supports code-page switching for monitors.                                                                                                    |
| DRIVER.SYS   | Creates a logical drive that you can use to refer to a physical floppy disk drive.                                                                 |
| EMM386.EXE   | Simulates expanded memory and provides access to the upper<br>memory area on a computer with an 80386 or higher processor<br>with extended memory. |
| HIMEM.SYS    | Manages the use of extended memory on a computer with an 80286 or higher processor and extended memory.                                            |
| RAMDRIVE.SYS | Simulates a hard disk drive by creating a virtual disk drive in your system's random access memory (RAM).                                          |
| SETVER.EXE   | Loads the MS-DOS version table into memory.                                                                                                    |
| SMARTDRV.EXE | Performs double buffering for hard-disk controllers that cannot work with memory provided by EMM386 or Windows running in 386 enhanced mode.       |

# **Determining the Order of CONFIG.SYS Commands**

Most CONFIG.SYS commands can appear in your CONFIG.SYS file in any order. The order of the **device** and **devicehigh** commands is important, however, because some device drivers enable devices that are needed by other drivers. For example, the HIMEM.SYS extended-memory driver must be loaded before any drivers that use extended memory.

The following list shows the order in which device drivers should appear in your CONFIG.SYS file:

- 1. HIMEM.SYS, if your computer has extended memory.
- 2. Your expanded-memory manager, if your computer has an expanded-memory board.
- 3. EMM386.EXE, if your computer has an 80386 processor and extended memory.
- 4. Any other device drivers.

# Sample CONFIG.SYS File

The following is a typical CONFIG.SYS file for an 80386 computer with two or more megabytes of extended memory:

# **Editing Your CONFIG.SYS and AUTOEXEC.BAT Files**

To edit your CONFIG.SYS or AUTOEXEC.BAT file, use a text editor that saves files as unformatted (ASCII) text (for example, MS-DOS Editor).

MS-DOS reads your CONFIG.SYS and AUTOEXEC.BAT files only when you start your computer. Therefore, any time you change these files, you must restart your computer for your changes to take effect.

# ► To make changes to your CONFIG.SYS or AUTOEXEC.BAT file

- 1. Create a startup disk by inserting an unformatted floppy disk in drive A and then typing the following at the command prompt: format a: /s
- Copy your CONFIG.SYS and AUTOEXEC.BAT files to the startup disk you just created by typing the following at the command prompt:

copy c:\config.sys a: copyc:\autoexec.bat a:

- Use a text editor such as MS-DOS Editor to open the CONFIG.SYS or AUTOEXEC.BAT file. To use MS-DOS Editor, type edit followed by the file name at the command prompt.
- 4. Add or change CONFIG.SYS or AUTOEXEC.BAT commands as necessary. Each command must begin on a separate line.
- 5. When you finish editing your CONFIG.SYS or AUTOEXEC.BAT file, save your changes and quit the text editor.
- 6. Remove any disks from your floppy disk drives, and then restart your computer by pressing CTRL+ALT+DEL.

**Note** The settings in your CONFIG.SYS and AUTOEXEC.BAT files control basic components of your system. If the changes you made were incorrect, your system might be unable to start correctly. If this happens, insert the startup disk you created in drive A and press CTRL+ALT+DEL.

## **CONFIG.SYS Commands**

The commands in your CONFIG.SYS file load special programs or determine how your hardware should work. A typical CONFIG.SYS file contains some, but not all, of these commands. The following table briefly describes the purpose of each CONFIG.SYS command. For more information, type **help** followed by the command name at the command prompt.

#### ► To recover a file in Good condition

- 1. From the Microsoft Tools group, choose the Undelete icon. The main Undelete screen appears.
- 2. To select the directory from which you want to recover a deleted file, choose the Drive/Dir button. Select the directory you want by using the arrow keys, and then choose OK.
- 3. Select the file you want to recover, and then choose Undelete To from the File menu. The Undelete To dialog box appears.
- 4. Select the drive and directory to which you want to recover the file, and then choose OK.

#### ► To recover a directory

- Start Undelete by choosing the Undelete icon from the Microsoft Tools group in Program Manager, or choose the Undelete command from the File menu in File Manager.
- 2. If Undelete does not list the directory you want to recover, choose the Drive/Dir button. Then choose the drive and directory that contained the directory you want to recover. The deleted directory appears with its file size listed as *dir*.
- Select the directory you want to recover, and then choose the Undelete button. If Undelete can find all the parts of the directory, the directory is recovered and appears as Recovered in the Undelete window.
- 4. If the directory contains the group of files you want to recover, choose the Add button. If not, choose Skip. Undelete displays another group of files
- Repeat step 4 until you have identified all the groups of files contained in the deleted directory. Then choose Undelete. The directory is recovered and is listed as Recovered in the Undelete screen.

If you cannot find deleted files by using the Change Drive and Directory dialog box, you can search for them by choosing the Find button.

When you select the Delete Sentry method of delete protection, you can specify how many days to save deleted files and a maximum percentage of disk space to allow for Delete Sentry's hidden directory. Delete Sentry files are purged automatically when these limits are reached or when the disk space they occupy is needed by MS-DOS.

When Delete Sentry purges files, it removes the oldest deleted files first. You can also purge deleted files yourself by using Undelete. Purging deleted files creates more room for protecting files, especially when disk space is at a premium.

5. To begin defragmentation, press ENTER.

If you want to change defragmentation settings or want more information about the current defragmentation settings before you begin, press TAB to select the Configure button, and then press ENTER. The Optimize menu appears.

# **Recovering Deleted Files**

Undelete includes two undelete programs: Undelete for MS-DOS and Undelete for Windows.

# **Configuring Delete Protection**

Undelete offers three levels of protection: Delete Sentry, Delete Tracker, and standard. Of these, Delete Sentry provides the highest level of protection. It requires a small amount of memory and disk space. Delete Tracker, the next level of protection, requires the same amount of memory, but minimal disk space. The lowest level of protection, standard, requires neither memory nor disk space, but still makes it possible to recover many deleted files. By default, MS-DOS configures your computer for the standard level of delete protection.

## ► To choose a level of delete protection using Undelete for MS-DOS

To choose the Delete Sentry level of protection on your current drive, type the following at the command prompt: undelete/s

To choose the Delete Tracker level of protection, include the ht switch and the drive you want to protect with the **undelete** command.

# ► To choose a level of delete protection using Undelete for Windows

- Start Undelete for Windows by choosing the Undelete icon from the Microsoft Tools group in Program Manager, or choose the Undelete command from the File menu in File Manager.
- From the Options menu in Undelete, choose Configure Delete Protection. The Configure Delete Protection dialog box appears. Select a delete protection method, and then choose OK.
- 3. If you choose Delete Sentry, a dialog box appears. Choose the Drives button. Select the drive(s) you want to protect, and then choose OK. When you finish changing options, choose OK.

If you choose Delete Tracker, select the drives you want to protect, and then choose OK.

The Update AUTOEXEC.BAT dialog box appears.

#### ► To remove other memory-resident programs from memory

- 1. Choose the Stop button to leave VSafe resident in memory.
- 2. If possible, remove other memory-resident programs from memory in reverse order of their installation.
- 3. Remove VSafe from memory.
- If you can't remove a program from memory, disable the command in your AUTOEXEC.BAT file that loads the program. Then, restart your computer by pressing CTRL+ALT+DEL.

#### "Since a virus was detected..." Message

When you quit Anti-Virus after it has detected a virus, a warning appears.

#### To quit Anti-Virus after a virus is detected

 When Anti-Virus displays this warning message, choose the Reboot button to restart your system.

# "The xxxxxx virus is known to infect DATA files..." Message

If you have not selected the Check All Files option and Anti-Virus detects a virus, a warning message appears.

#### Miscellaneous Problems

### A program doesn't run correctly after a virus has been removed

#### ► To restore a file that doesn't run after a virus is removed

- 1. Delete the program file from your computer.
- Restore a non-infected backup copy of the program file to your computer or install a new file that you've obtained from your software vendor.

#### Windows does not start

Windows may not start if system files are infected. To detect and remove viruses from Windows system files, run Anti-Virus for MS-DOS.

### Pressing ALT+V does not display the VSafe Warning Options screen

The ALT+V key combination works only if you are using Anti-Virus for MS-DOS and VSafe has been loaded into memory. If these conditions are met and you still cannot use the ALT+V key combination, another memory-resident program is probably using it. You can change the key combination that VSafe uses by specifying the /a switch and the letter you want to use with the ALT key after the vsafe command.

### Your computer stops responding when you are using Anti-Virus

If the directory structure on your hard disk is damaged, your computer may stop responding when you use Anti-Virus.

When a Virus Found dialog box appears, you have the following options:

- You can remove the virus from the file and restore the file to its original condition by choosing the Clean button. This minimizes the possibility of the virus infecting other files on your computer.
- You can ignore the virus and continue scanning the remaining files by choosing the Continue button.
- You can stop the scan and return to the Anti-Virus program by choosing the Stop button.
- You can erase the infected file from your computer by choosing the Delete button.

#### "Verify Error" Message

If you selected the Verify Integrity and Prompt While Detect options, Anti-Virus alerts you when an executable file changes by displaying a dialog box. The dialog box provides information about the executable file that changed.

Microsoft Anti-Virus displays information about the following: *attribute* (R—Read-Only, H—Hidden, S—System, A—Archive), *time, date,* and *size,* and *checksum.* 

Anti-Virus offers you the following options:

- If you know the change is legitimate, choose the Update button to avoid receiving this message during subsequent scans.
- If the file size or checksum changed, choose the Delete button to delete the infected file.
- If you know about the change but don't want to update Anti-Virus, choose the Continue button.
- If you want to cancel the scan and return to the Anti-Virus screen, choose the Stop button.

### "File was destroyed by the virus" Message

If a virus damaged or destroyed a file, Anti-Virus displays a dialog box. If a file is destroyed by a virus, you have the options:

- You can delete the infected file by choosing the Delete button.
- You can ignore the infected file and continue scanning for viruses by choosing the Continue button.
- You can stop the scanning process and return to the Anti-Virus screen by choosing the Stop button.

### "Invalid Signature - Checksum does not match" Message

If you receive this message, fill out and mail the coupon in the back of this guide.

# **Setting Anti-Virus Options**

#### ► To set Anti-Virus options

- If you are using Anti-Virus for MS-DOS, choose the Options button from the Main Menu. If you are using Anti-Virus for Windows, choose the Set Options command from the Options menu. An Options dialog box appears.
- 2. Move to the check box you want to select or clear by pressing TAB.
- 3. To select or clear the box, press the SPACEBAR.
- 4. When you have finished setting options, choose OK.

# **Using VSafe**

VSafe is a memory-resident program that constantly monitors your computer for activity that may indicate a virus infection. If VSafe detects suspicious activity, it displays a warning message. VSafe requires 44K of memory.

#### To start VSafe

• Type the following at the command prompt: vsafe

This command loads VSafe into memory using default settings. You can load VSafe into memory every time you start your computer by adding the **vsafe** command to your AUTOEXEC.BAT file.

#### **▶** To change VSafe options

- 1. Press ALT+V. The VSafe Warning Options screen appears.
- 2. To turn an option on or off, press the number that corresponds to the option.
- When you have finished specifying the options you want, press ESC. VSafe saves the options you specified.

#### To unload VSafe from memory

- 1. Press ALT+V. The VSafe Warning Options screen appears.
- 2. To unload VSafe from memory, press ALT+U. MS-DOS unloads VSafe from memory.

### ► To set up VSafe and VSafe Manager for Windows

- 1. From the File menu in Program Manager, choose Run.
- In the Command Line text box, type sysedit, and then choose OK. The System Configuration Editor appears, with the following files open:

AUTOEXEC.BAT CONFIG.SYS WIN.INI SYSTEM.INI If a virus infects your computer, you might need a startup disk to restart your computer. It's important to make the disk before your computer is infected by a virus. To create a startup disk, carry out the following procedure.

#### ► To create a startup disk

- Insert an unformatted floppy disk in drive A, and then type the following at the command prompt: format a: /s
- Copy the Anti-Virus files to your startup disk by typing the following at the command prompt: copy msav\*.\* a:

The Anti-Virus files are located in the same directory as your MS-DOS files.

# Anti-Virus Help

Anti-Virus includes comprehensive help on dialog boxes, options, and tasks.

#### ▶ To get Help

When an Anti-Virus screen, window, or dialog box appears, press F1.

# **Scanning for Viruses**

Anti-Virus protects your computer from viruses by scanning your computer's memory and disk drives.

### ► To scan for viruses using Anti-Virus for MS-DOS

- Type the following at the command prompt: msav
   The Main Menu appears.
- 2. To scan the drive from which you started Anti-Virus, skip to step 5. To scan a different drive, proceed to step 3.
- 3. Choose the Select New Drive button. Drive letters appear in the upper-left area of your screen.
- 4. Select the drive you want to scan. Anti-Virus reads file information on the drive you selected.
- 5. To detect viruses and remove them from your computer, choose the Detect & Clean button. To detect viruses and have Anti-Virus prompt you if it finds one, choose the Detect button, and then choose the action you want to take.
- 6. A status screen appears after Anti-Virus has finished scanning your computer's memory and the drive you selected. Choose OK.

### ► To scan for viruses using Anti-Virus for Windows

1. From the Microsoft Tools group, choose the Anti-Virus icon. Or, from the Tools menu in File Manager, choose Anti-Virus.

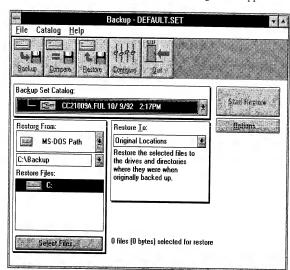

If you use Backup for Windows, the following screen appears:

2. To specify the catalog that identifies the backup set you want to restore, open the Backup Set Catalog list box.

If you use Backup for MS-DOS, the Backup Set Catalog dialog box appears. Use the ARROW keys and the SPACEBAR to select the catalog you want to use, and then choose the Load button.

If you use Backup for Windows, a list of available catalogs appears. Select the catalog you want to use and then press TAB.

3. Open the Restore From list box.

If you use Backup for MS-DOS, the Restore From dialog box appears. Select the drive that contains the files you want to restore, and then choose OK. If you select MS-DOS Drive and Path, a text box appears in the main Restore screen. Type the path of the files you want to restore, and then press TAB.

If you use Backup for Windows, a list of drives appears. Select the drive that contains the files you want to restore, and then press TAB. If you select MSDOS Path, a text box appears under the Restore From list box. Type the path of the files you want to restore, and then press TAB.

4. In the Restore Files box, choose the drive that contains the files you want to restore.

If you want to restore all files on the drive, press the SPACEBAR. The words "All Files" appear next to the drive letter.

If you want to restore selected files on the drive, press ENTER. The Select Restore Files screen appears. Select the directory that contains the files you want to restore. Backup displays a list of the files that are in the directory you

#### ▶ To configure backup devices

- 1. From the main screen, choose the Configure button.
- 2. From the Configure dialog box, choose the Backup Devices button. The Backup Devices dialog box appears.
- Change the configuration of your backup devices, as necessary, or choose the Auto Config button to configure your backup devices automatically, and then choose OK.
- 4. To save your configuration changes so they can be used for later backup sessions, choose the Save button in the Configure dialog box. To apply these changes only to your current backup session, choose OK.

### **Configuring Backup for Windows**

If you use Backup for Windows, you can specify the types of floppy disk drives installed on your computer. The changes you make take effect immediately and remain in effect until you quit Backup.

#### **▶** To configure drives

1. From the main Backup window, choose the Configure button. A screen similar to the following appears:

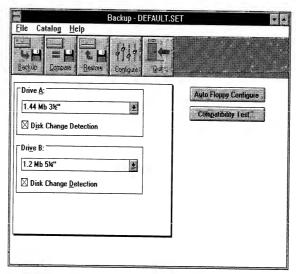

If you want Backup to configure your drives automatically, choose the Auto Floppy Configure button. Do not carry out the remaining steps in this procedure.

If you want to configure drives yourself, select the first drive you want to configure.

#### To start a backup by using Backup for Windows

Choose the Backup icon from the Microsoft Tools group in Program Manager.
 Or choose the Backup command from the Tools menu in File Manager. The following screen appears:

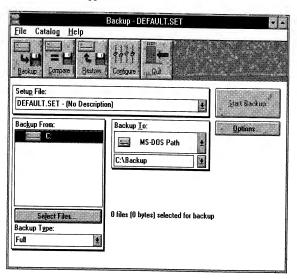

You specify which files Backup should back up by selecting one or more drives and indicating which files on those drives to include or exclude from a backup.

#### ► To back up all the files on a drive

- In the Backup From box, select the drive that contains the files you want to back up, and then press the SPACEBAR. A message appears stating that Backup is reading disk or directory information. When Backup has completed reading the disk, "All Files" appears next to the drive letter you selected.
- 2. Repeat step 1 for each drive you want to back up.

#### To back up selected directories or files

- 1. Choose the Select Files button. The Select Backup Files screen appears.
- 2. If the drive you want is not displayed, select the correct drive, and then select the directory that contains the files you want to backup.
- 3. To select all the files in the selected directory, press the SPACEBAR.

  To specify some files in a directory, select a file you want to back up, and then press the SPACEBAR. Repeat this until you have selected all the files in the directory that you want to back up. A mark appears next to the directory name and the names of all the files in the directory that you selected.

### **Using Setup Files**

Before you begin a backup, you must select files, settings, and options. You can store these selections in *setup files*. Setup files simplify the backup process by providing a standard set of options that reflect all the selections you made for a particular backup. You can create up to 50 setup files and save them with different names. Backup uses setup files to identify which files to back up and what type of backup to perform.

The DEFAULT.SET file contains the default settings that appear in the main screen when you start Backup. The file also contains information that Backup gathered during the compatibility test, such as the size of the disks used in your floppy disk drive(s). If you have not created setup files or you don't specify a setup file, the DEFAULT.SET file is selected in the Setup File text box when you open the Backup dialog box.

For instructions on using setup files, carry out one of the following procedures:

- If you are using Backup for Windows, choose Index from the Help menu.
   When the index of help topics appears, press the PAGE DOWN key. Under the Miscellaneous section, choose Setup Files.
- If you are using Backup for MS-DOS, choose Index from the Help menu. When the Backup Help Topics screen appears, press the PAGE DOWN key until the Backing Up section comes into view. Under Backing Up, choose Backup Commands and Options. When the Backup Commands and Options screen appears, choose any of the first three topics.

Every full, incremental, or differential backup results in a *backup set*, which Backup creates and writes to floppy disks or other storage media. You can create any number of backup sets during a backup cycle.

As part of the backup process, Backup creates a *backup catalog* that contains information about the files you backed up. When you need to restore one or more files, you can load the backup catalog and easily select specific files from a backup set. Backup gives each backup catalog a unique filename. Each character in the catalog's filename contains information about a particular backup set.

Each time you perform a full backup using a specific setup file, Backup creates a *master catalog*. The master catalog keeps track of all the backup catalogs that were created during the backup cycle. When you begin a new backup cycle by performing the next full backup, Backup creates a new master catalog. You use the master catalog if you need to restore a complete backup cycle.

- Choose OK. MS-DOS Help searches forward from the cursor position for the first occurrence of the text. When it finds an occurrence of the text you specify, it displays the topic in which the text was found.
- 4. To find the next occurrence of the search text, press F3.

#### ► To quit MS-DOS Help

• If you are using a mouse, open the File menu, and then choose the Exit command by clicking its name on the File menu. If you are using a keyboard, press ALT, F, X.

# **Using Command-Line Help**

You can get information about the syntax of a command without starting MS-DOS Help. This information is less detailed than MS-DOS Help, and appears directly at the command prompt.

#### ► To display the syntax of a command

• At the command prompt, type the name of the command followed by a space and the /? switch. For example, to view the syntax of the dir command, type the following at the command prompt dir /?

You can use wildcards to replace all or part of a file's name or extension. The following table shows examples of wildcards:

| Wildcard | What it represents                                                   | Examples                   |
|----------|----------------------------------------------------------------------|----------------------------|
| *.TXT    | All files with a .TXT extension                                      | JULY93.TXT,<br>LASAGNA.TXT |
| REPORT.* | All files named REPORT with any extension                            | REPORT.TXT, REPORT.WRI     |
| M*.*     | All files beginning with the letter M, regardless of their extension | MEMO.TXT, MARCH.XLS        |
| ???.*    | All files having 3-letter names, with any or no extension            | SUN.BMP, WIN.INI, AUG      |

You can include multiple wildcards in a command. For example, the following command lists all the files from the current directory: dir \*.\*

# **Getting Help**

There are two types of online help for MS-DOS commands: MS-DOS Help, which is a complete online reference for MS-DOS commands, including syntax, notes, and examples; and Command-Line Help, which displays the syntax of a command without leaving the command line.

# **Using MS-DOS Help**

MS-DOS Help provides an online reference to MS-DOS commands. You can start MS-DOS Help in two ways: you can display the table of contents and choose a topic from it; or you can bypass the table of contents and display information about a specific command.

### ► To start MS-DOS Help and choose a topic from the table of contents

- Type the following at the command prompt: help
   The MS-DOS Help table of contents appears.
- If you are using a mouse, click the name of the command you want information about. If the command does not appear on your screen, click the arrow at the bottom of the scroll bar on the right side of your screen until the command comes into view.

If you are using a keyboard, press the key that represents the first letter of the command you want information about. The first command beginning with that letter is selected. If this is not the command you want, continue pressing the key until the command you want is selected, and then press ENTER. You can also use the TAB, UP ARROW, DOWN ARROW, PAGE UP, and PAGE DOWN keys to move between topics in the table of contents.

# Using Paths to Specify the Location of Files

A *path* is the course that leads from the root directory of a drive to the file you want to use. For example, to access the LASAGNA.TXT file in the ENTREES directory, MS-DOS must go from the root directory through the RECIPES directory to the ENTREES directory, as shown in the following illustration:

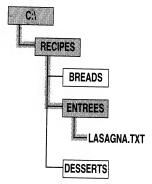

To specify the same path at the command prompt, you would type it as shown in the following illustration:

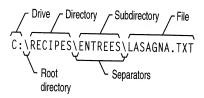

This is the path to the LASAGNA.TXT file. The first letter and colon (C:) represent the drive the file is on. The first backslash (\) represents the root directory. The second backslash separates the RECIPES directory from the ENTREES subdirectory. The third backslash separates the ENTREES subdirectory from the filename, LASAGNA.TXT.

MS-DOS recognizes paths up to 67 characters long (including the drive letter, colon, and backslashes).

# **Naming Files and Directories**

Every file and directory, except for the root directory on each drive, must have a name. The following list summarizes the rules for naming files and directories. File and directory names:

For more information about files, directories, drives, and paths, see the following sections. For more information about the commands discussed in this tutorial, use MS-DOS Help. Instructions for using MS-DOS Help are in the section "Getting Help" later in this chapter.

# **How MS-DOS Organizes Information**

The preceding tutorial introduced the commands you will most often use to find and move information. It also introduced some important terms—file, directory, and drive—that you need to understand to use MS-DOS effectively. This section provides more information about these terms and explains how MS-DOS organizes information.

#### **Files**

A file is the primary unit of storage on your computer. A file enables MS-DOS to distinguish one collection of information from another. For example, when you use a word-processing program to write a letter, you store the letter in its own file. Every file has a name, which generally indicates what type of information the file contains.

The files on your computer come from various sources. Some files come with MS-DOS, while others come with applications such as a word processor. These files contain code and other information that is necessary to make your computer and applications run. Before long, there will be hundreds or even thousands of files on your computer. This can make it difficult to locate specific files.

### **Directories**

Storing groups of files in different directories makes files easier to find. For example, all the files that come with MS-DOS are stored in a single directory that is usually named DOS. If you ever need to locate an MS-DOS file, you know where to look. Like files, directories can be created by you or by an application.

## **The Current Directory**

Directories would be hard to use if you didn't know which one you were in. MS-DOS indicates which directory you are in by displaying the directory's name in the command prompt. For example, the following command prompt indicates that you are in the DOS directory: C:\DOS>

The directory you are in is called the *current directory*. Knowing which directory is current helps you find files and helps you move from one directory to another more easily. You do not have to be in the directory that contains the files you want to use, but the commands you type will be shorter if you are.

#### ► To rename the README.TXT file to PEACH.TXT

• Type the following at the command prompt: **ren readme.txt peach.txt**You also can use wildcards to rename a group of files.

# **Deleting Files**

This section explains how to delete, or remove, a file that you no longer want on your disk. To delete a file, you will use the **del** command. The **del** command stands for "delete."

### **Deleting a File**

In this section, you will delete two files using the **del** command. Before you begin, make sure your command prompt looks like the following:

C:\FRUIT>

#### ► To delete the EDIT.HLP file

- Delete the EDIT.HLP file by typing the following at the command prompt: del edit.hlp
- To confirm that you deleted the file successfully, type the following at the command prompt: dir

The EDIT.HLP file should no longer appear in the directory list.

## **Deleting a Group of Files**

- ► To delete files in the current directory that end with the extension .TXT by using wildcards
  - View all files that end with the extension .TXT by typing the following at the command prompt: dir \*.txt

A list of all the files that end with the extension .TXT appears. Make sure that these are the files you want to delete. When you are deleting files by using wildcards, this step is very important. It will prevent you from deleting files accidentally.

- Delete all files ending with .TXT by typing the following at the command prompt: del \*.txt
- 3. To confirm that all the files with the extension .TXT have been deleted, type the following at the command prompt: **dir**

The FRUIT directory should contain no files.

Now that the FRUIT directory is empty, you can delete it.

3. To view a list of the files on the floppy disk in drive A, type the following at the command prompt: **dir** 

A list of the files on the disk appears.

4. Change back to drive C by typing the following at the command prompt: **c:** 

When you type a drive letter followed by a colon, you change to that drive. The drive letter that appears in the command prompt shows which drive is the *current drive*. Unless you specify otherwise, any commands you type are carried out on the current drive and in the current directory. For example, you can view the files on a disk in drive A without switching to drive A by following this procedure.

#### ► To view files on drive A when drive C is current

Type the following at the command prompt: dir a:
 A list of the files on the floppy disk in drive A appears, even though your command prompt indicates that drive C is current.

By specifying **a:** after the **dir** command, you are indicating to MS-DOS that you want the **dir** command to show the list of files and directories on drive A instead of drive C. The **a:** you typed after the **dir** command is called a *parameter*. A parameter specifies what a command should act on.

# **Copying Files**

This section describes how to copy a single file and a group of files. To copy a file, you will use the **copy** command. When you use the **copy** command, you must include two parameters: the location and name of the file you want to copy, or the *source*, and the location to which you want to copy the file, or the *destination*. You separate the source and destination with a space. The **copy** command follows this pattern: **copy** *source destination* 

## Copying a Single File

#### ► To copy the EDIT.HLP file from the DOS directory to the FRUIT directory

- Return to the root directory by typing the following at the command prompt: cd \
- 2. Change to the DOS directory by typing the following at the command prompt: **cd dos**
- 3. To copy the EDIT.HLP file from the DOS directory to the FRUIT directory, type the following at the command prompt:

#### copy c:\dos\edit.hlp c:\fruit

The following message appears: 1 file(s) copied

you to the root directory of a drive. The root directory does not have a name. It is simply referred to by a backslash (\).

The command prompt should now look like the following: C:\>

# **Creating a Directory**

In this section, you will create two directories. Creating a directory is helpful if you want to organize related files into groups to make them easy to find. To create a directory, you will use the **md** command. The **md** command stands for "make directory."

#### ► To create and change to a directory named FRUIT

- Type the following at the command prompt: md \fruit
   You have now created a directory named FRUIT.
- 2. To change to the new FRUIT directory, type the following at the command prompt: cd \fruit

The command prompt should now look like the following: C:\FRUIT>
You will now create a directory within the FRUIT directory, named GRAPES.

#### ► To create and work with a directory named GRAPES

- Type the following at the command prompt: md grapes
   You will not see the new GRAPES directory until you carry out the dir
   command in the next step.
- 2. To confirm that you successfully created the GRAPES directory, type the following at the command prompt: **dir**

Note that there are three entries in the FRUIT directory list. One is the GRAPES directory that you just created. There are two other entries—one looks like a single period (.) and the other looks like a double period (.). These directory entries appear in every directory.

The GRAPES directory is a *subdirectory* of the FRUIT directory. A subdirectory is a directory within another directory.

3. To change to the GRAPES directory, type the following at the command prompt: **cd grapes** 

The command prompt should now look like the following: C:\FRUIT\GRAPES>

4. To switch back to the FRUIT directory, type the following: cd ..

The command prompt should now look like the following:

C:\FRUIT>

#### Press enter.

The **ver** command displays the version number of MS-DOS. If you see the message "Bad command or file name," press the BACKSPACE key to erase the mistake, and then try again.

# Viewing the Contents of a Directory

In this section, you will view the contents of a directory by using the **dir** command. The **dir** command stands for "directory."

#### ► To view the contents of a directory

• Type the following at the command prompt: dir

A list similar to the following appears:

This is called a *directory list*. A directory list is a list of all the files and sub-directories that a directory contains. In this case, you see all the files and directories in the main or *root* directory of your drive.

# **Changing Directories**

All the names that have <DIR> beside them are directories. You can see a list of the files in another directory by changing to that directory, and then using the **dir** command again. In this case, you will change to the DOS directory.

#### ► To change from the root directory to the DOS directory

To change directories, you will use the  $\mathbf{cd}$  command. The  $\mathbf{cd}$  command stands for "change directory."

Type the following at the command prompt: cd dos
 The command prompt changes. It should now look like the following:
 C:\DOS>

2. Follow the instructions on your screen.

Setup creates a Microsoft Tools group in Program Manager and adds the icons for these programs to the group. If you are running Windows version 3.1, Setup adds an Undelete command to the File menu in File Manager. Setup also adds a Tools menu, which includes commands for Anti-Virus and Backup, to the menu bar in File Manager.

- A choice command to prompt a user for input when running a batch program.
   For more information, type help choice at the MS-DOS command prompt, and then press ENTER.
- A deltree command that deletes a directory and all of its files and subdirectories. For more information, type help deltree at the MS-DOS command prompt, and then press ENTER.
- Fewer technical status messages appear when your computer starts.

## **Conventions**

This guide uses document and keyboard conventions to help you locate and identify information.

### **Document Conventions**

To help you locate and interpret information easily, this guide uses consistent visual cues and a standard key combination format. These conventions are explained as follows.

| This         | Represents                                                                                                    |
|--------------|----------------------------------------------------------------------------------------------------|
| bold         | Commands and the switches that follow them. You must type commands and their switches exactly as they appear.                                          |
| italic       | Placeholders that represent information you must provide. Italic type also signals a new term. An explanation precedes or follows the italicized term. |
| ALL CAPITALS | The names of computers, printers, directories, and files.                                                                                              |

Microsoft documentation uses the term *MS-DOS* to refer to the MS-DOS and IBM® Personal Computer DOS operating systems.

# **Keyboard Conventions**

Key combinations and key sequences appear in the following format:

| Notation   | Meaning                                                                                                    |
|------------|----------------------------------------------------------------------------------------------------|
| KEY1+KEY2  | Hold down the first key while you press the second key. For example, "Press CTRL+C" means that you press CTRL and hold it down while you press C.                                           |
| KEY1, KEY2 | A comma (,) between key names means you must press the keys in sequence—for example, "Press ALT, F10" means that you press and release the ALT key, and then press and release the F10 key. |

# **New Features of MS-DOS**

If you have used earlier versions of MS-DOS, you will find many improvements in this version:

- Microsoft DriveSpace, integrated disk compression that increases your available disk space by compressing files. For more information about DriveSpace, see the appendix "Freeing Disk Space by Using DriveSpace."
- ScanDisk, a new utility that detects, diagnoses, and repairs disk errors.
   ScanDisk can repair file system errors (such as crosslinks and lost clusters) in addition to physical disk errors.
   ScanDisk keeps a log of its repairs and enables you to undo any of the changes it made. For more information, type help scandisk at the MS-DOS command prompt, and then press ENTER.
- Microsoft MemMaker, a memory-optimization program that moves device drivers and memory-resident programs from conventional memory into the upper memory area on computers that have an 80386 or higher processor. For more information, see the chapter "Making More Memory Available," or type help memmaker at the MS-DOS command prompt, and then press ENTER.
- An enhanced EMM386 device driver that accesses more upper memory blocks and uses extended memory to simulate expanded memory. For more information, see the chapter "Making More Memory Available."
- An enhanced mem command that provides more information about the memory your computer is using and the programs that are loaded in memory.
   For more information, type help mem at the MS-DOS command prompt, and then press ENTER.
- Enhanced loadhigh and devicehigh commands that enable you to specify the memory region in which you want to load a program. For more information, type help loadhigh or help devicehigh at the MS-DOS command prompt, and then press ENTER.
- Microsoft Backup, a program that backs up your data. For more information, see the chapter "Managing Your System."
- Microsoft Anti-Virus, a program that can identify and remove more than 800 different computer viruses from your system. For more information, see the chapter "Managing Your System."
- Microsoft Undelete, an enhanced program that enables you to choose one of three levels of protection in case you accidentally delete a file. For more information, see the chapter "Managing Your System."
- The ability to define more than one configuration in a CONFIG.SYS file. For more information, see the chapter "Configuring Your System."
- The ability to bypass startup commands when you turn on your computer.
   With this feature, you can choose which CONFIG.SYS and AUTOEXEC.BAT commands MS-DOS should carry out when you start your computer. For more

| Changing Character Sets                                              |
|----------------------------------------------------------------------|
| An Overview of the Procedures for Changing Character Sets            |
| Preparing Your Monitor for Character Sets                            |
| Loading National Language Support for Character Sets                 |
| Loading a Character Set into Memory                                  |
| Making a Character Set Active                                        |
| Viewing Information About Character Sets                             |
| Country, Keyboard, and Character-Set Codes                           |
| Configuring Your Computer for International Use                      |
| Changing All Your Country-Specific Settings                          |
| Explanation of Error Messages99                                      |
| Appendix A Accessibility to MS-DOS for Individuals with Disabilities |
| AccessDOS Features                                                   |
| Keyboard Layouts for Single-Handed Users 96                          |
| Documentation on Audio Cassettes and Floppy Disks. 99                |
| Getting More Information About Products and Services.                |
|                                                                      |
| Appendix B Keyboard Layouts and Character Sets                       |
| Keyboard Layouts                                                     |
| Using Keys That Have More Than Two Characters on Them                |
| Character-Set (Code-Page) Tables                                     |
| Appendix C Obtaining New Virus Signatures                            |
| Updating Your Virus Signatures. 105                                  |
|                                                                      |
| Appendix D Freeing Disk Space by Using DriveSpace                    |
| Getting Help                                                         |
| Setting Up DriveSpace                                                |
| Using DriveSpace to Manage Compressed Drives                         |
| Compressing Additional Drives                                        |
| Using DriveSpace with Floppy Disks. 113                              |
| Getting Information About Compressed Drives                          |
| Troubleshooting DriveSpace                                           |
| Index                                                                |
| Coupon for the Resource Kit and Supplemental Disks                   |
|                                                                      |

Coupon for the Anti-Virus Updates

The Authorized Editions on MS-DOS from Microsoft Press

| Getting Help                                       | 16   |
|----------------------------------------------------|------|
| Using MS-DOS Help                                  | 16   |
| Using Command-Line Help.                           | 18   |
| Chapter 3 Managing Your System                     | 19   |
| Backing Up Your Files                              | 19   |
| Overview of Backup.                                | 19   |
| Using Backup                                       | 21   |
| Configuring Backup                                 | 23   |
| Comparing Files                                    | 25   |
| Restoring Files                                    | 25   |
| If the "DMA buffer size too small" Message Appears | 27   |
| Protecting Your Computer from Viruses              | 27   |
| Anti-Virus Help                                    | 28   |
| Scanning for Viruses                               | 28   |
| Automatically Scanning for Viruses                 | 29   |
| Setting Anti-Virus Options                         |      |
| Using VSafe                                        | 30   |
| Troubleshooting Anti-Virus                         | 31   |
| Using SMARTDrive                                   | 35   |
| Using the Defragmenter.                            | 35   |
| Recovering Deleted Files                           | 36   |
| Configuring Delete Protection.                     | 36   |
| Undelete for Windows                               | 37   |
| Undelete for MS-DOS                                | 39   |
| Checking for Disk Errors.                          | 39   |
| Chapter 4 Configuring Your System                  | . 41 |
| Setting Your System's Startup Files.               | 41   |
| Editing Your CONFIG.SYS and AUTOEXEC.BAT Files     | 42   |
| CONFIG.SYS Commands                                | 42   |
| Configuring Hardware Devices.                      | 43   |
| Determining the Order of CONFIG.SYS Commands       | . 44 |
| Sample CONFIG.SYS File                             | . 44 |
| AUTOEXEC.BAT Commands                              | . 45 |
| Sample AUTOEXEC.BAT File                           | . 46 |
| Bypassing CONFIG.SYS and AUTOEXEC.BAT Commands     | . 47 |
| Completely Bypassing Your Startup Files            | . 47 |
| Confirming Each Startup Command                    | . 47 |

Information in this document is subject to change without notice. Companies, names, and data used in examples herein are fictitious unless otherwise noted. No part of this document may be reproduced or transmitted in any form or by any means, electronic or mechanical, for any purpose, without the express written permission of Microsoft Corporation.

© 1994 Micro soft Corporation. All rights reserved.

Microsoft Defragmenter © 1988-1993 Symantec Corporation
Microsoft Backup © 1991-1993 Symantec Corporation and Quest Development Corporation
Microsoft Undelete © 1988-1993 Central Point Software, Inc.
MSAV © 1992-1993 Central Point Software. Inc.

Microsoft, Microsoft Press, MS, and MS-DOS are registered trademarks, and Windows and DriveSpace are trademarks of Microsoft Corporation in the United States of America and other countries.

#### U.S. Patent Numbers 4955066 and 5109433

Adaptec is a trademark of Adaptec, Inc.

AddStor is a registered trademark and SuperStor is a trademark of AddStor, Inc.

AT&T is a registered trademark of American Telephone and Telegraph Company.

CompuAdd is a registered trademark of CompuAdd Corporation.

CompuServe is a registered trademark of CompuServe, Inc.

Everex is a trademark of Everex Systems, Inc.

GEnie is a trademark of General Electric Corporation.

Vfeature is a trademark of Golden Bow Systems.

Hewlett-Packard, HP, and Vectra are registered trademarks of Hewlett-Packard Company.

Hitachi is a registered trademark of Hitachi, Ltd.

AT, IBM, Proprinter, PS/1, PS/2, and Quietwriter are registered trademarks of International Business Machines Corporation.

Bernoulli is a registered trademark of Iomega Corporation.

Logitech is a trademark of Logitech, Inc.

Novell is a registered trademark of Novell, Inc.

Disk Manager is a registered trademark of Ontrack Computer Systems, Inc.

Philips is a registered trademark of Philips International B.V.

Priam is a registered trademark of Priam Corporation.

SpeedStor is a registered trademark of Storage Dimensions.

Symantec and Norton Backup are trademarks of Symantec Corporation.

Syquest is a registered trademark of Syquest Technology.

UNIX is a registered trademark of UNIX Systems Laboratories.

008.A2905.EN115

For Distribution Only With a New PC Concise User's Guide

Microsoft Registration Card Inside

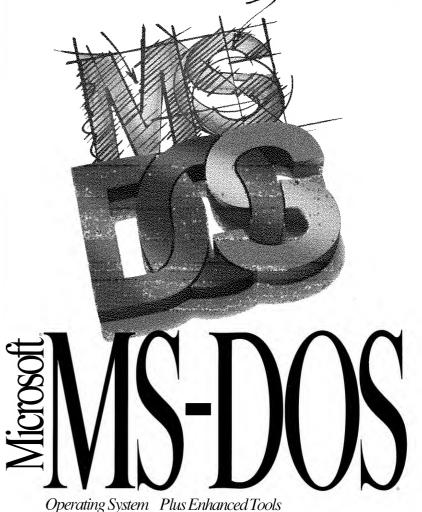

# IMPORTANT— READ CAREFULLY BEFORE OPENING SOFTWARE PACKET(S) AND/OR USING THE SOFTWARE. By opening the sealed packet(s) containing the software and/or using the software, you indicate your acceptance of the following Software License Agreement.

#### SOFTWARE LICENSE AGREEMENT (Single User Products)

This software license agreement, including the Warranty and Special Provisions set forth in the appendix or separate booklet included in this package, is a legal agreement between you (either an individual or an entity) and the manufacturer ("PC Manufacturer") of the computer system purchased with this software product. By opening the sealed software packet(s) and/or using the software, you are agreeing to be bound by the terms of this agreement. If you do not agree to the terms of this agreement, promptly return the unopened software packet(s) and the accompanying items (including any Microsoft hardware, written materials, and binders or other containers) to the place you obtained them for a full refund.

- 1. GRANT OF LICENSE. This License Agreement permits you to use one copy of the Microsoft software program(s) included in this package (the "SOFTWARE") on a single computer. The SOFTWARE is in "use" on a computer when it is loaded into temporary memory (i.e., RAM) or installed into permanent memory (e.g., hard disk, CD-ROM, or other storage device) of that computer. However, installation on a network server for the sole purpose of internal distribution shall not constitute "use" for which a separate license is required, provided you have a separate license for each computer to which the SOFTWARE is distributed.
- 2. ADDITIONAL GRANT OF LICENSE (LANGUAGE SOFTWARE). If the SOFTWARE includes a Microsoft language program, then you have a royalty-free right to reproduce and distribute executable files created using the SOFTWARE. If the language program is a BASIC or COBOL compiler product, then PC Manufacturer grants to you a royalty-free right to reproduce and distribute the runtime modules of the SOFTWARE provided that you: (a) distribute the runtime modules only in conjunction with and as a part of your software product; (b) do not use PC Manufacturer's or its suppliers' names, logos, or trademarks to market your software product; (c) include a valid copyright notice on your product label and as part of the sign-on message for your software product; and (d) agree to indemnify, hold harmless, and defend PC Manufacturer and its suppliers from and against any claims or lawsuits, including attorneys' fees, that arise or result from the use or distribution of your software product. The "runtime modules" are those files in the SOFTWARE that are identified in the accompanying user documentation as required during execution of your software program. The runtime modules are limited to runtime files, install files, and ISAM and REBUILD files.
- 3. <u>COPYRIGHT</u>. The SOFTWARE (including any images, "applets", photographs, animations, video, audio, music and text incorporated into the SOFTWARE) is owned by Microsoft Corporation or its suppliers and is protected by United States copyright laws and international treaty provisions and all other applicable national laws. Therefore, you must treat the SOFTWARE like any other copyrighted material (e.g., a book or musical recording) <u>except</u> that if the SOFTWARE is not copy protected you may either (a) make one copy of the SOFTWARE solely for backup or archival purposes, or (b) transfer the SOFTWARE to a single hard disk provided you keep the original solely for backup or archival purposes. You may not copy the user documentation accompanying the SOFTWARE.
- 4. <u>SOFTWARE MEDIA</u>. You may receive the SOFTWARE in disk media or on a CD-ROM or installed on the hard disk drive or ROM of your computer, or in multiple forms of media. Regardless of the number or type(s) of media you receive, you may use only the media appropriate for your single computer. You may not use the other media on another computer or loan, rent, lease, or transfer them to another user except as part of the permanent transfer (as provided below) of all SOFTWARE and user documentation.
- 5. <u>OTHER RESTRICTIONS</u>. You may not rent or lease the SOFTWARE, but you may transfer the SOFTWARE and any accompanying Microsoft hardware, user documentation on a permanent basis provided you retain no copies and the recipient agrees to the terms of this Agreement. If the SOFTWARE is an update or has been updated, any transfer must include the most recent update and all prior versions. You may not reverse engineer, decompile, or disassemble the SOFTWARE, unless otherwise provided in the Warranty and Special Provisions for your country.
- 6. U.S. GOVERNMENT RESTRICTED RIGHTS. The SOFTWARE and documentation are provided with RESTRICTED RIGHTS. Use, duplication, or disclosure by the United States Government is subject to restrictions as set forth in subparagraph (c)(1)(ii) of The Rights in Technical Data and Computer Software clause at DFARS 252.227-7013 or subparagraphs (c)(1) and (2) of the Commercial Computer Software Restricted Rights at 48 CFR 52.227-19, as applicable. Manufacturer is Microsoft Corporation/One Microsoft Way/Redmond, WA 98052-6399.

Please see the Warranty and Special Provisions for information concerning governing law.

Product support for the SOFTWARE is <u>not</u> provided by Microsoft Corporation or its subsidiaries. For product support, please refer to PC Manufacturer's support number provided in the documentation for the SOFTWARE or for your computer. Should you have any questions concerning this Agreement, or if you desire to contact PC Manufacturer for any other reason, please refer to the address provided in the documentation for your computer.

# APPENDIX — WARRANTY AND SPECIAL PROVISIONS FOR UNITED STATES OF AMERICA AND ANY OTHER COUNTRY — LIMITED WARRANTY —

LIMITED WARRANTY. PC Manufacturer warrants that (a) the SOFTWARE will perform substantially in accordance with the accompanying written materials for a period of ninety (90) days from the date of receipt, and (b) any Microsoft hardware accompanying the SOFTWARE will be free from defects in materials and workmanship under normal use and service for a period of one (1) year from the date of receipt. Any implied warranties on the SOFTWARE and Microsoft hardware are limited to ninety (90) days and one (1) year, respectively. Some states/jurisdictions do not allow limitations on duration of an implied warranty, so the above limitation may not apply to you.

CUSTOMER REMEDIES. PC Manufacturer's and its suppliers' entire liability and your exclusive remedy shall be, at PC Manufacturer's option, either (a) return of the price paid, or (b) repair or replacement of the SOFTWARE or hardware that does not meet this Limited Warranty and which is returned to PC Manufacturer with a copy of your receipt. This Limited Warranty is void if failure of the SOFTWARE or hardware has resulted from accident, abuse, or misapplication. Any replacement SOFTWARE or hardware will be warranted for the remainder of the original warranty period or thirty (30) days, whichever is longer.

NO OTHER WARRANTIES. To the maximum extent permitted by applicable law, PC Manufacturer and its suppliers disclaim all other warranties, either express or implied, including, but not limited to implied warranties of merchantability and fitness for a particular purpose, with regard to the SOFTWARE, the accompanying written materials, and any accompanying hardware. This limited warranty gives you specific legal rights. You may have others which vary from state/jurisdiction to state/jurisdiction.

NO LIABILITY FOR CONSEQUENTIAL DAMAGES. To the maximum extent permitted by applicable law, in no event shall PC Manufacturer or its suppliers be liable for any damages whatsoever (including without limitation, direct or indirect damages for personal injury, loss of business profits, business interruption, loss of business information, or any other pecuniary loss) arising out of the use of or inability to use this product, even if PC Manufacturer has been advised of the possibility of such damages. In any case, PC Manufacturer's and its suppliers' entire liability under any provision of this agreement shall be limited to the amount actually paid by you for the SOFTWARE and/or Microsoft hardware. Because some states/jurisdictions do not allow the exclusion or limitation of liability for consequential or incidental damages, the above limitation may not apply to you.

#### — SPECIAL PROVISIONS —

If you acquired the SOFTWARE in the United States this Software License Agreement and Warranty are governed by the laws of the State of Washington, U.S.A. If you acquired the SOFTWARE outside the United States, local law may apply.